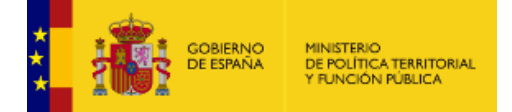

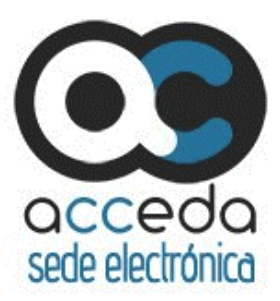

# **ACCEDA**

Acceda – Sede y Gestión – e de procedimientos

# **Manual del Administrador Configuración de Contenido**

*Versión* **5.6-1.0** *Fecha de revisión* **25/04/2022** *Realizado por*  **Equipo ACCEDA & Sist. Desarrollo.**

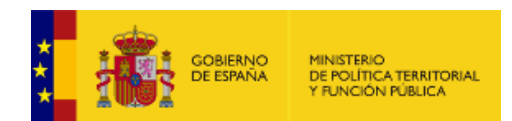

# **HISTÓRICO DE VERSIONES**

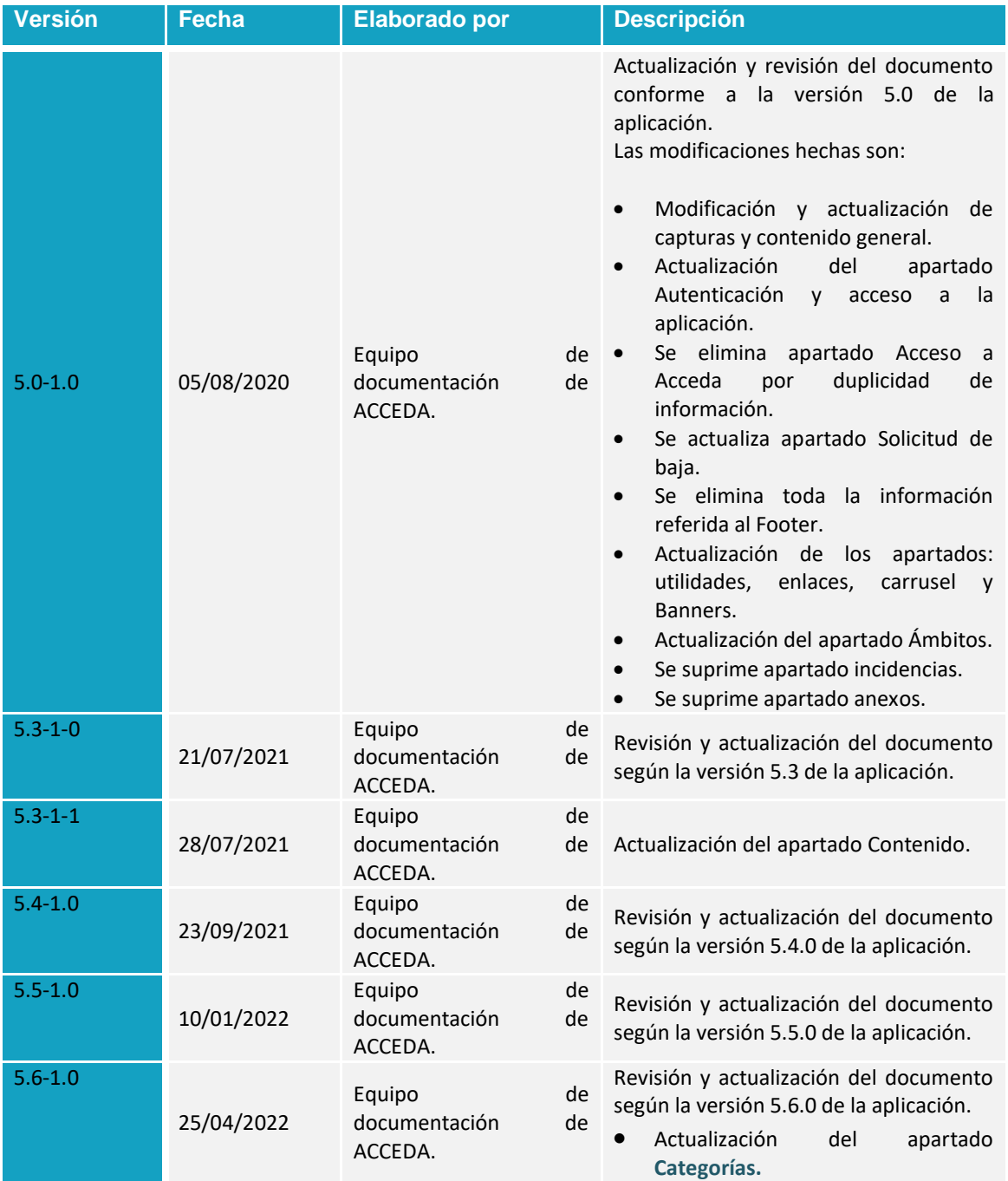

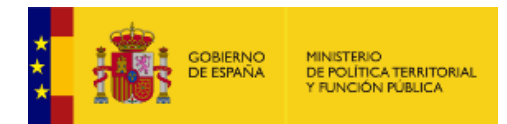

# ÍNDICE

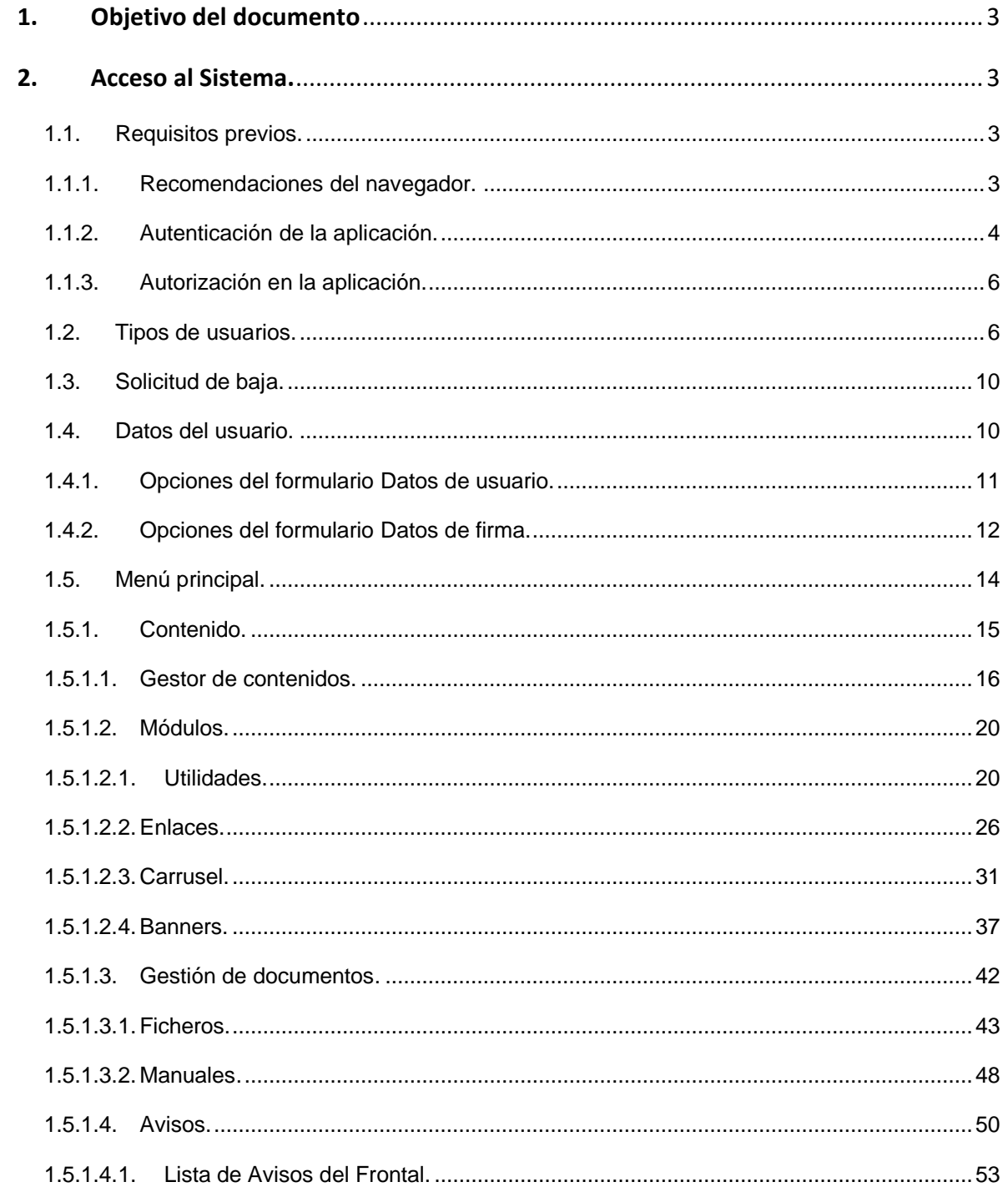

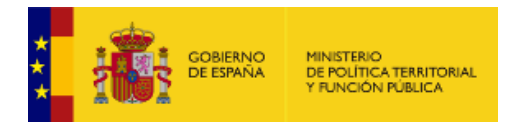

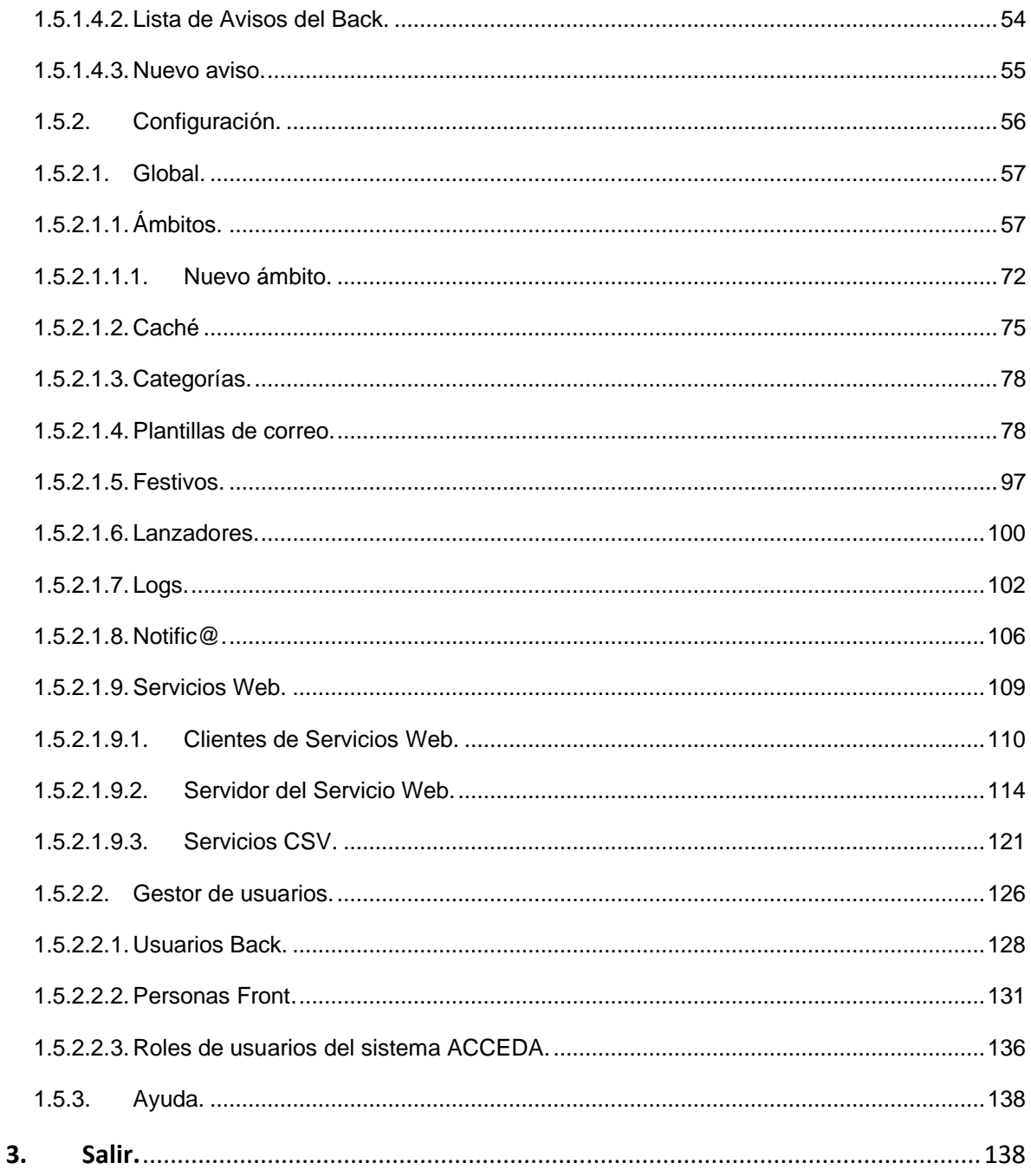

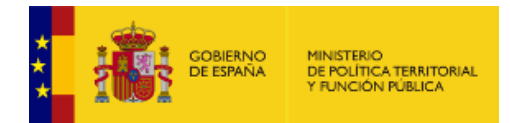

# <span id="page-4-0"></span>**1. Objetivo del documento**

Este documento detalla el funcionamiento general del **Sistema de Acceso de los ciudadanos a expedientes de la administración (ACCEDA),** describiendo las opciones disponibles para la gestión de expedientes asociados a procedimientos, así como también el contenido de los formularios de interacción con el ciudadano.

# <span id="page-4-1"></span>**2. Acceso al Sistema.**

# **1.1. Requisitos previos.**

<span id="page-4-2"></span>Para un correcto funcionamiento de **ACCEDA** es necesario cumplir con los siguientes requisitos previos:

#### <span id="page-4-3"></span>**1.1.1. Recomendaciones del navegador.**

Los navegadores y versiones soportados por **ACCEDA** son:

- Mozilla Firefox, superior a versión 47.0 (Recomendado)
- Google Chrome, superior a la versión 48.0
- Internet Explorer, superior a la versión 11.0

# **Importante**

ACCEDA tiene disponible una versión DEMO. Este espacio es un entorno de pruebas para que los interesados puedan examinar el funcionamiento de la plataforma. Para solicitar el acceso a este entorno hágalo a través de la siguiente URL completando el formulario:

[https://ssweb.seap.MPTFP.es/ayuda/consulta/accedademo](https://ssweb.seap.minhap.es/ayuda/consulta/accedademo)

Es importante que en el campo Tipo coloque: "Solicitud de acceso a acceda-demo". Para poder acceder a este entorno es necesario que tenga conexión a la Red Sara.

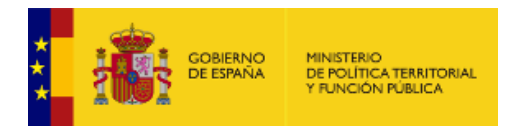

### <span id="page-5-0"></span>**1.1.2. Autenticación de la aplicación.**

**ACCEDA** utiliza dos métodos de autenticación de usuarios:

• **Usuario y contraseña:** El sistema de autenticación verifica si el usuario y contraseña del usuario ya existe en la aplicación. Si existe, podrá acceder con los datos que usted utiliza en su Sede; si no existe se le dará permisos en la aplicación con el usuario de su Sede y se le colocará una contraseña que usted podrá cambiar más adelante.

# **Importante**

Si cuenta con un usuario **LDAP** puede ingresar los datos en estos campos y el sistema de autenticación de usuarios comprueba si tiene los permisos para acceder a la aplicación con esos datos de usuario y contraseña.

• **Mediante AutenticA:** Para ello debe contar con un certificado digital y estar dado de alta tanto en Acceda como en AutenticA.

Para acceder en **ACCEDA** visite la URL**:**

[https://gestorsede.seap.MPTFP.es/admin/](https://gestorsede.seap.minhap.es/admin/)

A continuación, coloque en el campo **usuario** el **nombre de usuario**, en el campo **contraseña** coloque la **clave del usuario** y posteriormente pulse el botón **Entrar**.

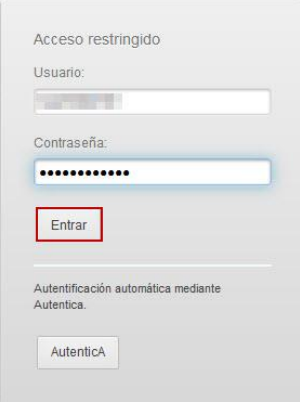

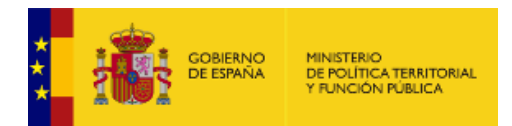

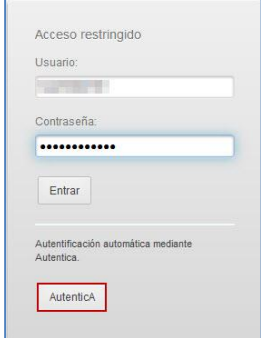

Si va a entrar a través de la aplicación AutenticA pulse sobre el botón **AutenticA.**

El sistema le mostrará una ventana emergente para seleccionar el certificado de su preferencia. Si no desea continuar con el procedimiento pulse sobre el botón **Cancelar**. Si por el contrario desea continuar con la autenticación pulse **Aceptar**.

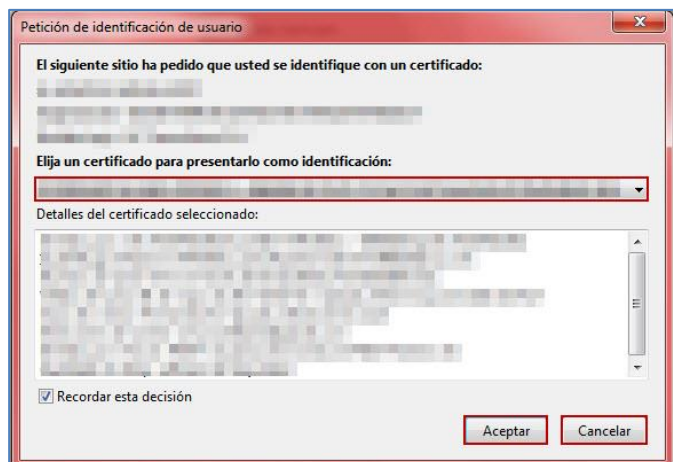

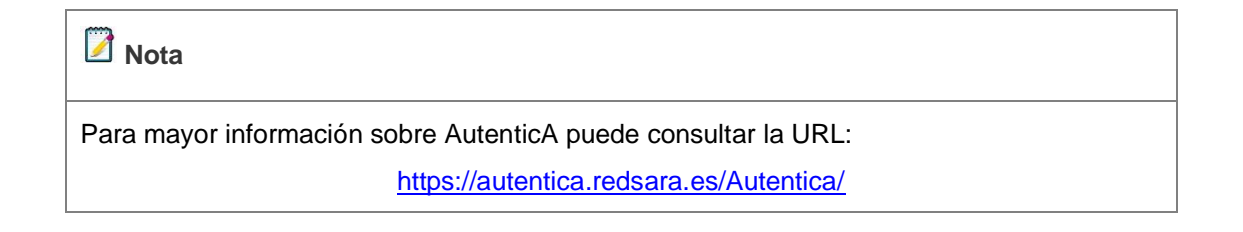

Una vez AutenticA reconozca el certificado el sistema le mostrará la página principal de **ACCEDA.**

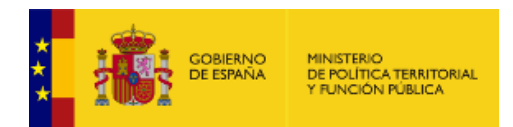

### <span id="page-7-0"></span>**1.1.3. Autorización en la aplicación.**

Para entrar en la aplicación es necesario contar con autorización en **ACCEDA**. Para realizar cambios en las funcionalidades de contenido de la aplicación es necesario que cuente con permisos de Administrador Sede y, para algunos casos particulares, con perfil de Administrador Ámbito.

# **Importante**

Actualmente una Sede puede tener un máximo de 5 Administradores de Sede. Para contar con estos permisos deben seguirse las indicaciones que se describen en la Guía rápida de alta de Acceda, disponible en la URL:

<https://administracionelectronica.gob.es/ctt/acceda/descargas> → **Guías rápidas**

Los Administradores de Sede cuentan con permisos para administrar los usuarios de su sede, por lo que podrá asignar los perfiles de Administradores de ámbito.

En caso de que exista algún problema con dicho proceso el Administrador de la sede deberá crear una incidencia a través de la siguiente URL:

[https://incidencias.seap.MPTFP.es/](https://incidencias.seap.minhap.es/)

# **1.2. Tipos de usuarios.**

<span id="page-7-1"></span>Los usuarios **ACCEDA** son todos aquellos a quienes se les hayan conferido permisos. De acuerdo al perfil las acciones permitidas son las siguientes:

#### • **Rol de Administrador**

# **Importante**

El Rol **Administrador** es aquel que permite al usuario gestionar cualquier tipo de acción en el sistema ACCEDA y/o sus Sedes. Sin embargo, hay dos tipos de Administrador dependiendo los permisos que le hayan sido otorgados.

Para poder diferenciar ambos (a nivel de este manual ya que en el sistema es sin distinción Administrador) se definirán como: **"Administrador de sede"** y **"Administrador de instancia"**.

Un "Administrador de sede" puede realizar cualquier acción sobre su sede. Un "Administrador de instancia" puede realizar acciones sobre todas las sedes instaladas. Este último será el perfil para el equipo de desarrollo.

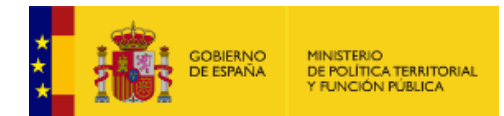

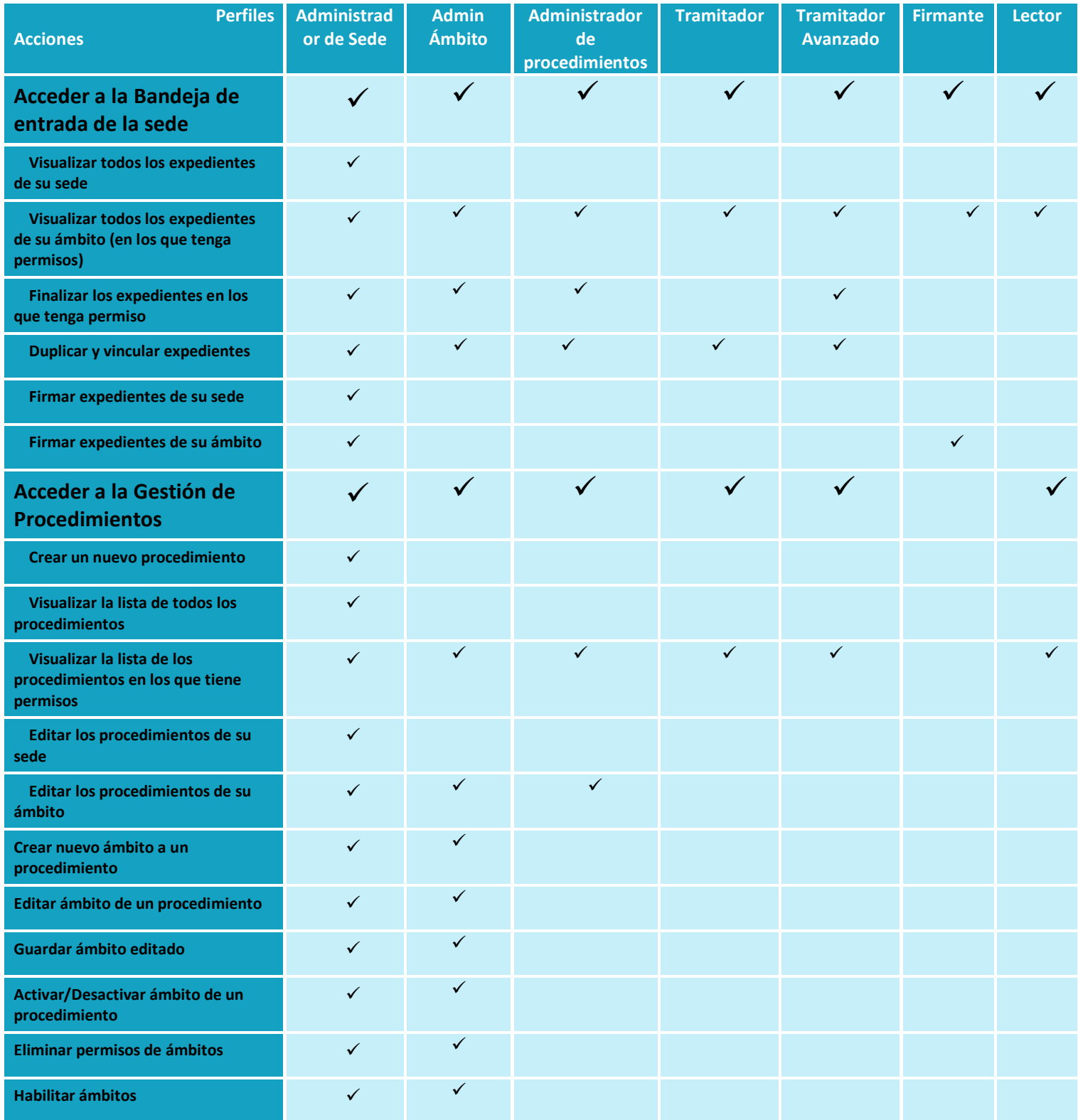

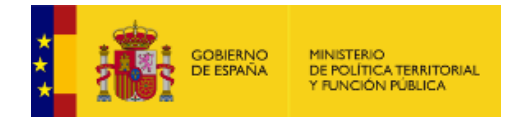

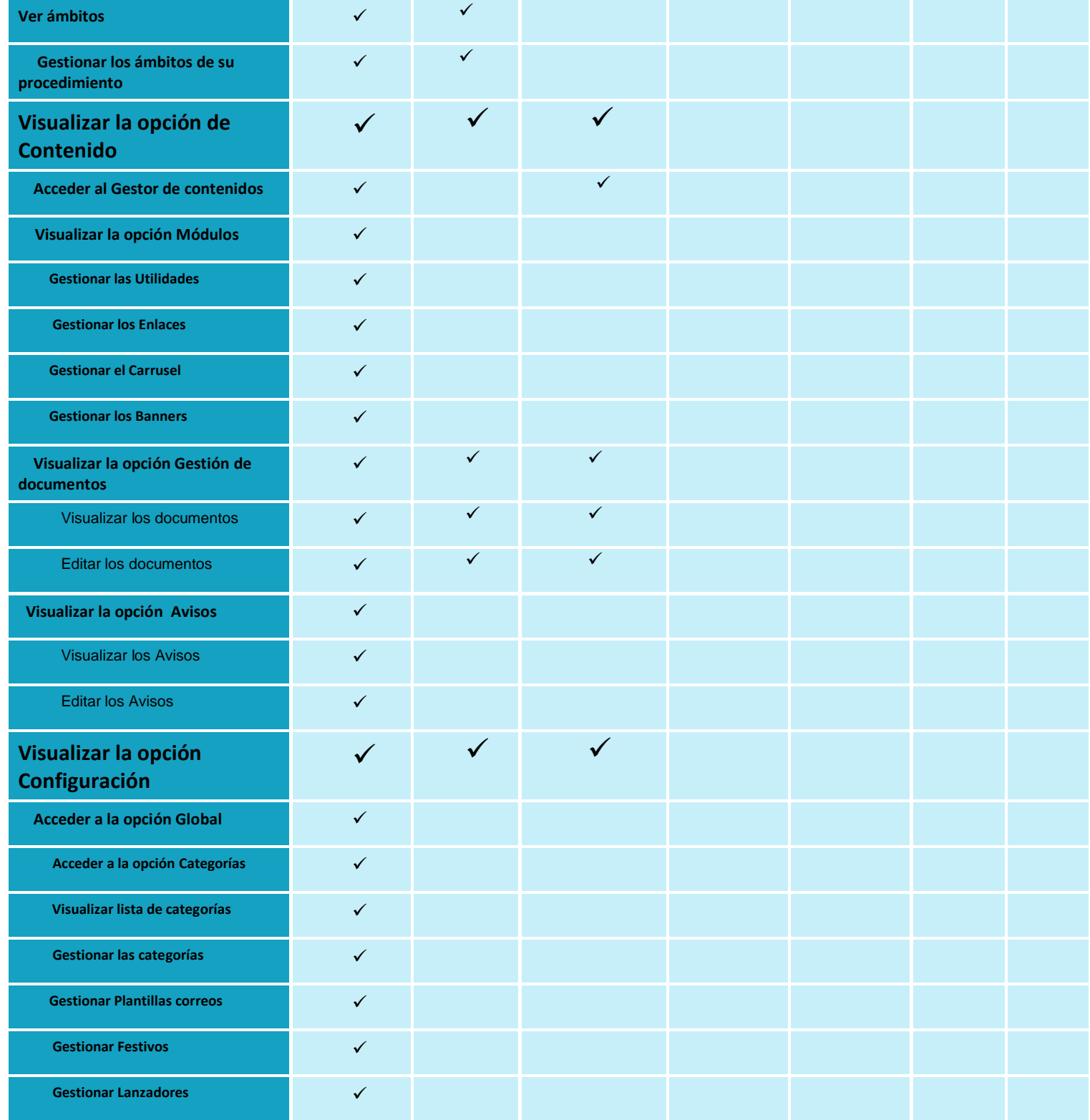

![](_page_10_Picture_0.jpeg)

![](_page_10_Picture_150.jpeg)

**Nota** 

Los usuarios sólo con rol **Firmante** pueden acceder únicamente a expedientes que estén en estado **Firmar y Notificar.** Los usuarios con rol **Lector** únicamente pueden leer los expedientes de los procedimientos en los que tenga permisos, pero no realizar ninguna acción sobre ellos.

![](_page_11_Picture_0.jpeg)

# **1.3. Solicitud de baja.**

<span id="page-11-0"></span>En el caso de que desee solicitar la baja de **ACCEDA como Administrador/Admin\_ámbito/Administrador Sede** puede realizar una petición mediante el formulario descrito en el apartado **Incidencias o consultar el "Manual de resolución de incidencias de usuarios".**

# **1.4. Datos del usuario.**

<span id="page-11-1"></span>En la parte superior derecha de la página de inicio de **ACCEDA** verá su nombre de usuario y el perfil. Si desea completar o actualizar sus datos pulse sobre su nombre.

![](_page_11_Picture_86.jpeg)

A continuación, se muestra el formulario **Datos del usuario**, que contiene las siguientes opciones en su menú principal:

![](_page_11_Picture_87.jpeg)

![](_page_12_Picture_0.jpeg)

## <span id="page-12-0"></span>**1.4.1. Opciones del formulario Datos de usuario.**

![](_page_12_Picture_84.jpeg)

El formulario de **Datos de usuario** contiene las siguientes opciones:

![](_page_12_Picture_85.jpeg)

![](_page_13_Picture_0.jpeg)

![](_page_13_Picture_52.jpeg)

### <span id="page-13-0"></span>**1.4.2. Opciones del formulario Datos de firma.**

El formulario **Datos de la firma** permite introducir datos del certificado y de la firma digital del usuario. Para ingresar estos datos en el formulario pulse sobre la opción **Datos de firma.**

![](_page_13_Picture_53.jpeg)

![](_page_14_Picture_0.jpeg)

El formulario de **Datos de firma** e información de certificado contiene las siguientes opciones:

![](_page_14_Picture_108.jpeg)

Una vez introducidos los datos de la firma y el certificado en el formulario los datos del usuario quedarán registrados.

![](_page_15_Picture_0.jpeg)

# <span id="page-15-0"></span>**1.5. Menú principal.**

El menú principal de **ACCEDA** se encuentra ubicado en la parte superior de la página:

![](_page_15_Picture_128.jpeg)

Dicho menú ofrece las siguientes opciones:

![](_page_15_Picture_129.jpeg)

Este manual se ha de centrar exclusivamente en las opciones **Contenido** y **Configuración**  del Sistema **ACCEDA.** Esta opción es exclusiva de los perfiles de **Administrador de sede y Administrador de ámbito** del sistema **ACCEDA** (con las diferencias de ejecución de acciones descritas en el apartado **[Tipos de usuarios](#page-7-1)**.). Si desea información sobre las demás opciones puede consultar:

### ✓ **Manual del Tramitador**

### ✓ **Manual del Administrador –Configuración de Procedimientos.**

# **Importante**

Este es un manual técnico. Si usted va a configurar una Sede de **ACCEDA** es indispensable que cuente con conocimientos técnicos avanzados.

![](_page_16_Picture_0.jpeg)

## <span id="page-16-0"></span>**1.5.1. Contenido.**

Permite ver y gestionar los contenidos que se verán en la página frontal (Plataforma de interacción con el usuario) y algunos en la página del Backend (Plataforma de tramitación del sistema o zona administrativa), por ejemplo: encabezado y pie de página del sistema **ACCEDA**. Si desea ver los contenidos pulse en el menú principal la opción **Contenido**.

![](_page_16_Picture_81.jpeg)

![](_page_16_Picture_82.jpeg)

La opción contenidos permite gestionar los siguientes aspectos del sistema **ACCEDA**:

![](_page_16_Picture_6.jpeg)

![](_page_17_Picture_0.jpeg)

#### **1.5.1.1. Gestor de contenidos.**

<span id="page-17-0"></span>El gestor de contenidos permite, como su nombre lo indica, gestionar diferentes tipos de contenidos (información importante) que se verá en el frontal del Sistema **ACCEDA**. Para realizar la gestión de la información del frontal pulse sobre la opción **Gestor de Contenidos.**

![](_page_17_Picture_3.jpeg)

A continuación, se abre la pantalla con la lista del **Gestor de contenidos de las páginas del frontal.**

![](_page_17_Picture_65.jpeg)

La **Lista del Gestor de contenidos de páginas del frontal** muestra las páginas de contenido o información importante. Por defecto muestra quince (15) por cada página de la lista del gestor de contenidos. Si desea ver el resto de contenidos (además de los 15 primeros) del frontal puede utilizar las opciones del Paginador.

![](_page_17_Picture_7.jpeg)

![](_page_18_Picture_0.jpeg)

La lista del gestor de contenidos de páginas del frontal cuenta con los siguientes campos:

<span id="page-18-0"></span>![](_page_18_Picture_69.jpeg)

### • *Editar página del frontal.*

Permite editar todos los datos básicos de una página, contenido y/o información que se muestra en el frontal. Esta información puede conseguirse en las diferentes vistas del frontal del sistema **ACCEDA**. Por ejemplo: Página "Accesibilidad": puede encontrarse en la vista principal de la sede, tal como se muestra a continuación:

 $E = 1234567898$ 

![](_page_18_Picture_5.jpeg)

Al pulsar en esta opción podrá ver la información configurada. Si desea modificar una página del frontal pulse sobre el botón **Editar.**

![](_page_19_Picture_0.jpeg)

A continuación, se muestra la pantalla con el formulario **Edición del contenido de páginas del frontal**.

![](_page_19_Picture_109.jpeg)

El formulario **Edición del contenido de páginas del frontal** muestra los siguientes datos:

![](_page_19_Picture_110.jpeg)

Para que el contenido de la página pueda verse en un idioma que no sea el castellano (idioma oficial), seleccione el/los idiomas(s) y complete los datos de edición del contenido de las páginas del frontal en el idioma en que serán visualizados.

![](_page_20_Picture_0.jpeg)

#### • *Previsualizar eliminar y crear página nueva del frontal.*

La opción previsualizar permite, como su nombre lo indica, previsualizar el contenido de una página que se mostrará en el frontal del sistema **ACCEDA**.

Del mismo modo, la opción **eliminar** permite borrar el contenido o directorio de una página que se muestra en el frontal del sistema **ACCEDA**.

**Nueva página** permite crear el contenido de una página nueva que se mostrará en el frontal del sistema **ACCEDA**. Para crear un nuevo contenido pulse sobre el botón **Página nueva.**

![](_page_20_Picture_64.jpeg)

A continuación, se abre la pantalla con el formulario para crear una **Nueva página** con la misma información que se ha explicado anteriormente para

![](_page_20_Picture_65.jpeg)

![](_page_21_Picture_0.jpeg)

#### **Editar página** *[del frontal.](#page-18-0)*

# **Importante**

Para crear las páginas de accesibilidad, avisos legales y contacto se han de seguir los siguientes pasos:

- 1. Página Nueva
- 2. Nombre de la página: Para que esto funcione es necesario colocar el nombre correcto y en minúsculas en dicho campo.
	- Los nombres para cada una de ellas son los siguientes:
		- Página de accesibilidad  $\rightarrow$  accesibilidad
		- Página de avisos legales  $→$  avisos legales
		- Página de contacto → contactar
	- 3. Escribir el contenido de la página en el cuadro de texto.

### **1.5.1.2. Módulos.**

<span id="page-21-0"></span>![](_page_21_Picture_140.jpeg)

Permite gestionar los componentes asociados a los módulos o partes del contenido de una página.

Los módulos de las páginas son los siguientes:

![](_page_21_Picture_141.jpeg)

![](_page_22_Picture_0.jpeg)

#### **1.5.1.2.1. Utilidades.**

<span id="page-22-0"></span>Permite gestionar las utilidades y/o servicios que se visualizarán en la sección "Utilidades" que se muestra en la página principal del frontal del sistema **ACCEDA**. Para gestionar las herramientas pulse sobre el botón **Utilidades.**

![](_page_22_Picture_26.jpeg)

![](_page_23_Picture_0.jpeg)

A continuación, se muestra la **lista de utilidades** que se tenga activadas.

![](_page_23_Picture_44.jpeg)

La lista de utilidades contiene los siguientes campos:

![](_page_23_Picture_45.jpeg)

![](_page_24_Picture_0.jpeg)

Básicamente estas utilidades y/o servicios son aquellas que facilitan la comunicación y el diseño de los contenidos. Un ejemplo puede verse en la sede de las administraciones públicas, en la parte inferior derecha la página principal del sistema **ACCEDA**, accediendo a la siguiente URL:

![](_page_24_Picture_42.jpeg)

#### <https://sede.administracionespublicas.gob.es/>

#### • *Utilidad Nueva*.

Permite crear el contenido de una utilidad que se mostrará en el frontal del sistema **ACCEDA**. Para crear un nuevo contenido pulse sobre el botón **Utilidad Nueva.**

![](_page_24_Picture_43.jpeg)

![](_page_25_Picture_0.jpeg)

A continuación, se abre la pantalla con el formulario para crear una utilidad nueva.

![](_page_25_Picture_98.jpeg)

El formulario **Utilidad Nueva** cuenta con los siguientes datos:

![](_page_25_Picture_99.jpeg)

![](_page_26_Picture_49.jpeg)

Una vez introducidos los datos de la nueva utilidad pulse sobre el botón **Guardar.**

![](_page_26_Picture_50.jpeg)

Si la utilidad se creó correctamente el sistema arrojará el siguiente mensaje: **Utilidad guardada correctamente. Directorio creado correctamente. Cache borrada.**

![](_page_26_Picture_4.jpeg)

## • *Editar utilidades.*

Permite editar la configuración de una de las Utilidades y/o servicios. Para ello pulse el botón **Editar.**

![](_page_26_Picture_51.jpeg)

![](_page_27_Picture_0.jpeg)

A continuación, se abre la pantalla con el formulario **Utilidad Nueva,** descrito anteriormente. Realice los cambios necesarios y pulse el botón **Guardar** para que se hagan efectivos.

#### • *Previsualizar, eliminar y crear una utilidad nueva.*

Permite previsualizar las utilidades de una página del frontal. Si desea ver una página del frontal pulse sobre el botón **Previsualizar.**

![](_page_27_Picture_54.jpeg)

![](_page_27_Picture_55.jpeg)

La opción **eliminar** permite, como su nombre lo indica, eliminar una utilidad de una página que se muestra en el frontal del sistema **ACCEDA**.

![](_page_27_Picture_56.jpeg)

![](_page_28_Picture_0.jpeg)

#### <span id="page-28-0"></span>**1.5.1.2.2. Enlaces.**

Los enlaces son aquellas referencias que permiten acceder a otra información. Esta opción permite gestionar los enlaces de interés del sistema **ACCEDA**. Para gestionar los enlaces pulse sobre el botón **Enlaces.**

![](_page_28_Picture_65.jpeg)

A continuación, se muestra la lista de enlaces que se hayan configurado.

![](_page_28_Picture_66.jpeg)

La lista de enlaces contiene los siguientes campos:

![](_page_28_Picture_67.jpeg)

![](_page_29_Picture_0.jpeg)

A continuación, se muestra el aspecto similar que tiene la opción de enlaces en el frontal de la Sede.

> Transportes Calidad en las AA.PP.<br>Programa de reconocimiento: Premios y Oer **Derecho de reunión** Otras solicitudes y reclamaciones administración.gob.es<br>
> Oficinas de atención al cludadano **PAC** Canal de difusión de la Administración Pública que<br>centraliza información sobre administra **Cini** DNIe<br>**Cini** Información sobre el DNI electrónico: guía, autoridades de **Secop** Pagina oficial de la Secreta **BOE** Acceso al Boleth Oficial del Estado (BOE) y al Boleth Goblerno Ablerto<br>Reutiliza la Información pública MINHAP<br>Ministerio de Hacienda y Administraciones Públicas  $NICIO$ PROCEDIMENTOS UTILIDADES  $ENLACES$ Sede electrónica Autorizaciones administrativas<br>Cooperación transfronteriza y terri<br>Empleados públicos<br>Entidades locales<br>Estupatorianas Calendario de días inhábiles<br>Información y verificación de los<br>Requisitos técnicos<br>Notificaciones electrónicas<br>Otras Sedes y Subsedes MIS EXPEDIENTES Titularidad de la sedi Sugerencias y quejas<br>Normativa reguladora<br>Canales de acceso<br>Cartas de servicio AYUDA Exproplaciones<br>Extranjer la tegimen de Inc anciones administrativas nclones dad en las aa.p Derecho de reunión Accesibilidad Aviso legal Contacto<br>© Ministerio de Hacienda y Administracione eda v. 4.1

# ■ Nota

Algunos enlaces pueden no estar en la lista de enlaces que se hayan configurado, debido a que están configurados por defectos. Por ejemplo: Accesibilidad.

#### • *Link nuevo.*

Es una opción que permite crear un enlace nuevo en la página. Para crear un enlace pulse sobre el botón **Link nuevo.**

![](_page_29_Picture_112.jpeg)

![](_page_30_Picture_0.jpeg)

A continuación, se abre la pantalla con el formulario para crear un link nuevo.

![](_page_30_Picture_85.jpeg)

El formulario **Link Nuevo** cuenta con los siguientes datos:

![](_page_30_Picture_86.jpeg)

![](_page_31_Picture_0.jpeg)

Una vez introducidos los datos de la nueva utilidad pulse sobre el botón **Guardar.**

![](_page_31_Picture_39.jpeg)

#### • *Editar enlaces.*

Permite editar los enlaces de una página. Si desea modificar algún enlace pulse sobre el botón **Editar.**

![](_page_31_Picture_40.jpeg)

A continuación, se abre la pantalla con el formulario **Link Nuevo,** descrito anteriormente.

Realice los cambios necesarios y pulse el botón **Guardar** para que se hagan efectivos.

![](_page_32_Picture_0.jpeg)

### • *Previsualizar, eliminar y crear un enlace nuevo.*

La opción **previsualizar** permite ver cómo han de quedar los enlaces que se verán en la página frontal del sistema **ACCEDA**. Si desea ver los enlaces pulse sobre el botón **Previsualizar.**

![](_page_32_Picture_42.jpeg)

La opción **eliminar**, tal como lo indica su nombre, permite borrar un enlace de la página. Si desea borrar un enlace de la lista pulse sobre el botón **Eliminar.**

![](_page_32_Picture_43.jpeg)

![](_page_33_Picture_0.jpeg)

## **1.5.1.2.3. Carrusel.**

<span id="page-33-0"></span>Permite gestionar la secuencia o carrusel de imágenes del frontal de la Sede. Para gestionar el carrusel de imágenes de la página pulse sobre el botón **Carrusel.**

![](_page_33_Picture_62.jpeg)

A continuación, se muestra la lista del carrusel de imágenes configuradas.

![](_page_33_Picture_63.jpeg)

La lista de carrusel de imágenes contiene los siguientes campos:

![](_page_33_Picture_64.jpeg)

![](_page_34_Picture_17.jpeg)

El **Carrusel de imágenes** está ubicado en la parte superior izquierda del frontal de la Sede y tiene un aspecto similar al que se muestra a continuación:

![](_page_34_Picture_18.jpeg)

![](_page_35_Picture_0.jpeg)

• *Nueva imagen.*

Permite crear una nueva imagen al carrusel. Para crear una imagen para el carrusel pulse sobre el botón **Nueva imagen.**

![](_page_35_Picture_45.jpeg)

A continuación, se abre la pantalla con el formulario para crear una Nueva imagen del carrusel.

![](_page_35_Picture_5.jpeg)
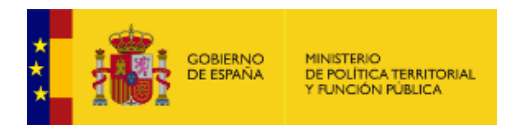

El formulario **imagen nueva** cuenta con los siguientes datos:

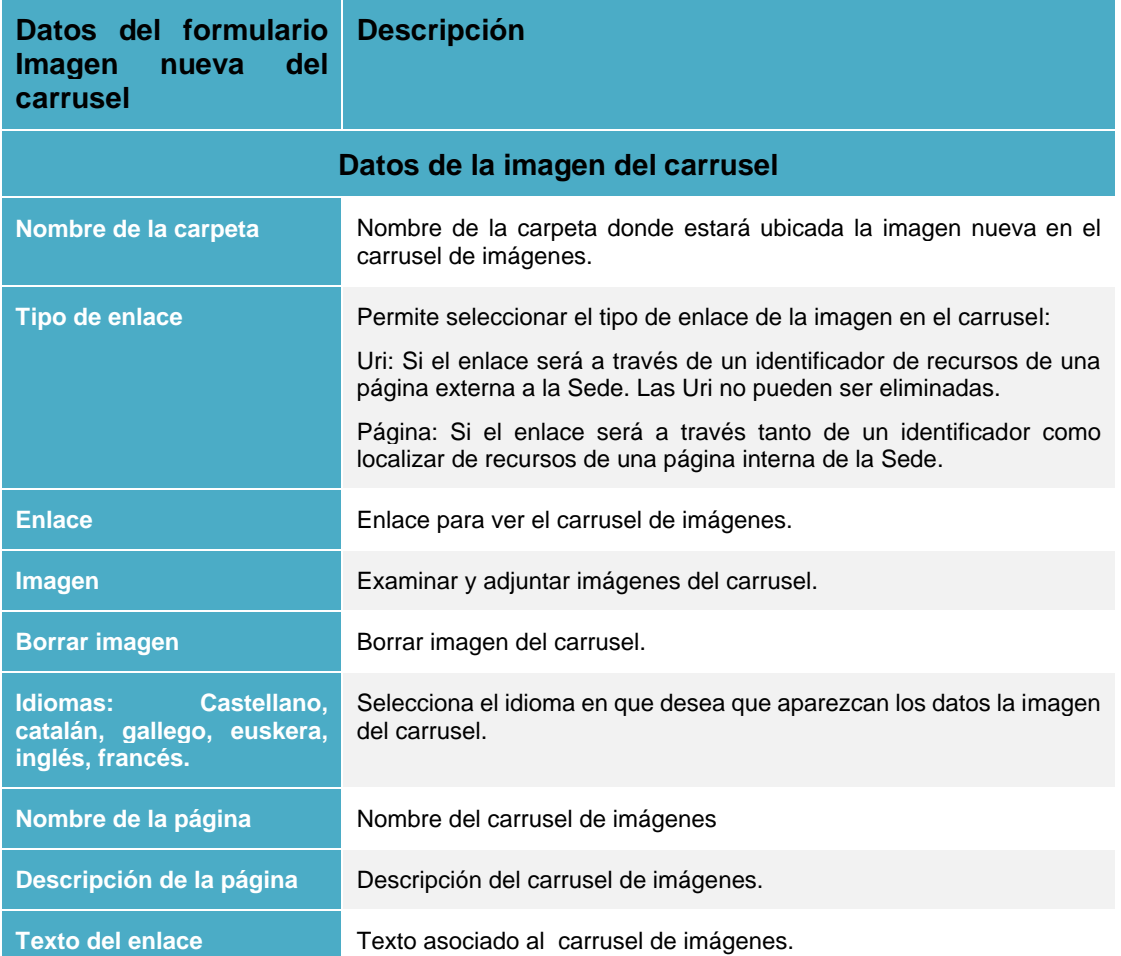

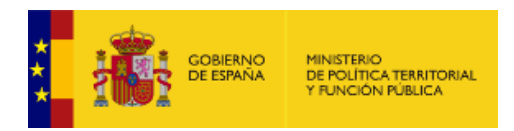

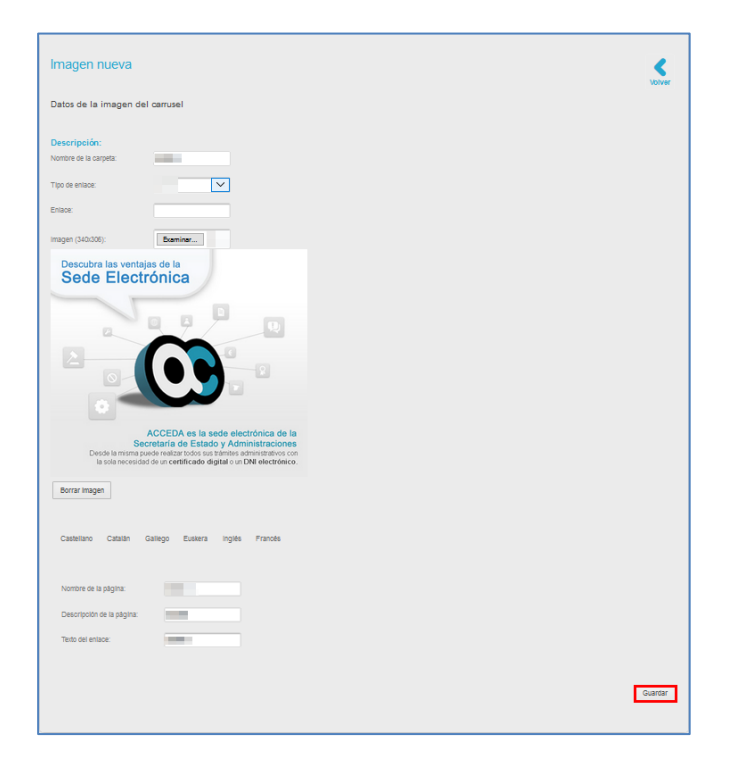

Una vez introducidos los datos de la nueva utilidad pulse sobre el botón **Guardar.**

# • *Editar imágenes del carrusel.*

Permite editar las imágenes que contiene el carrusel de imágenes del frontal de la Sede. Si desea modificar alguna imagen del carrusel pulse sobre el botón **Editar** de la imagen seleccionada.

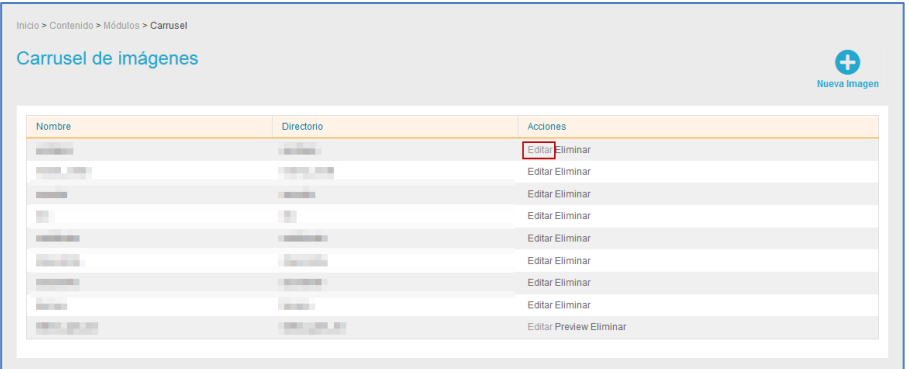

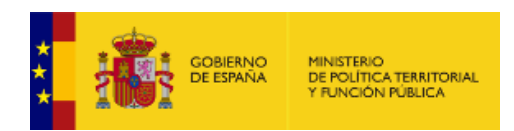

A continuación, se abre la pantalla con el formulario **Imagen nueva.**

#### • *Previsualizar, eliminar y crear nueva imagen del carrusel.*

La opción **previsualizar** permite ver como se muestra una imagen del carrusel de imágenes del frontal de la Sede. Si desea ver una imagen del carrusel pulse sobre el botón **Previsualizar.**

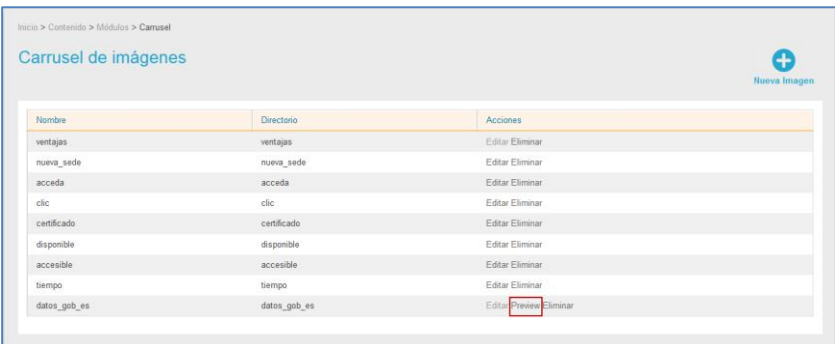

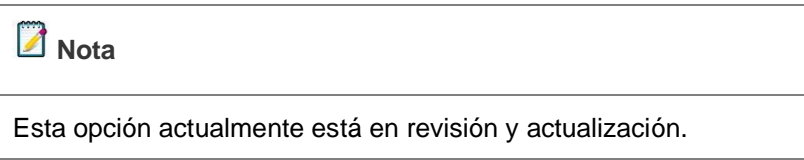

La opción **eliminar** permite borrar una imagen del carrusel de imágenes del frontal de la Sede. Si desea borrar una imagen del carrusel de la lista pulse sobre el botón **Eliminar.**

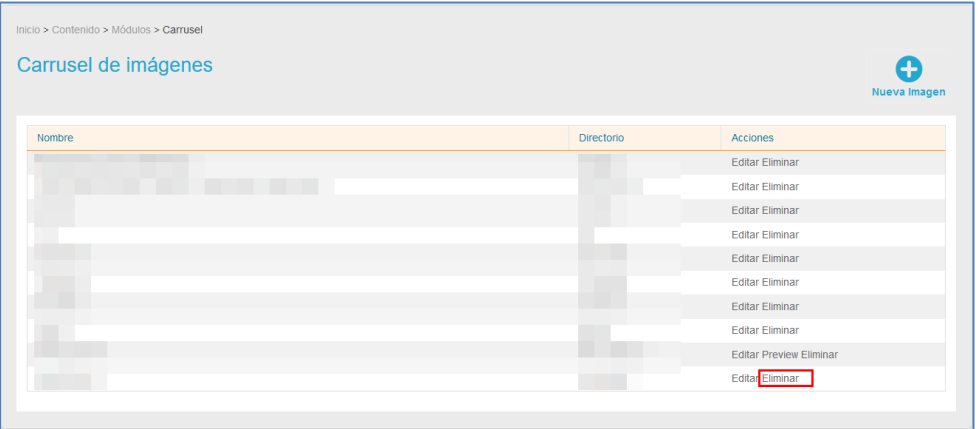

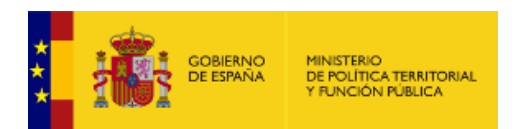

#### **1.5.1.2.4. Banners.**

Los banners, en general, son los formatos publicitarios que hay en las páginas web. En el frontal de la Sede **ACCEDA** esta opción permite gestionar los enlaces que llevan a las diferentes páginas.

Para gestionar este tipo de banners pulse sobre el botón **Banners.**

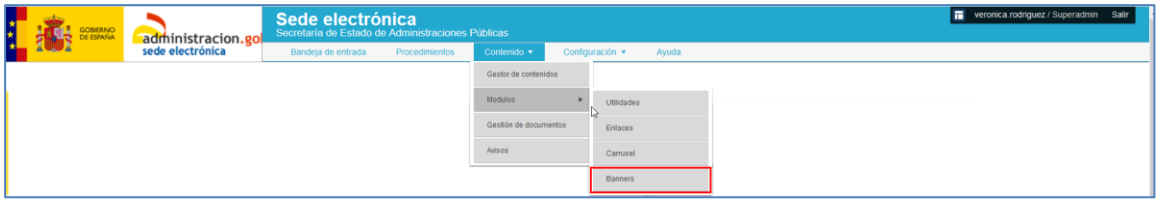

A continuación, se muestra la lista de los banners.

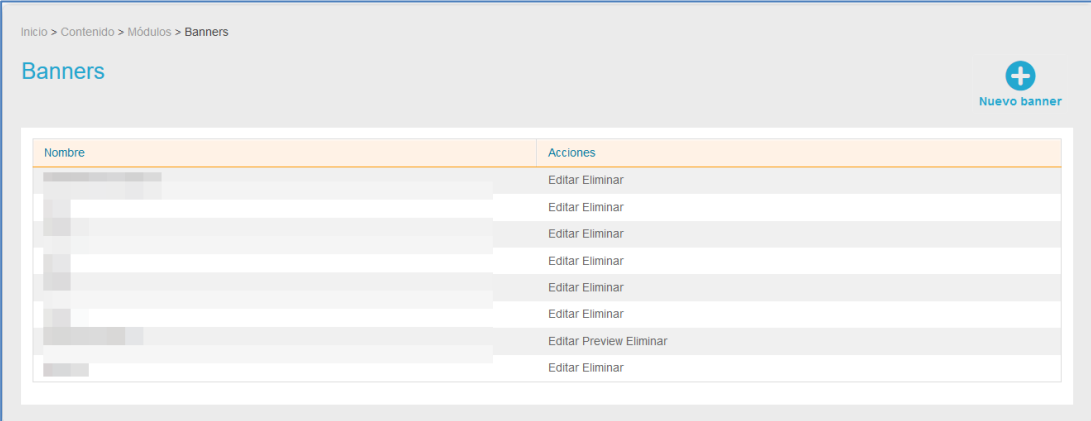

La lista de banners contiene los siguientes campos:

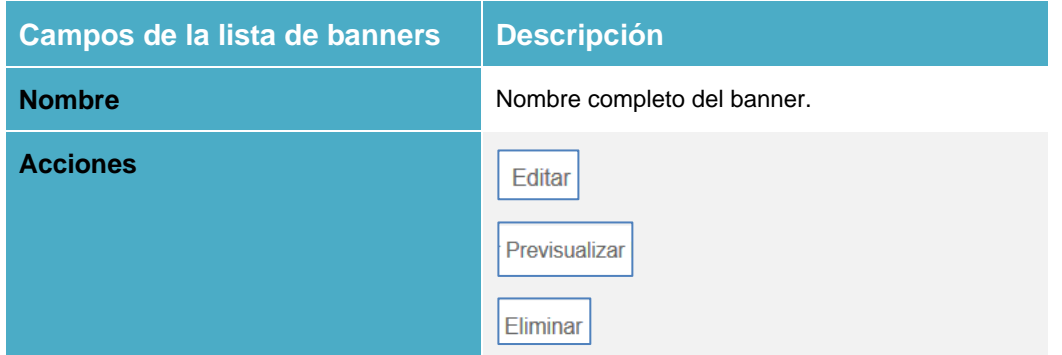

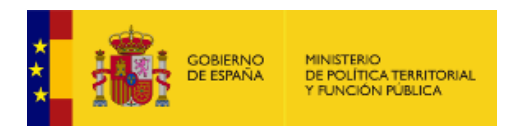

Los banners o enlaces que llevan a las páginas Web de esta sección son ubicados en la parte inferior del frontal de la Sede y tiene un aspecto similar al que se muestra a continuación:

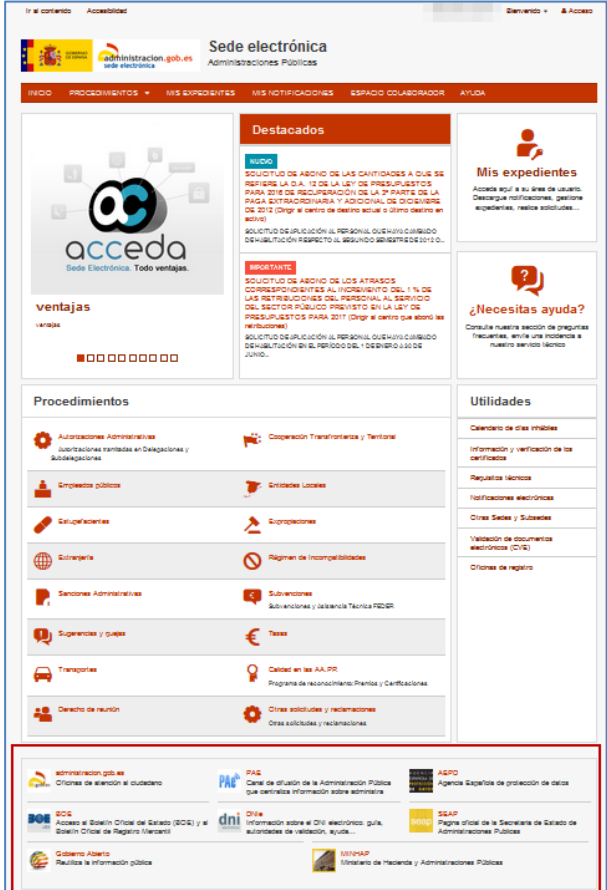

#### • *Nuevo Banner.*

Permite crear un nuevo banner. Para crear un banner pulse sobre el botón **Nuevo banner.**

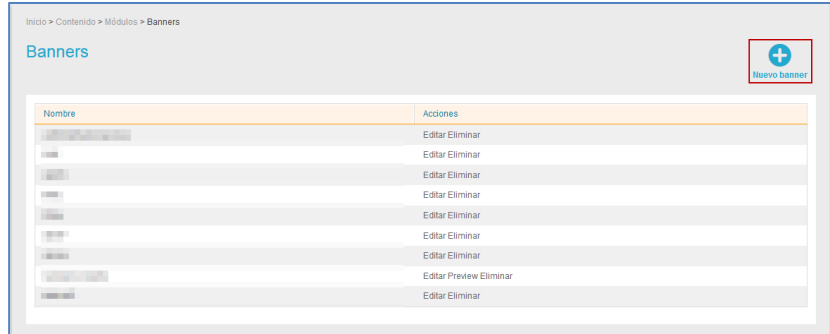

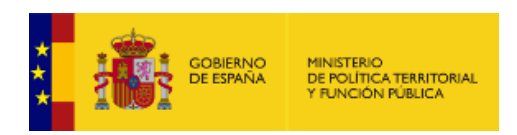

A continuación, se abre la pantalla con el formulario **Banner Nuevo.**

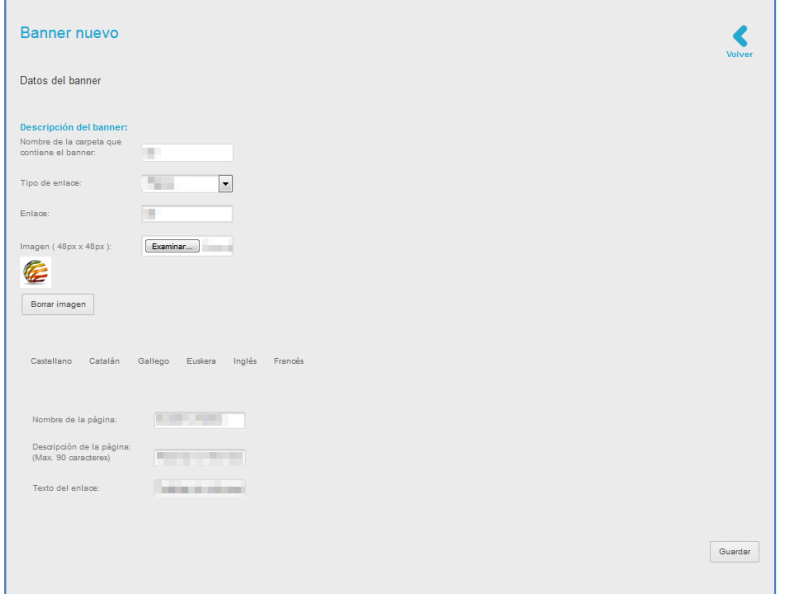

El formulario **Banner nuevo** cuenta con los siguientes datos:

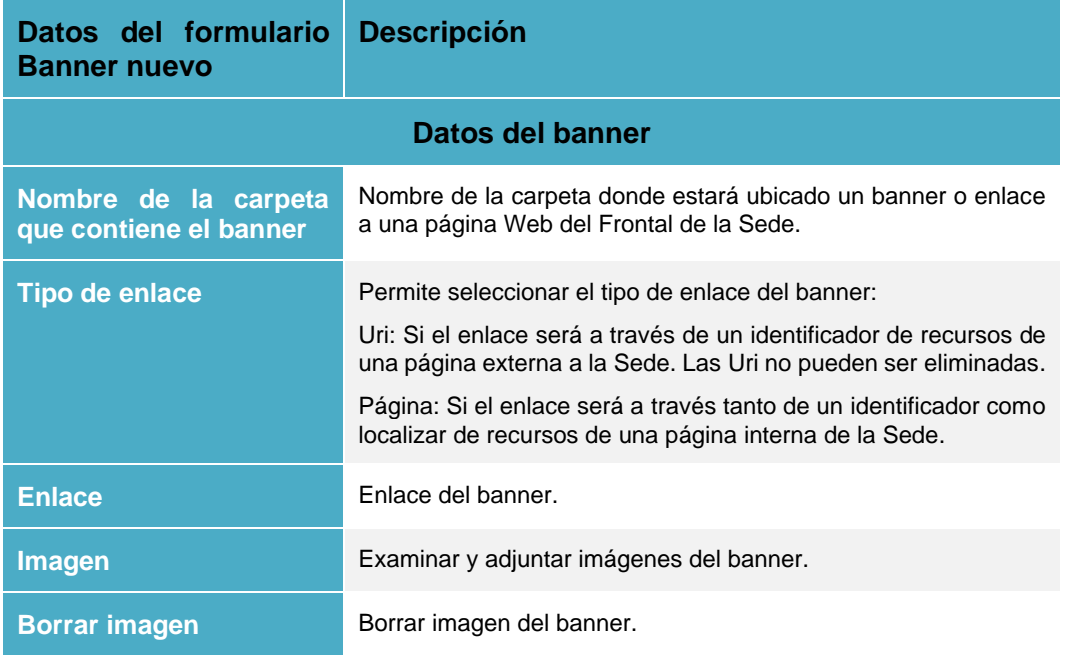

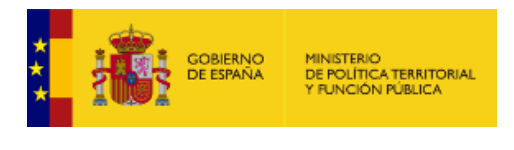

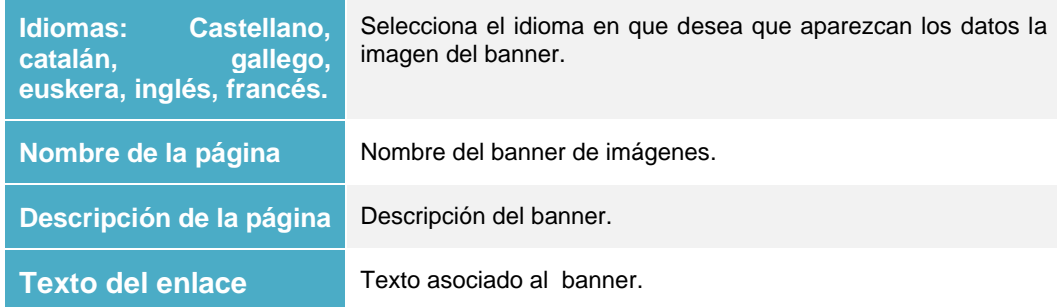

Una vez introducidos los datos de la nueva utilidad pulse sobre el botón **Guardar.**

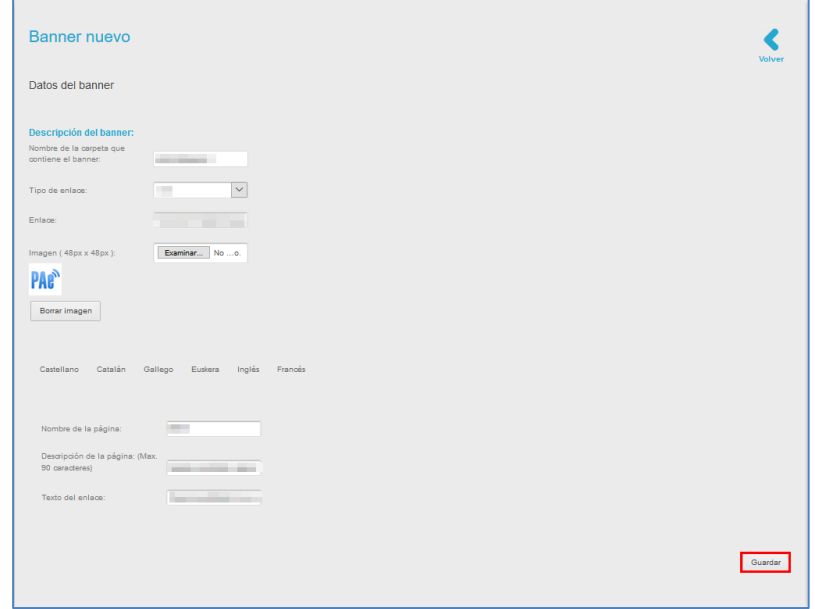

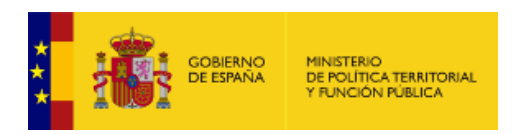

#### • *Editar banners.*

Permite editar un banner específico de la página del frontal de la Sede. Si desea modificar algún banner pulse sobre el botón **Editar.**

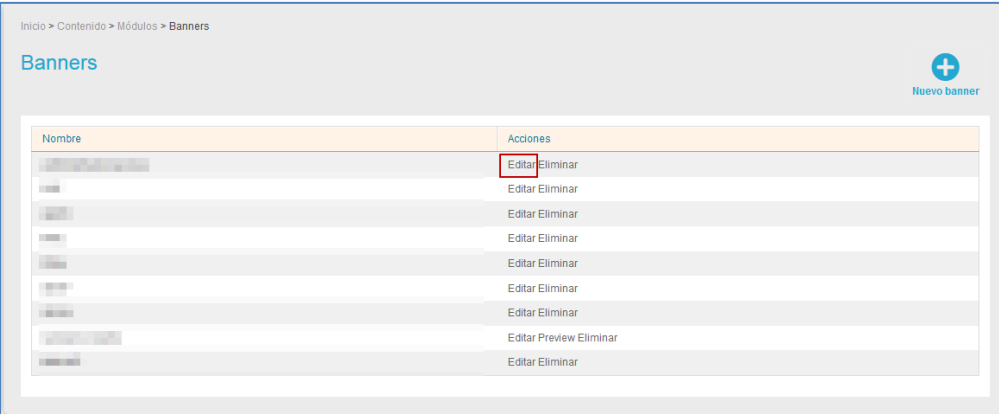

#### • *Previsualizar, eliminar y crear nuevo Banner.*

La opción previsualizar permite ver la imagen de banner de un enlace a una página Web Si desea ver el banner pulse sobre el botón **Previsualizar.**

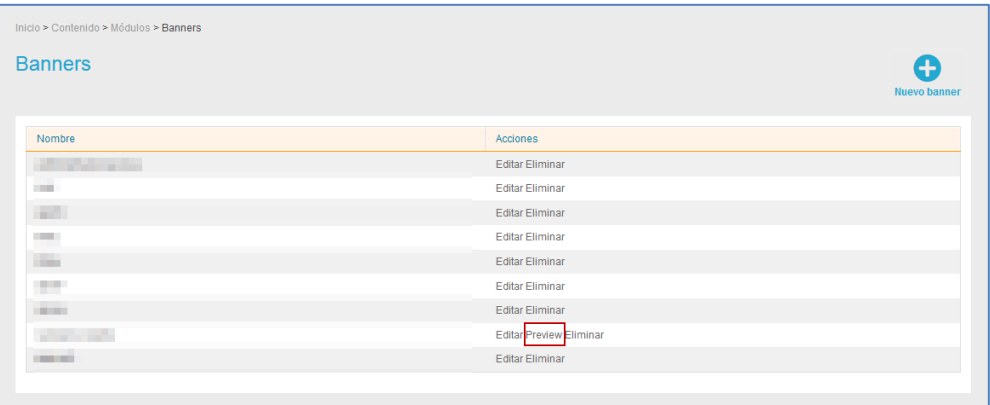

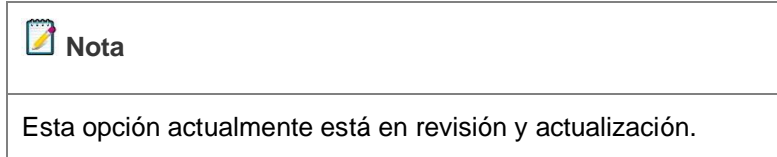

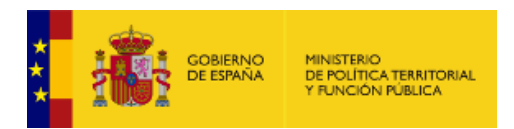

La opción **eliminar** permite borrar un banner del frontal de la Sede. Si desea borrar un banner de la lista pulse sobre el botón **Eliminar.**

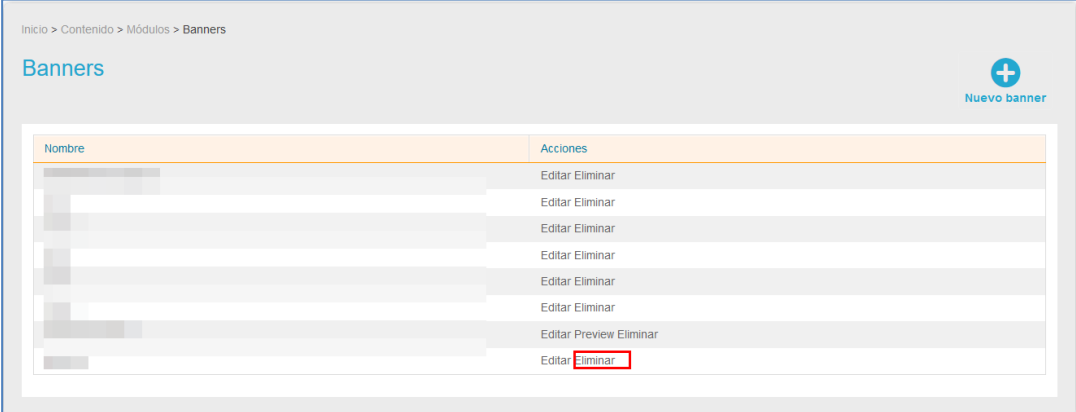

# **1.5.1.3. Gestión de documentos.**

El gestor de documentos permite, como su nombre indica, gestionar documentos que se verán en las portadas de los procedimientos en el frontal del Sistema **ACCEDA**. Para gestionar la información pulse sobre la opción **Gestor de Documentos.**

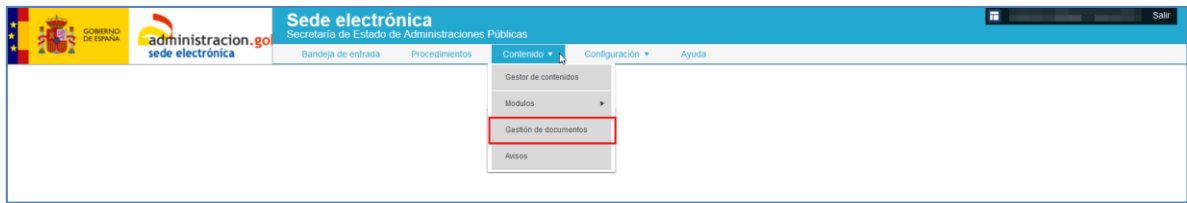

A continuación, se abre la pantalla con la lista de documentos**.**

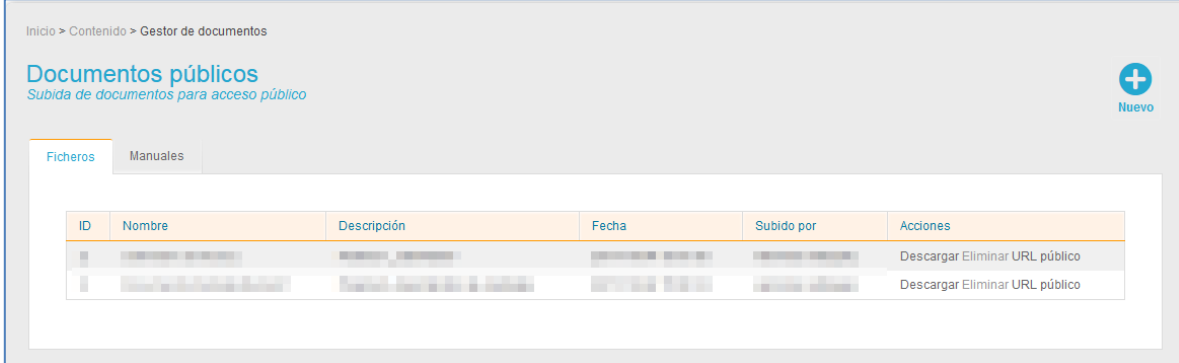

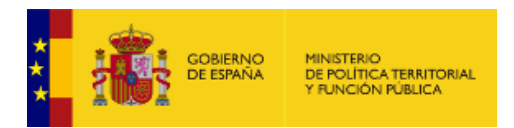

El **gestor de documentos** tiene las siguientes opciones:

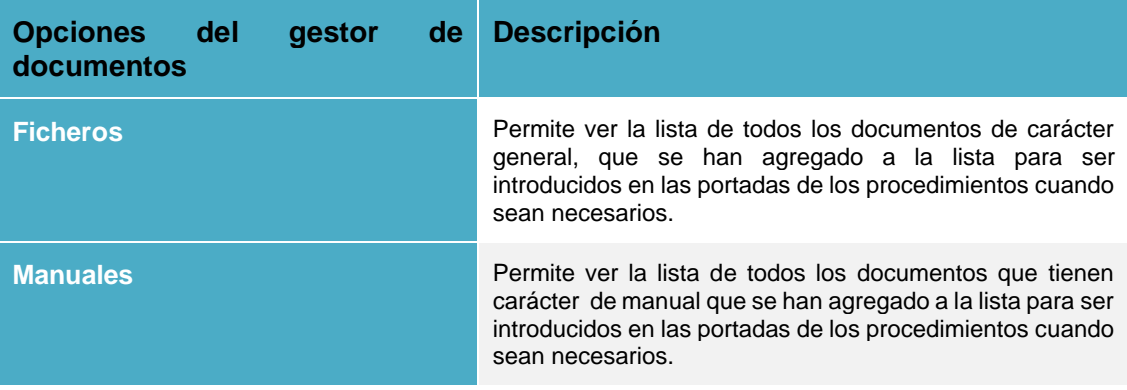

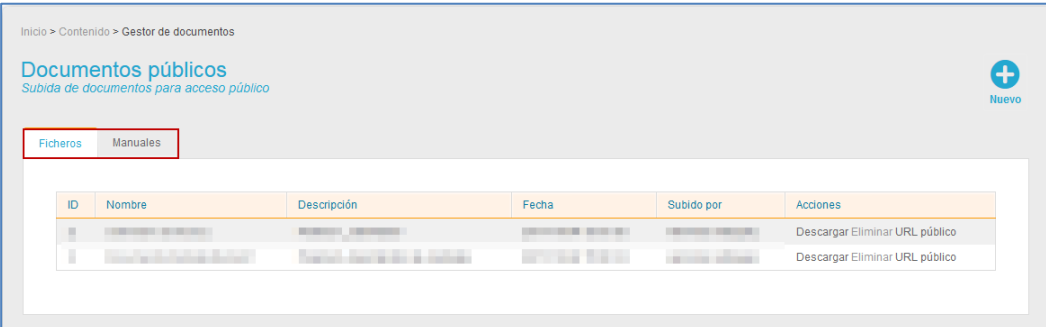

# **1.5.1.3.1. Ficheros.**

Es la opción por defecto de la lista del gestor de documentos y muestra completa la **lista de ficheros** de carácter general **para** acceso público, para ser introducidos en las portadas de los procedimientos cuando sean necesarios. Para ver la lista de este tipo de documentos pulse sobre la opción **Ficheros**.

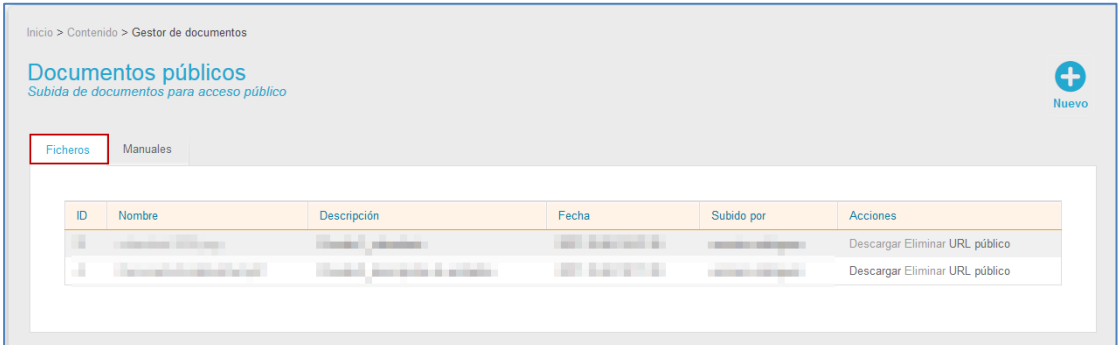

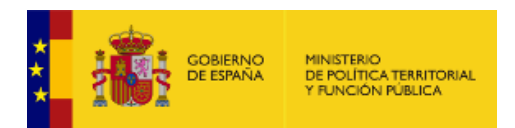

La pantalla de la **Lista de ficheros** contiene los siguientes campos:

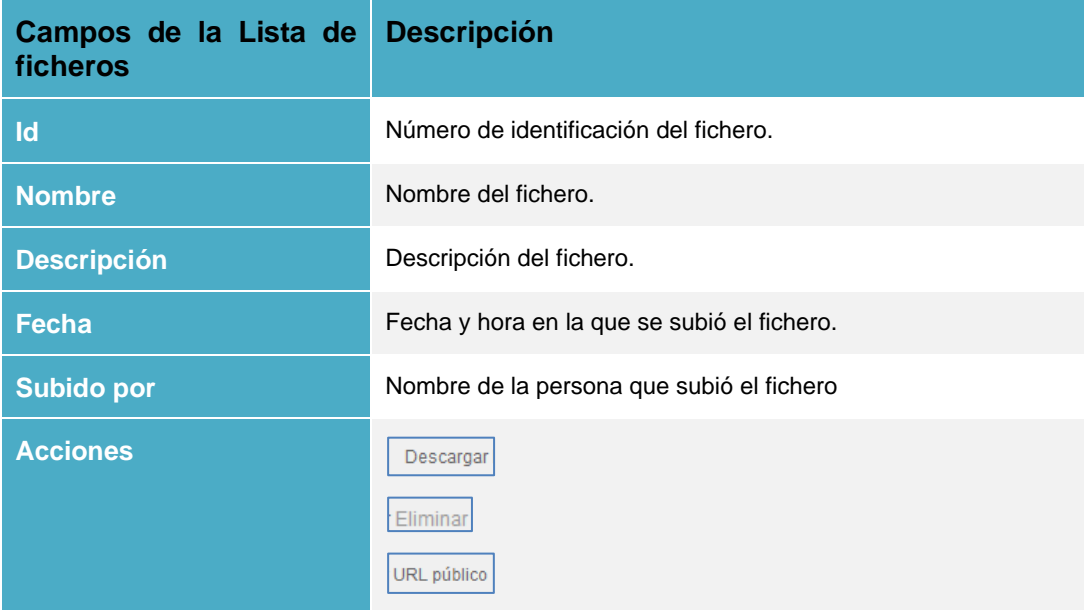

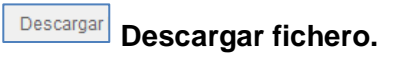

Permite descargar el fichero de información seleccionado. Si desea abrir o guardar el fichero pulse sobre la opción **Descargar.**

**Eliminar fichero.**

Permite eliminar un fichero. Si desea borrar un fichero pulse sobre el botón **Eliminar.**

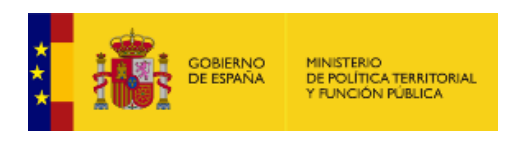

#### URL público **URL público del fichero.**

Permite ver y/o copiar la URL del fichero para agregarla a la configuración de la portada en la cual se quiere introducir. Si desea ver la URL del fichero pulse sobre el botón **URL público.**

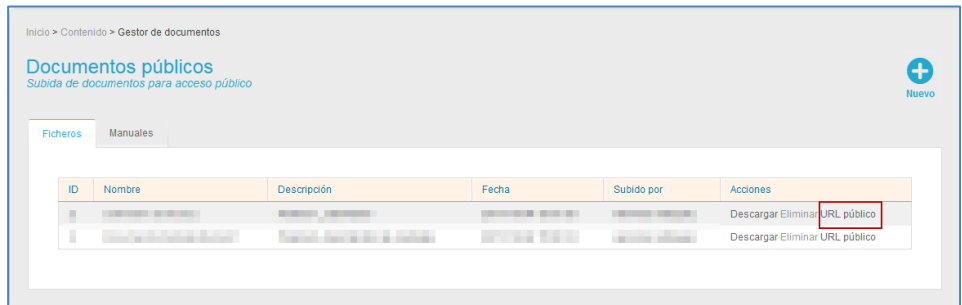

A continuación, se muestra la URL del fichero. Si desea que esta información aparezca en la portada de un procedimiento en el frontal del sistema ACCEDA copie la URL o pulse sobre el botón **Copiar en portapapeles**.

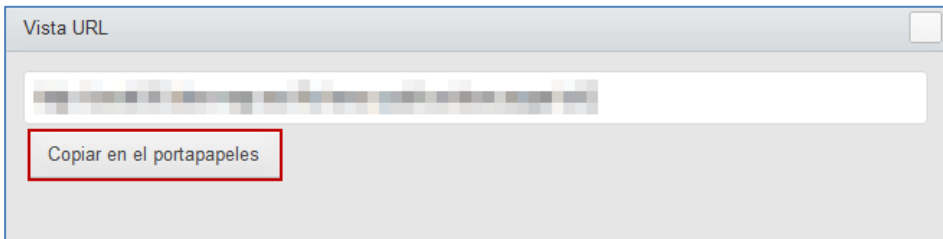

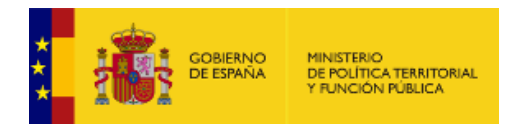

A continuación, puede entrar en la opción **Procedimientos** → **Portadas** y agregar, en la edición de la misma (En el apartado de la portada que corresponda: Título del procedimiento, sumario, órgano responsable, correo electrónico y/o contenido), la URL del fichero que desea que sea visible en la portada de un procedimiento (Puede consultar el **Manual del Administrador de Procedimientos**).

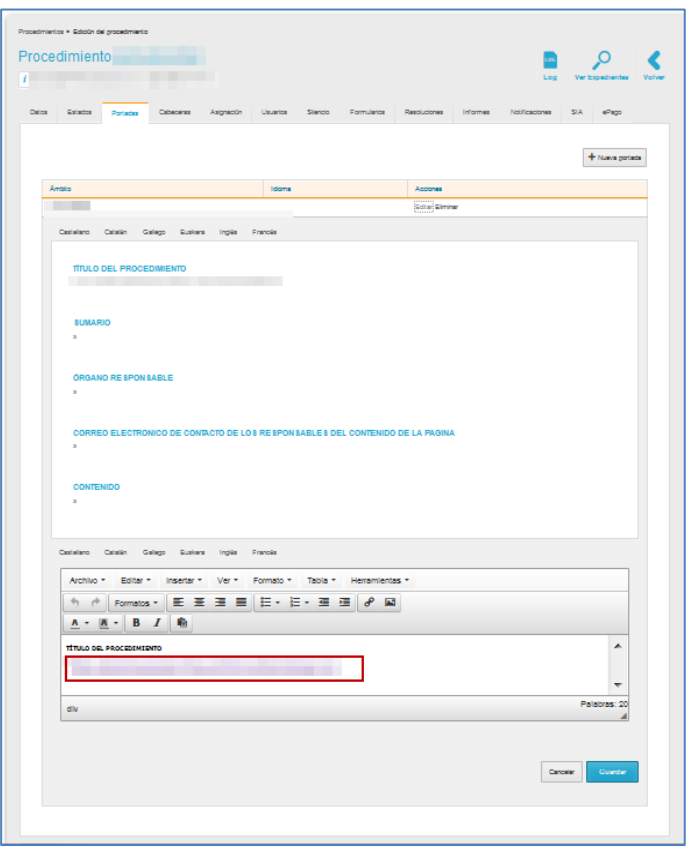

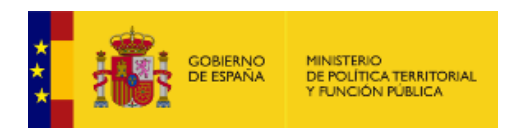

La URL del fichero puede ser ubicado en la zona frontal del sistema **ACCEDA**, en la portada del procedimiento en la que se agregó la información y tiene un aspecto similar al que se muestra a continuación:

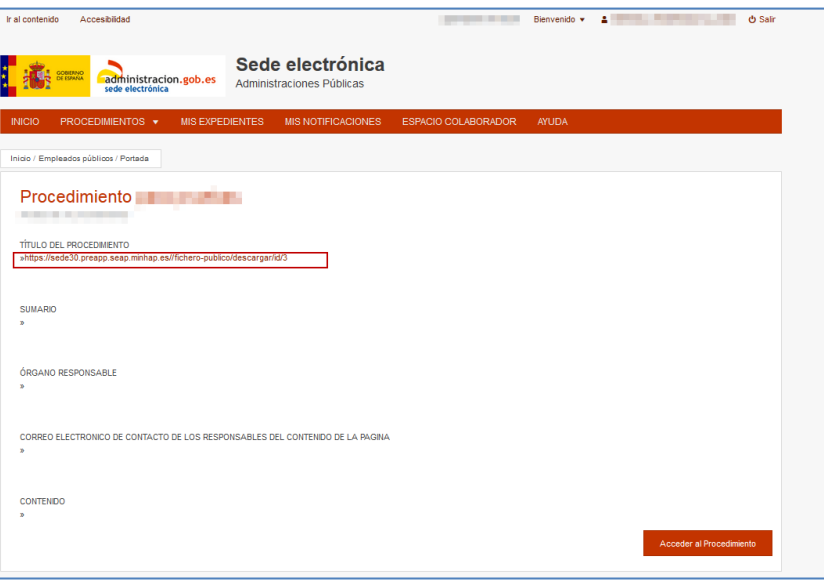

#### • *Nuevo fichero.*

Permite crear un nuevo fichero. Para crear un fichero pulse sobre el botón **Nuevo.**

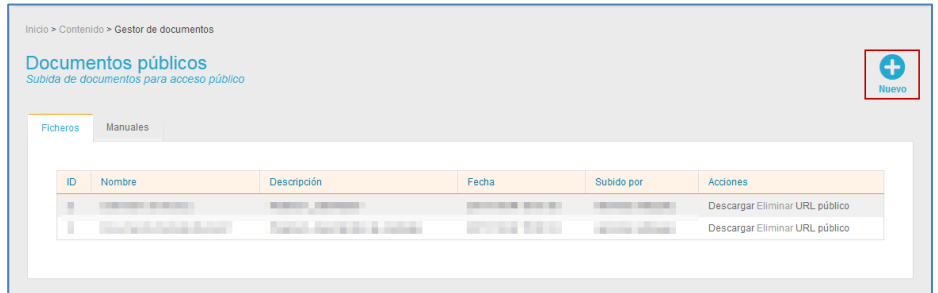

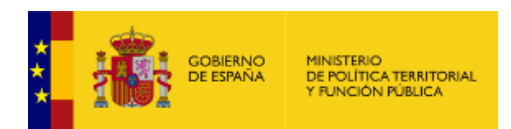

A continuación, se abre la ventana **Nuevo documento.** Añada el fichero, introduzca una descripción y marque la opción si el documento es un manual. Si desea continuar con el proceso pulse sobre el botón **Guardar.**

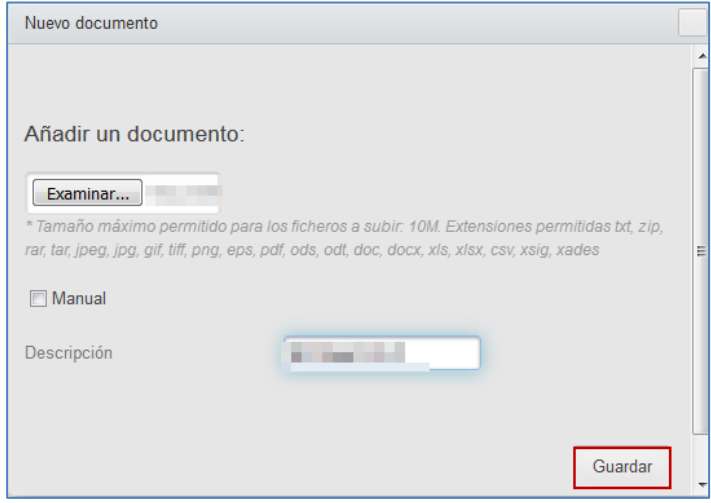

#### **1.5.1.3.2. Manuales.**

Permite gestionar la **lista de Manuales** que pueden ser consultados por todos los usuarios desde opción de **Ayuda** de la zona de administración **(Ver apartado** [1.5.3.](#page-140-0) Para ver la lista de este tipo de documentos pulse sobre la opción **Manuales**.

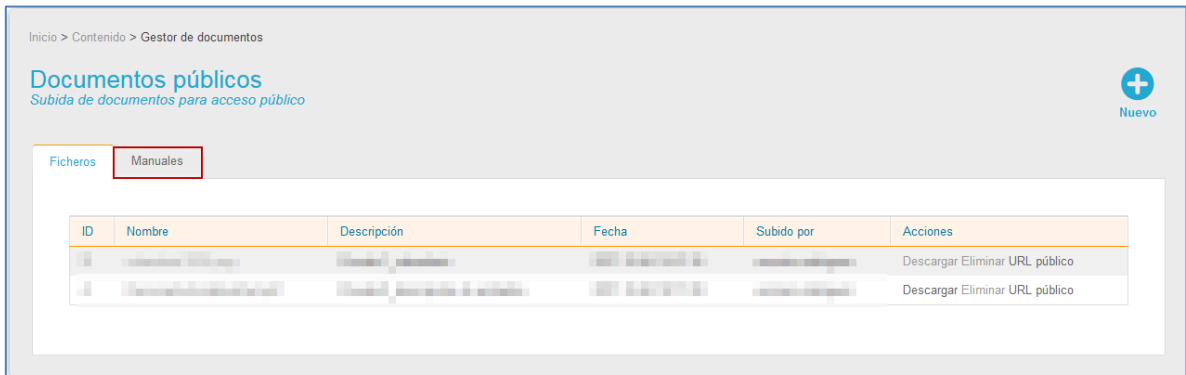

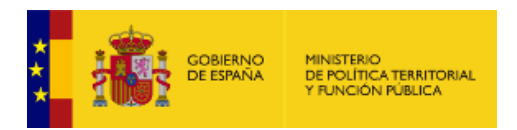

La pantalla de la **Lista de manuales** contiene los siguientes campos:

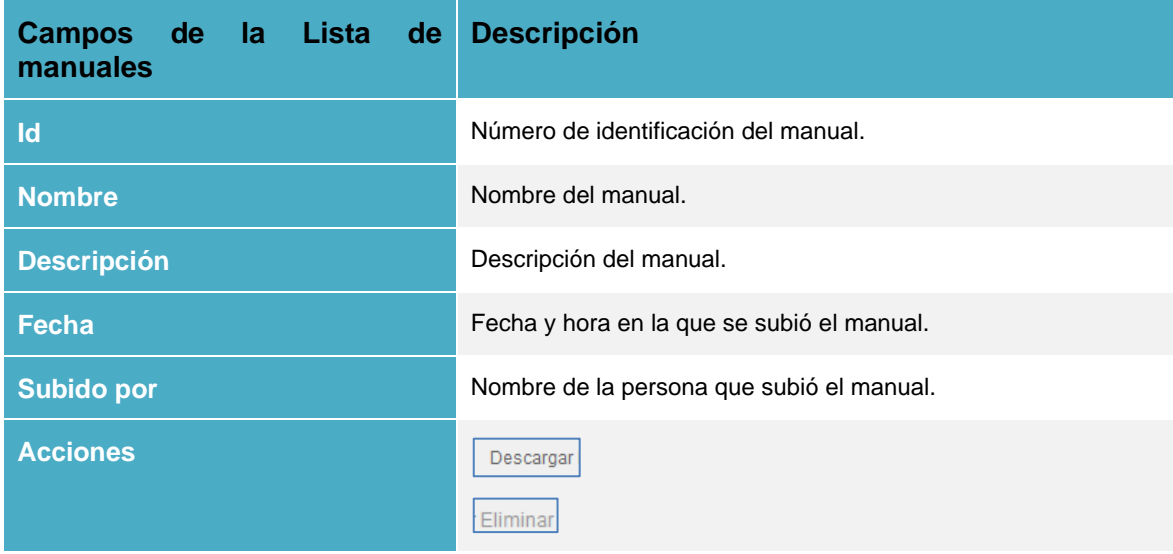

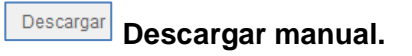

Permite descargar el fichero seleccionado. Si desea abrir o guardar el fichero pulse sobre la opción **Descargar.**

# **Eliminar manual.**

Permite eliminar un manual de la lista. Si desea borrar un manual pulse sobre el botón **Eliminar.**

#### • *Nuevo manual.*

Permite crear un nuevo manual. Para crear un manual pulse sobre el botón **Nuevo.**

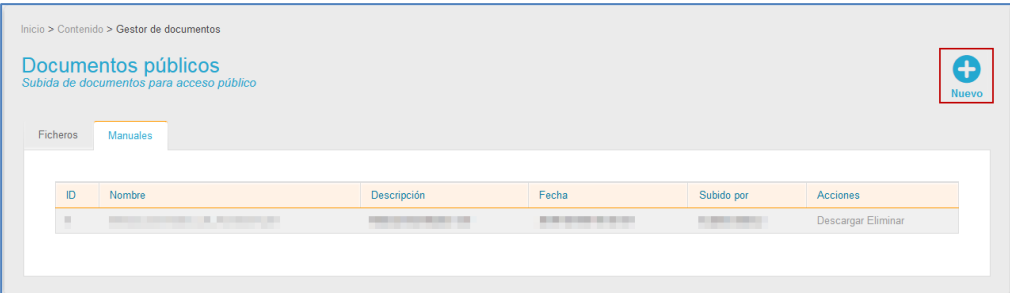

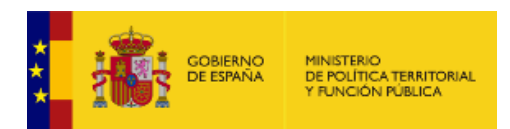

A continuación, se abre la ventana **Nuevo documento.** Añada el manual, agregue una descripción y marque la casilla **Manual**. Seguidamente, si desea continuar con el proceso pulse sobre el botón **Guardar.**

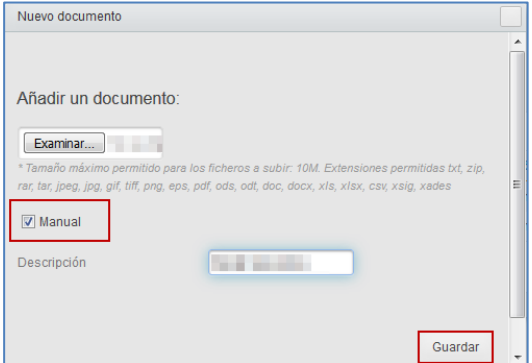

#### **1.5.1.4. Avisos.**

Permite gestionar los Avisos que se verán en el frontal y/o en el Back del Sistema **ACCEDA**. Para gestionar esta información pulse sobre la opción **Avisos.**

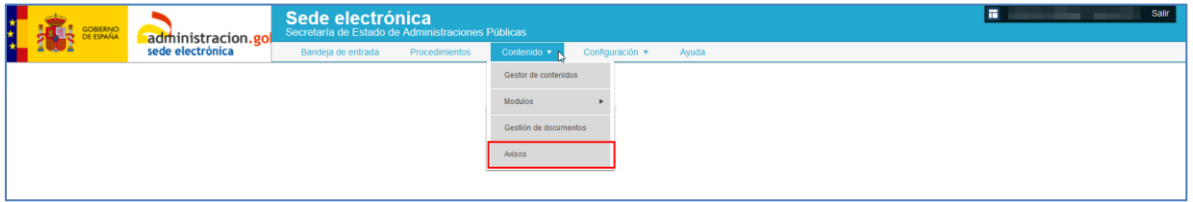

A continuación, se abre la pantalla con la lista de los **Avisos** que tenga configurada. La pantalla por defecto que se muestra es la de avisos en el frontal.

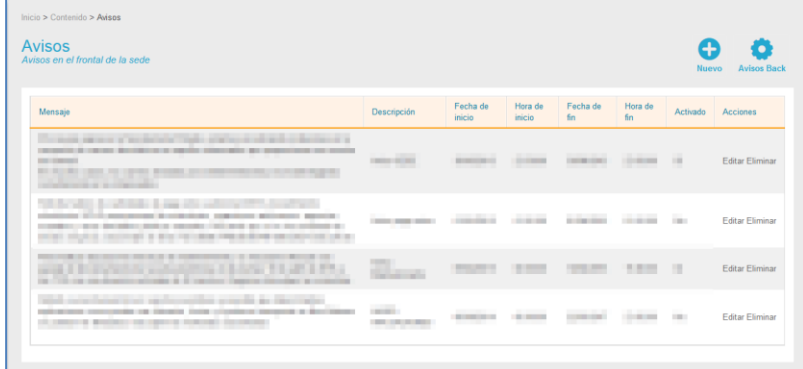

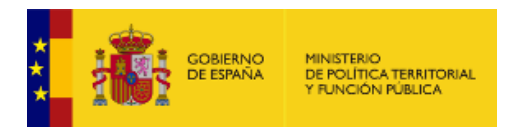

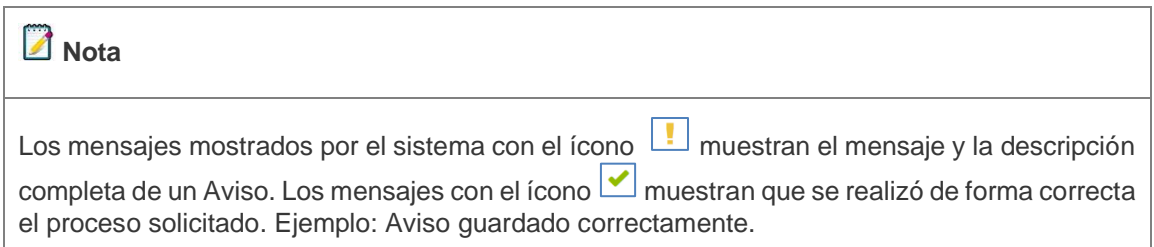

Los avisos que se muestran en el **Frontal** de la Sede con la descripción completa, tienen un aspecto similar al que se muestra a continuación:

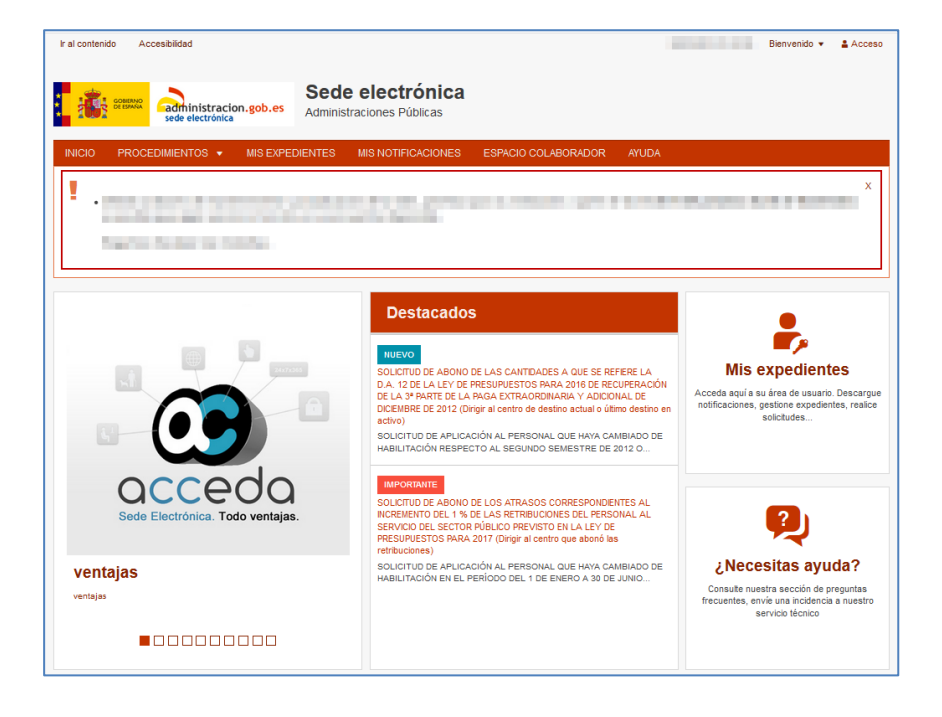

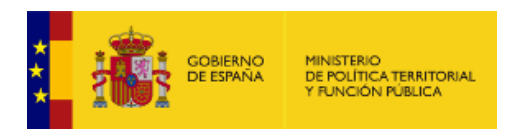

Los avisos que se muestran en la zona de administración de la Sede con la descripción completa tienen un aspecto similar al que se muestra a continuación:

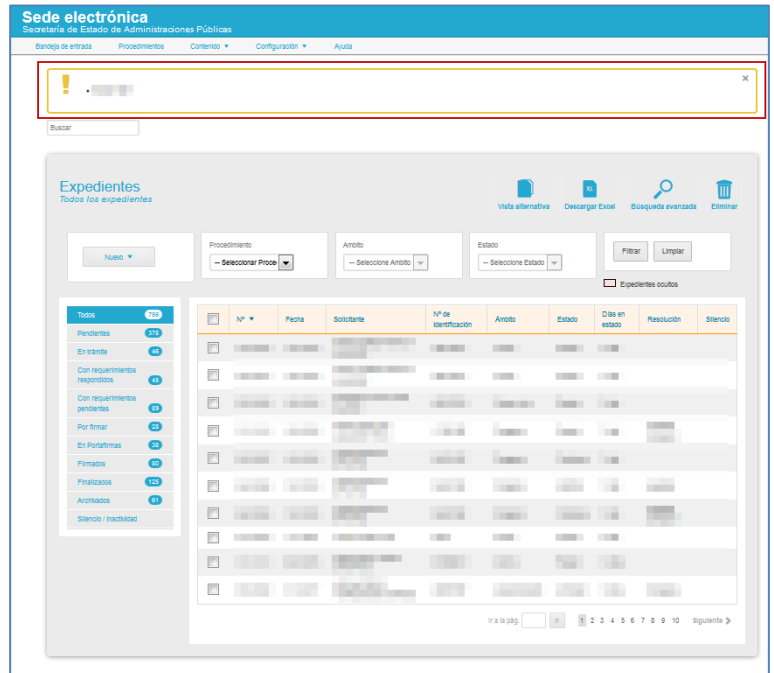

Los avisos que muestran que se realizó de forma correcta el proceso solicitado tienen un aspecto similar al que se muestra a continuación:

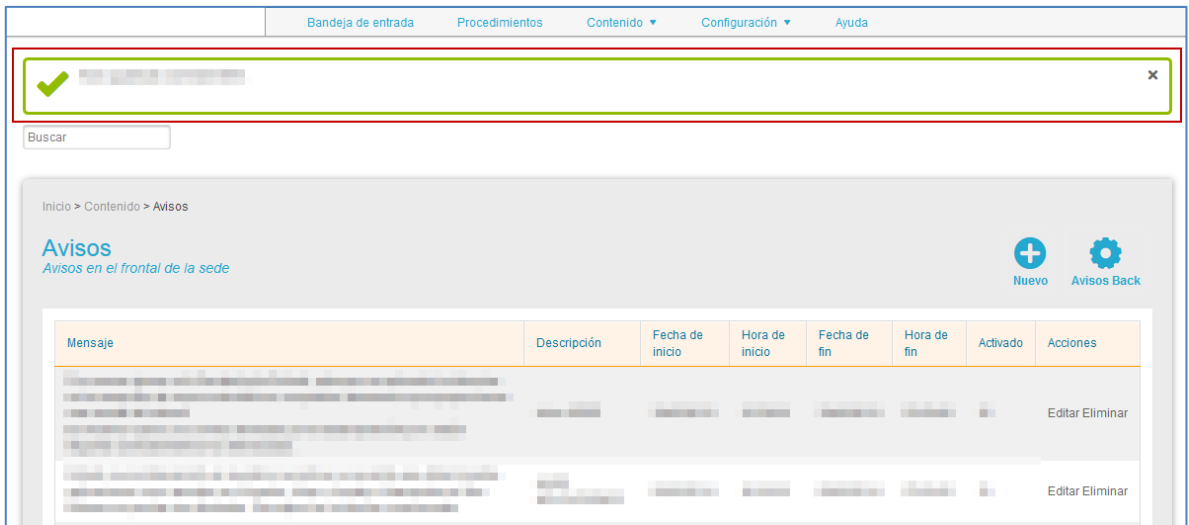

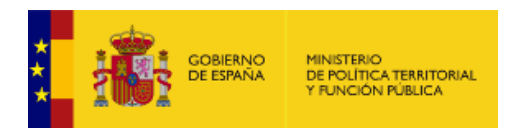

# <span id="page-55-0"></span>**1.5.1.4.1. Lista de Avisos del Frontal.**

La **Lista de Avisos Frontal** es la lista por defecto y contiene los siguientes campos:

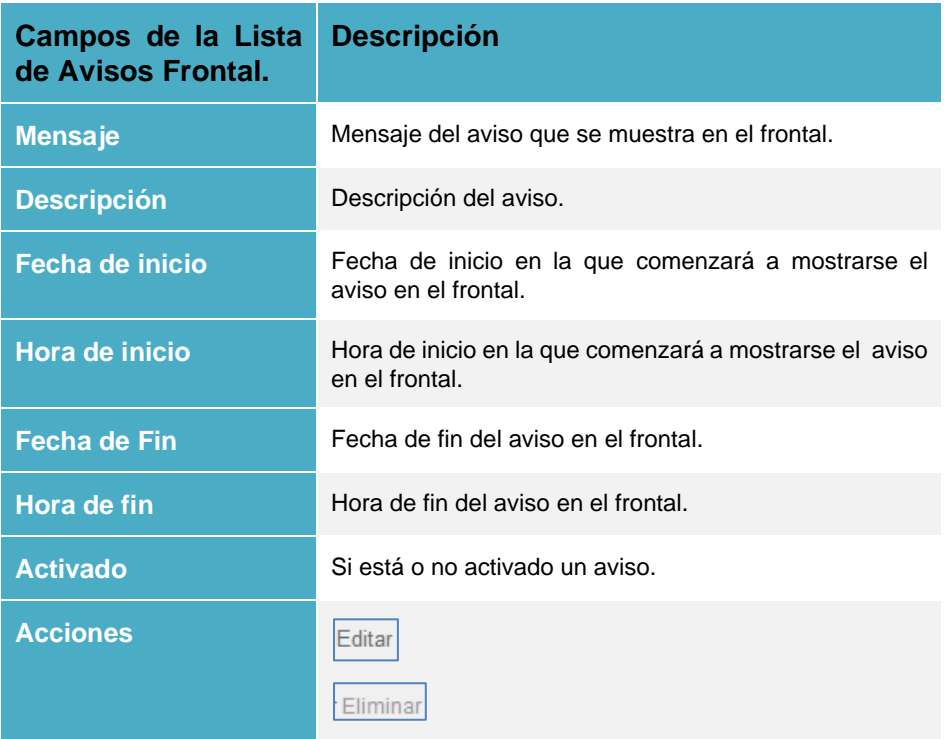

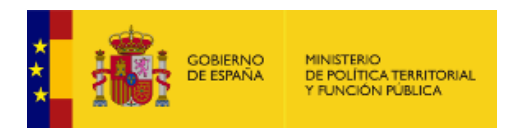

Para Editar un aviso que se muestre en el Frontal del Sistema **ACCEDA** pulse sobre el botón **Editar.** A continuación, se muestra el formulario **Editar aviso** modifique los datos que desee y pulse el botón **Guardar.**

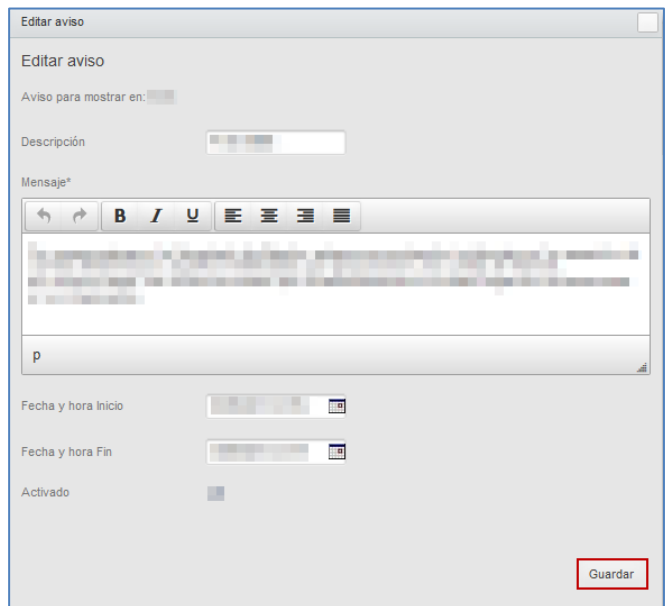

Para eliminar un aviso que se muestra en el Frontal del Sistema **ACCEDA** pulse sobre el botón **Eliminar.**

# **1.5.1.4.2. Lista de Avisos del Back.**

Permite gestionar los Avisos disponibles únicamente en la zona de administración del Sistema **ACCEDA**. Para gestionar esta información pulse sobre la opción **Avisos Back.**

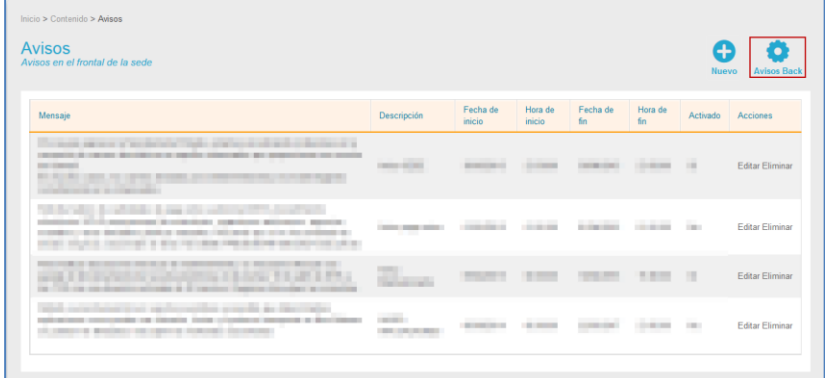

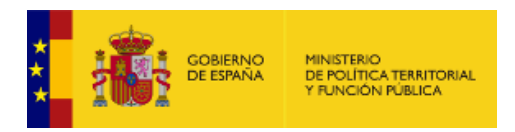

La **Lista de Avisos Back** contiene los mismos campos que se describen en la **[Lista de](#page-55-0)  [Avisos del Frontal.](#page-55-0)**

Si desea volver a ver la lista de Avisos del Front pulse sobre el botón **Avisos Frontal.**

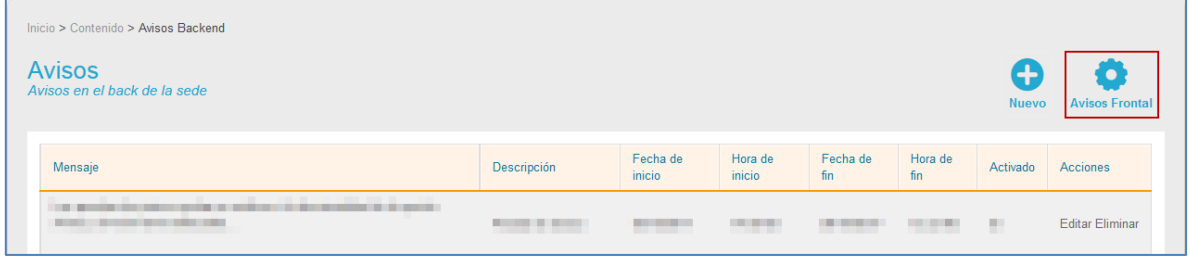

# **1.5.1.4.3. Nuevo aviso.**

Para crear un nuevo aviso del Frontal y/o del Back del Sistema **ACCEDA** pulse sobre el botón **Nuevo.**

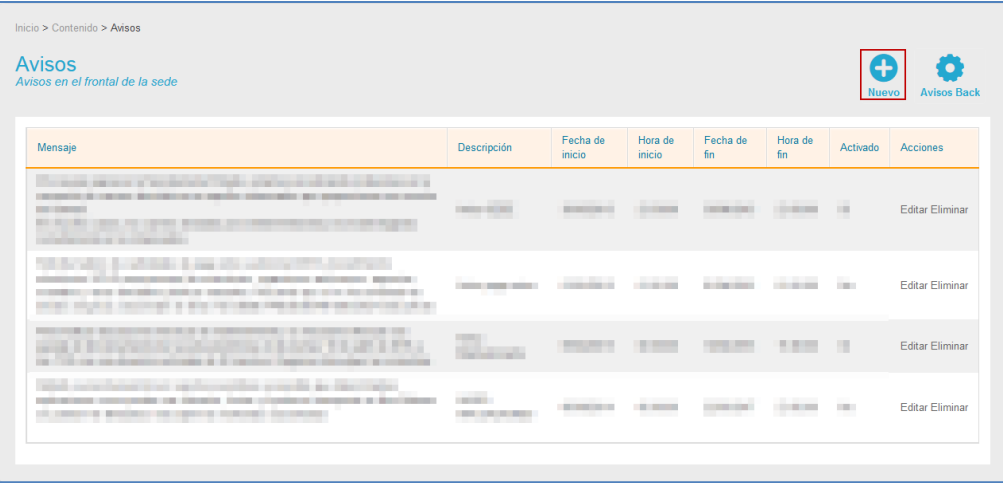

El formulario **Nuevo Aviso** contiene los siguientes datos:

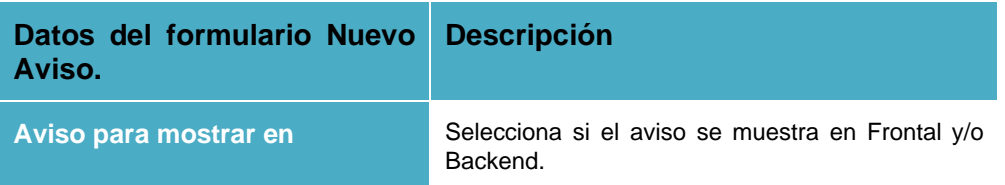

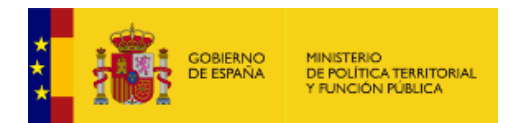

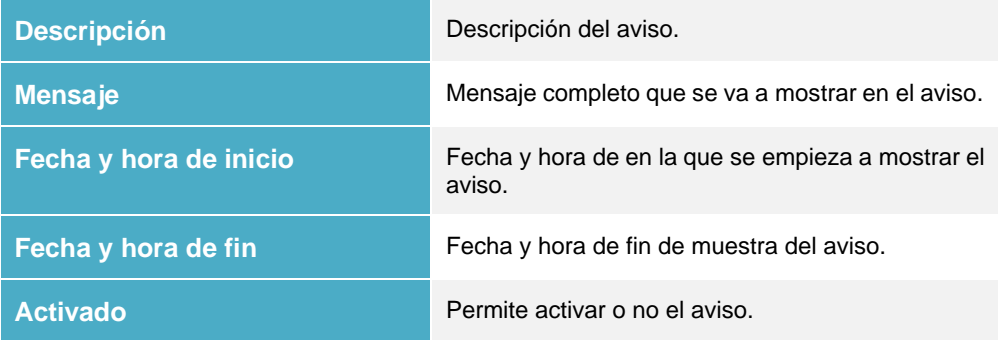

A continuación, se abre el formulario **Nuevo Aviso**. Siga los pasos de la información que se ha explicado anteriormente para **[Lista de Avisos del Frontal.](#page-55-0)**

# **1.5.2. Configuración.**

Permite configurar las diferentes utilidades, usuarios, ámbitos, Sedes y Multisede del Sistema **ACCEDA**. Si desea configurar las utilidades y servicios, pulse en el menú principal la opción **Configuración.**

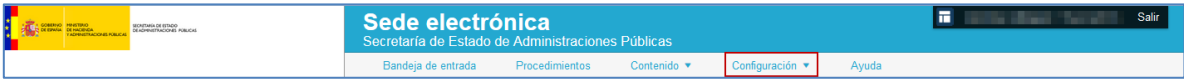

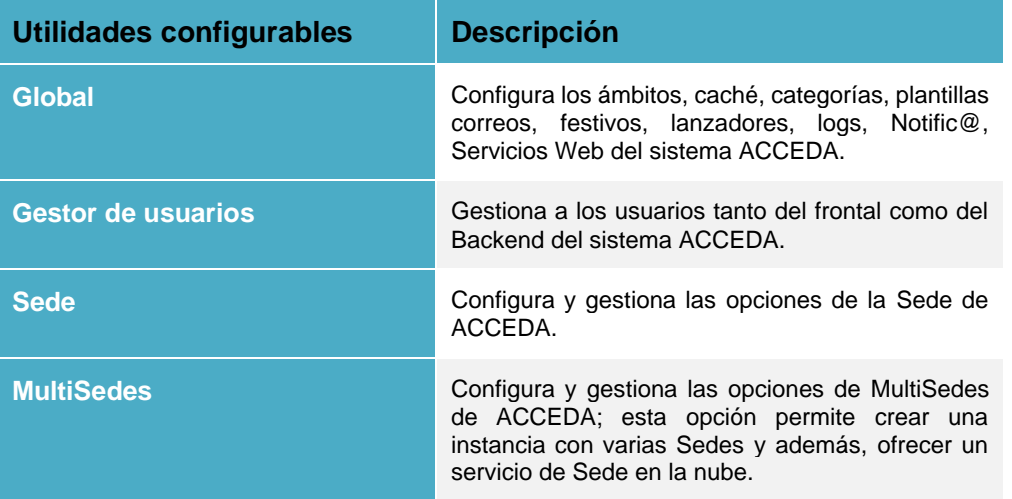

Las utilidades de la opción configuración son las siguientes:

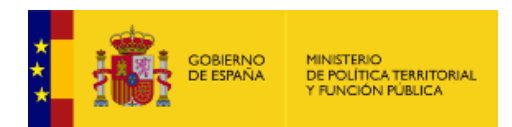

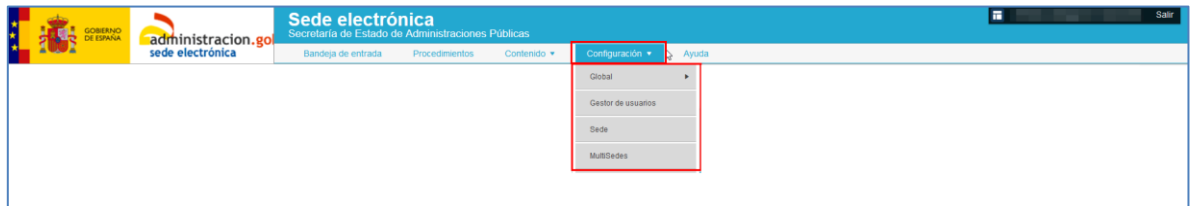

#### **1.5.2.1. Global.**

Permite la configuración y gestión de las utilidades y los servicios del Sistema **ACCEDA.**  Para configurar las utilidades y servicios pulse sobre **Global** y seleccione la opción que desee.

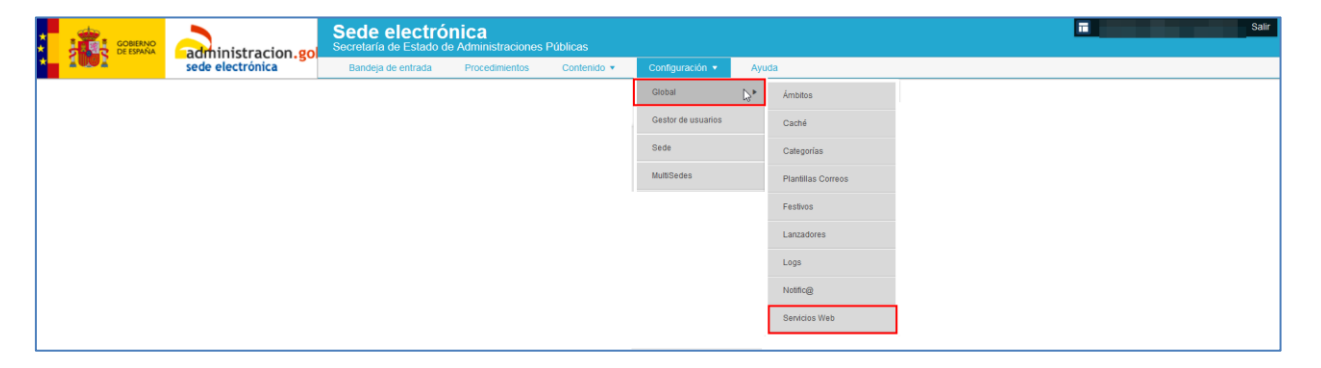

### **1.5.2.1.1. Ámbitos.**

Permite gestionar la lista de los ámbitos del Sistema **ACCEDA.** Los ámbitos de un procedimiento se refieren a las Comunidades, Entidades, y/o Instituciones (estos son los generales, pero pudieran configurarse otros de acuerdo a los tipos de procedimientos) a las que pertenecen los procedimientos.

Antes de gestionar la creación de los procedimientos, deben saberse cuales son loes ámbitos que se deberán crear para que los procedimientos pertenezcan a ellos. Existirá un único ámbito raíz/padre de la sede.

# **Importante**

Los perfiles que cuentan con permisos en ACCEDA para administrar los ámbitos a los cuales pertenecerán los procedimientos son los perfiles de Administrador de Sede y Administrador Ámbito.

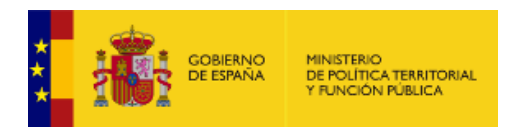

Si desea gestionarlo pulse sobre el botón **Ámbitos.**

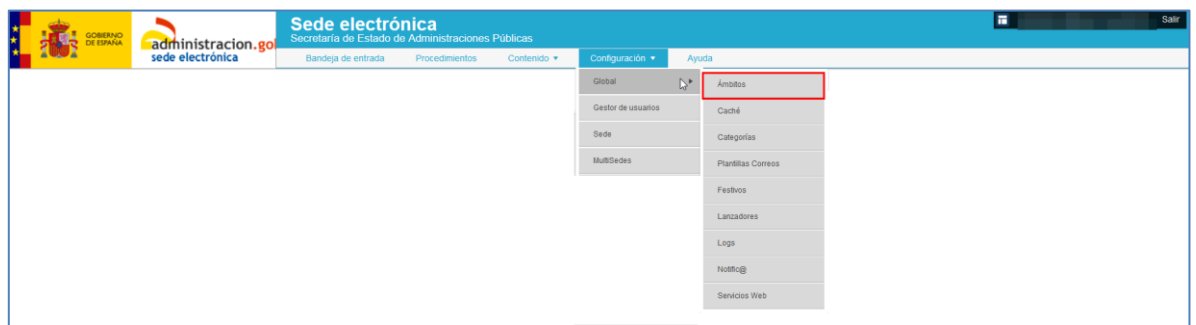

A continuación, se abre la **lista de ámbitos** que muestra: Los ámbitos generales (**Comunidades**, **Global** y **Ministerios),** los ámbitos asociados y las acciones que pueden ejercerse sobre ellos. Además de los ámbitos generales, pueden crearse nuevos ámbitos según los procedimientos y necesidades que sean requeridas.

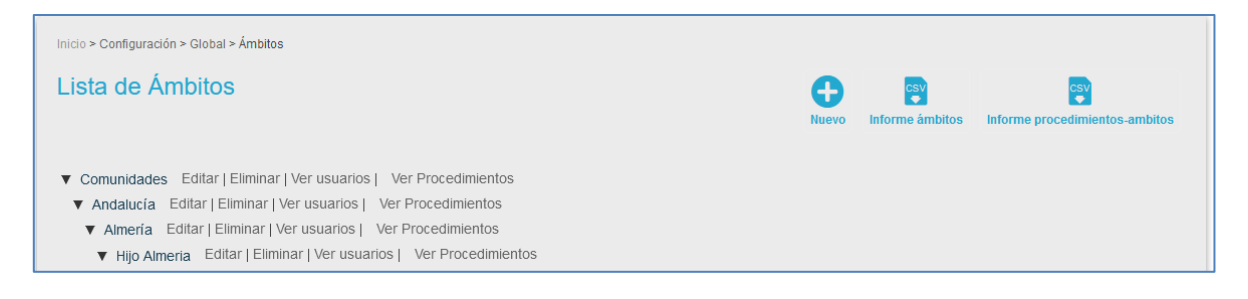

Las acciones que pueden ejercerse sobre los ámbitos son las siguientes:

#### • *Editar ámbitos.*

Permite editar tanto los ámbitos generales a los que están asociados los procedimientos, como los ámbitos que dependen de los ámbitos generales (provincias, ministerios, etc.). Para modificar un ámbito específico de la lista pulse sobre el botón **Editar**.

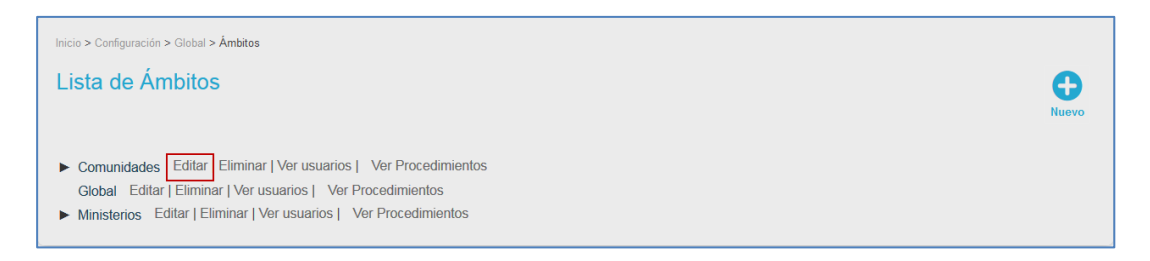

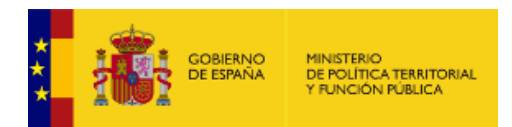

#### A continuación, se abre el formulario **Edición del ámbito**

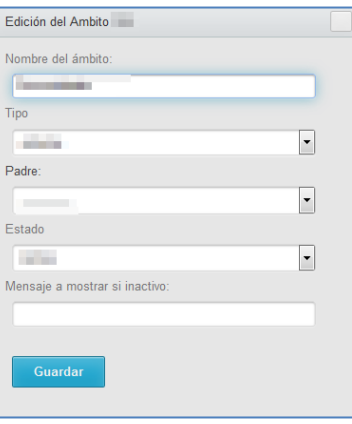

Los datos del formulario **Edición del Ámbito** son los siguientes:

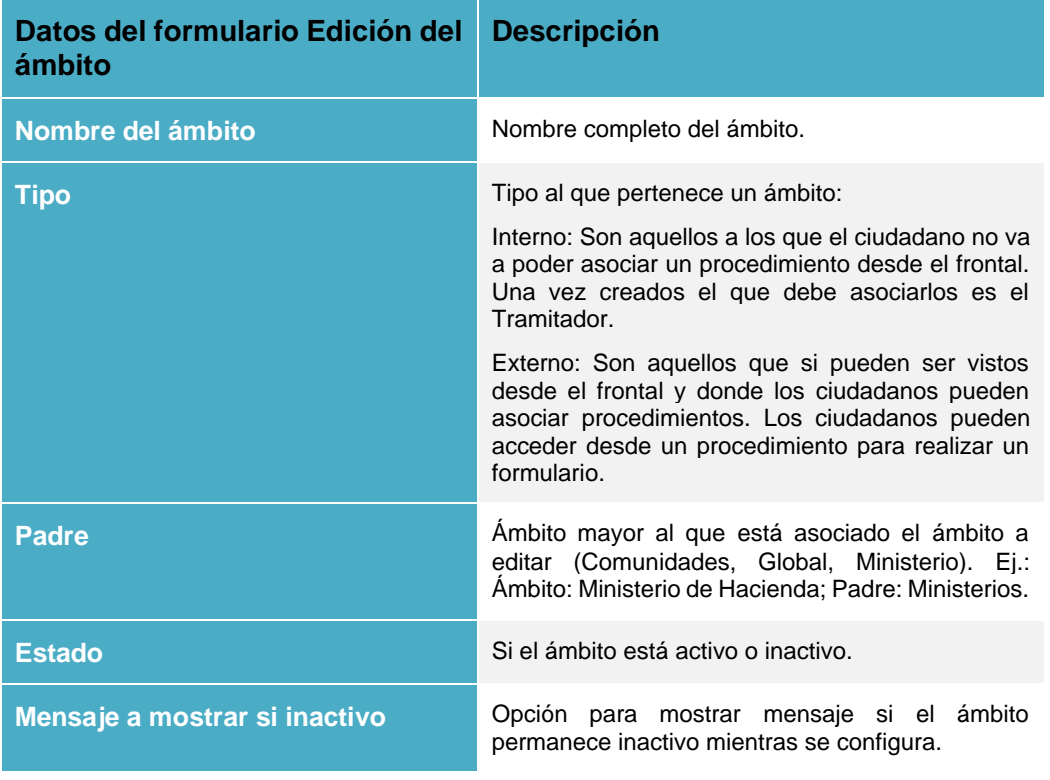

Edite las opciones que desee del formulario (Nombre del ámbito, tipo, padre del ámbito, estado, mensaje a mostrar si inactivo) y a continuación pulse sobre la opción **Guardar.**

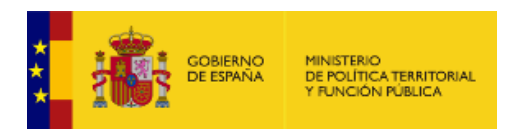

#### • *Eliminar ámbito.*

Permite eliminar un ámbito. Si desea borrar un ámbito, pulse sobre el botón **Eliminar.**

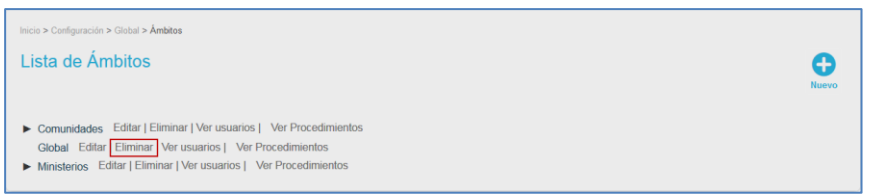

#### • *Ver usuarios de los ámbitos.*

Permite ver la lista de usuarios de un ámbito. Si desea ver la lista pulse sobre el botón **Ver usuarios.**

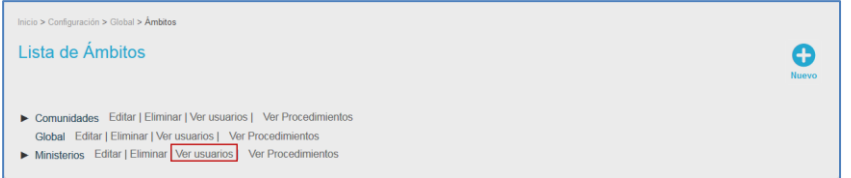

A continuación, se muestra la lista de los usuarios del ámbito por roles.

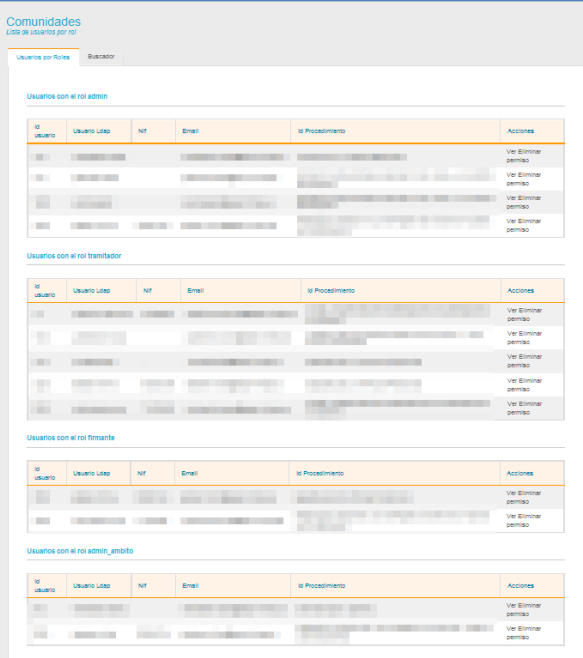

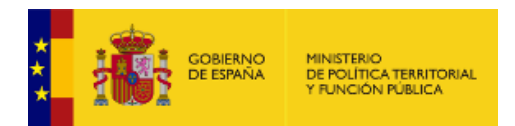

La lista de usuarios tiene las siguientes opciones:

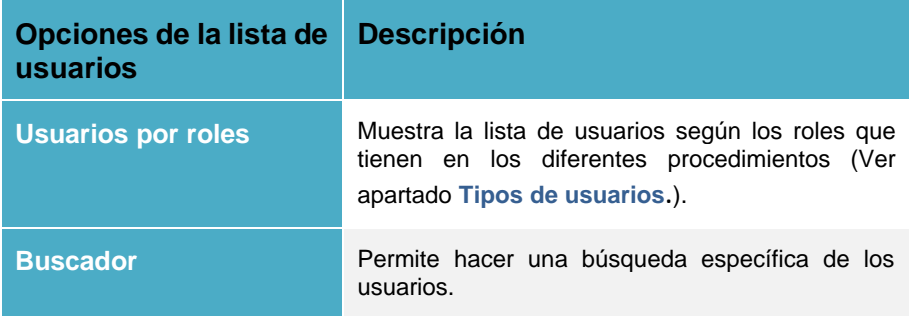

<span id="page-63-0"></span>✓ **Usuarios por roles:** Es la opción por defecto y permite ver la lista de los usuarios según cada uno de los diferentes roles que tienen en el ámbito.

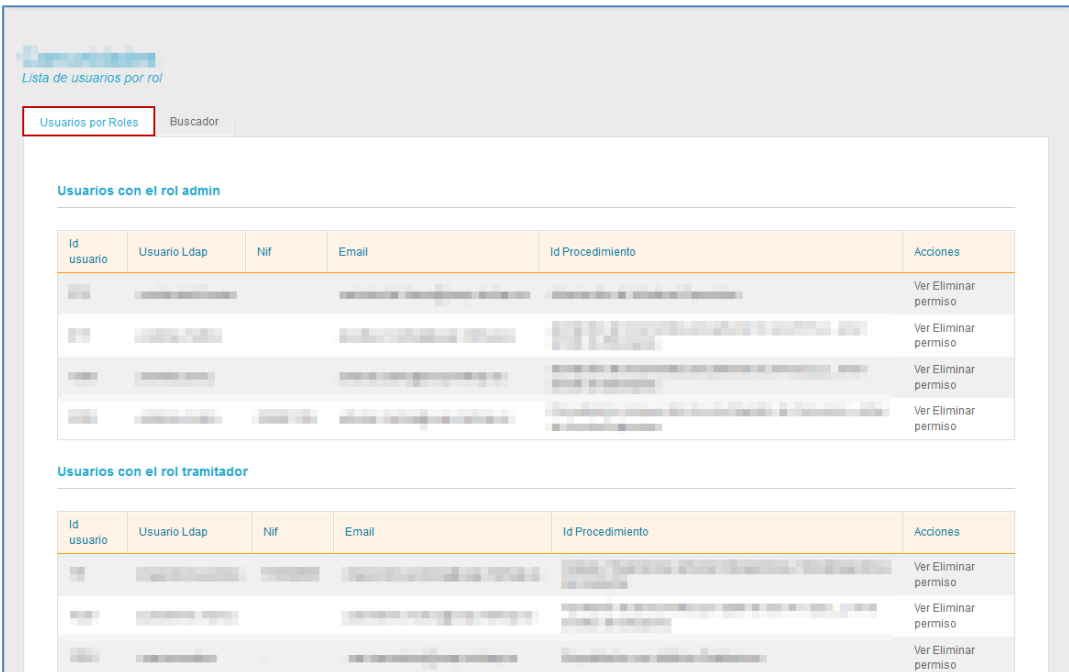

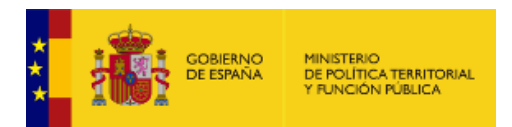

La lista de usuarios por roles contiene los siguientes campos:

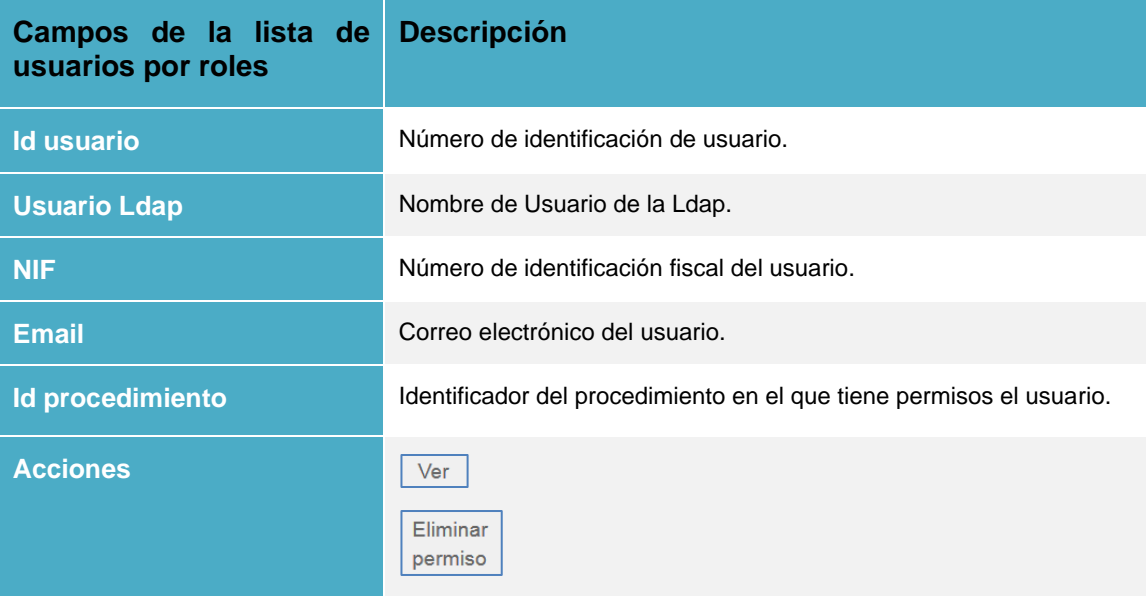

**Ver. Ver.** 

Permite ver el formulario completo **Datos del usuario.** 

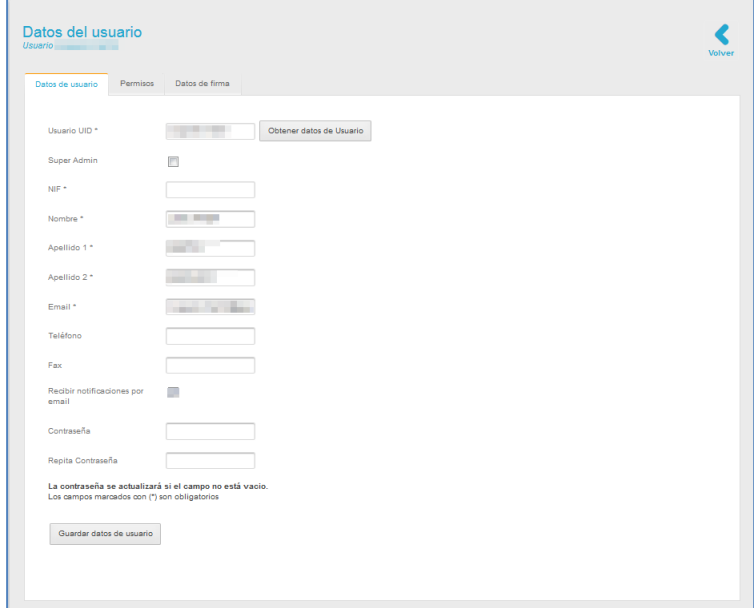

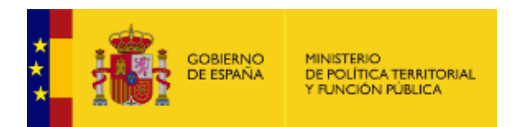

El formulario muestra las siguientes opciones:

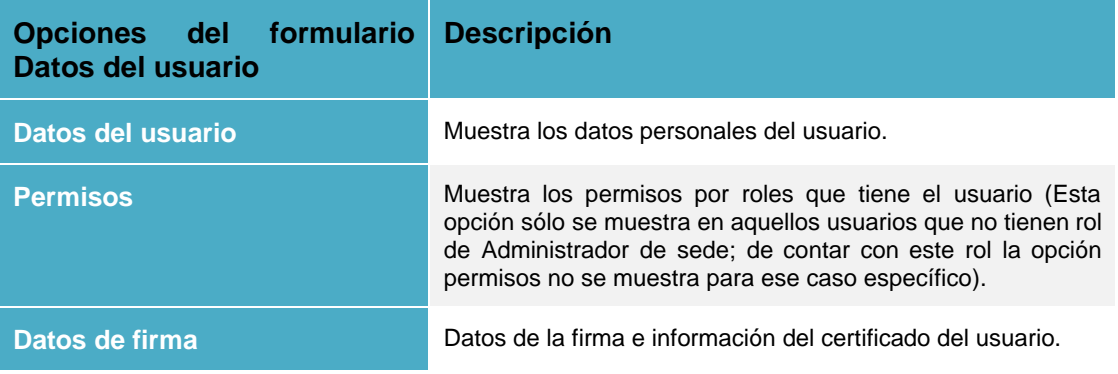

✓ **Datos del usuario:** Es la pantalla por defecto y muestra la información general de los usuarios.

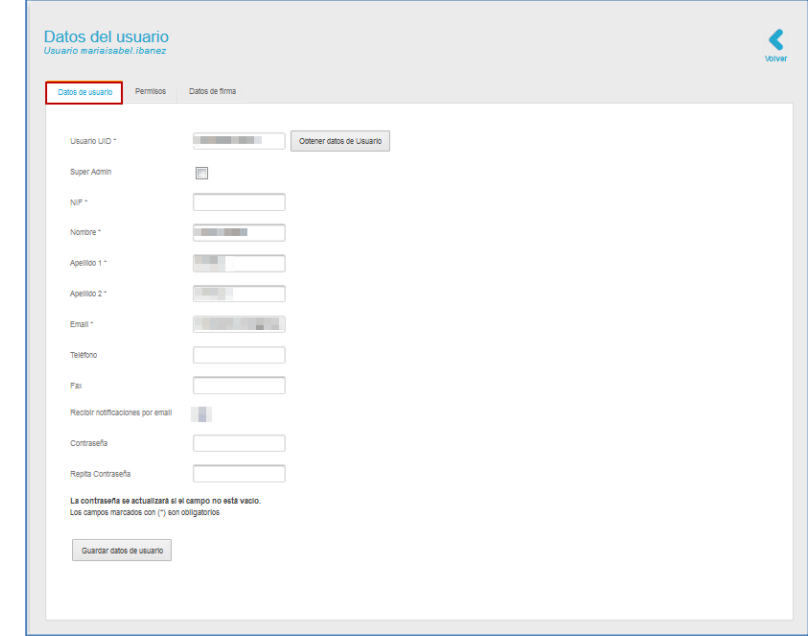

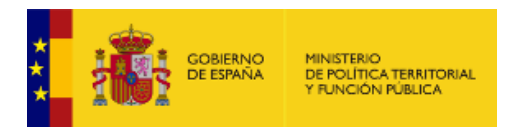

La opción Datos del usuario muestra los siguientes campos:

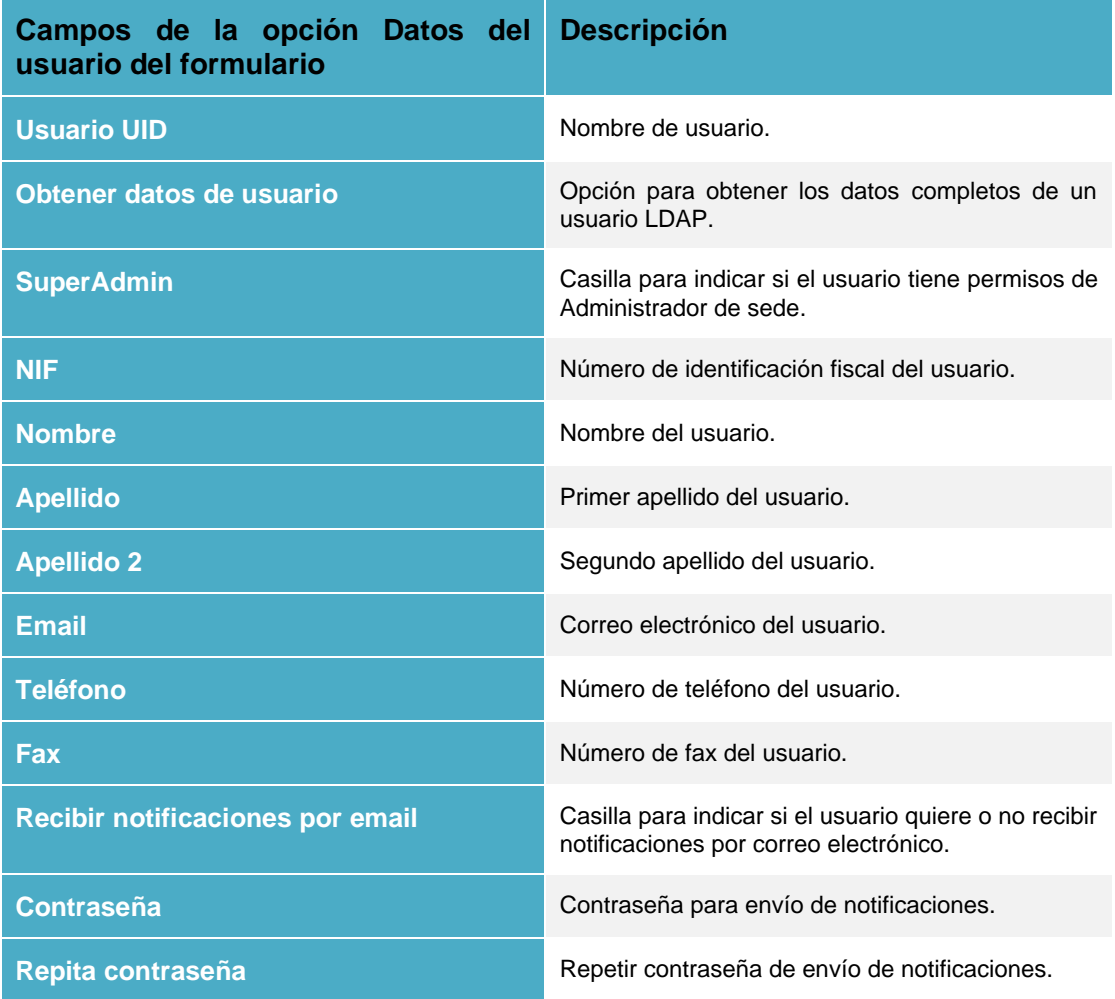

Una vez completados los datos del usuario pulse sobre la opción **Guardar datos de usuario.**

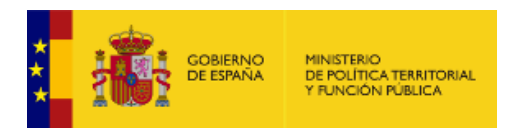

✓ **Permisos del usuario:** El formulario **Permisos del usuario** muestra los roles que tienen los usuarios en los procedimientos.

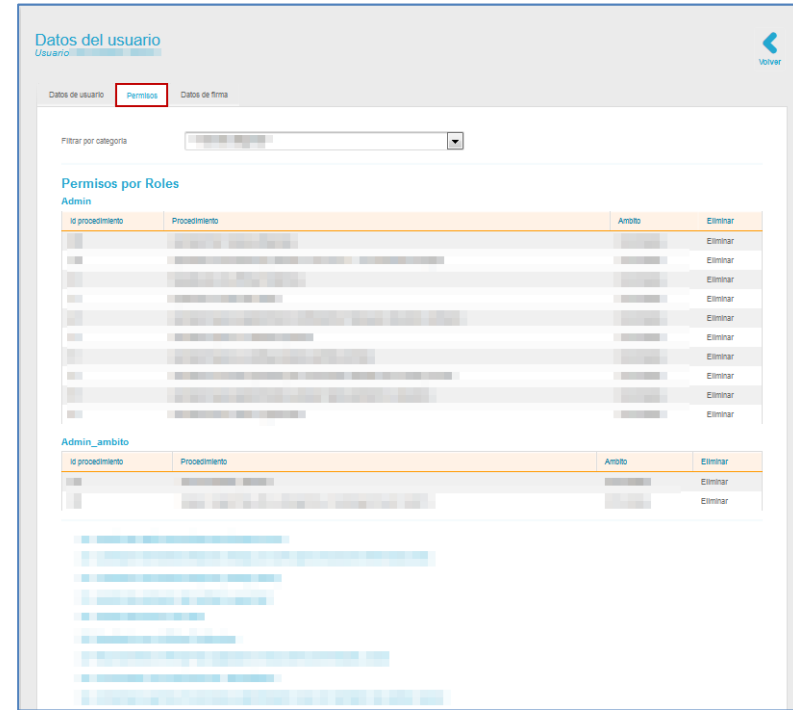

Contiene los siguientes campos:

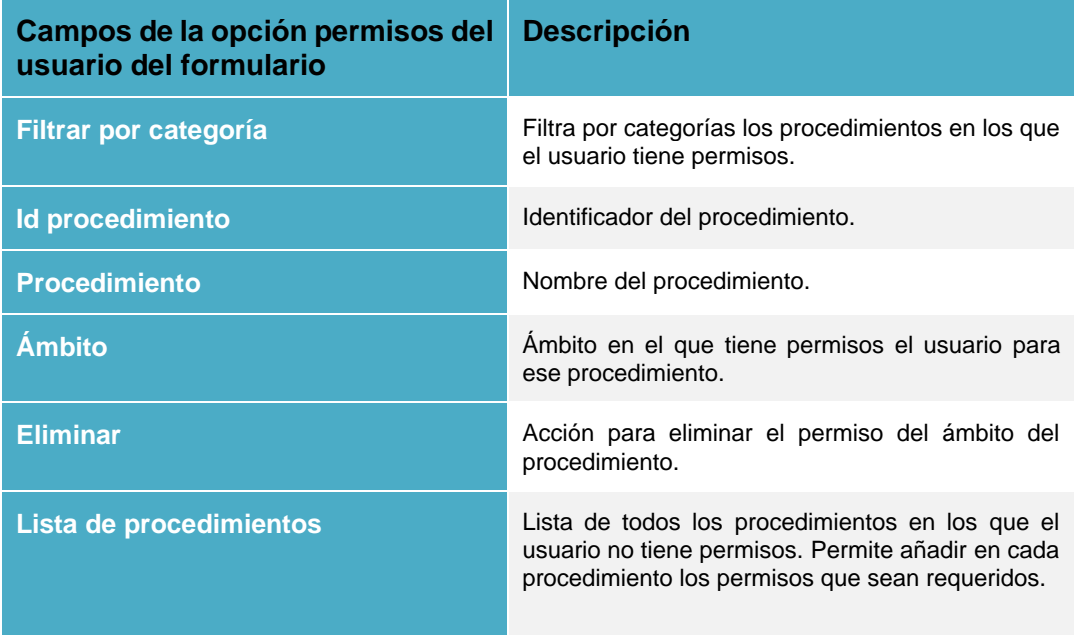

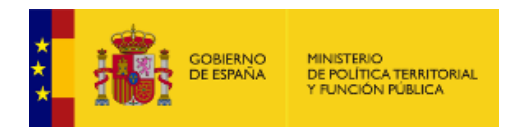

Si desea buscar por categorías pulse sobre el desplegable ubicado en la parte superior y seleccione la categoría.

Si desea añadir un permiso sobre un nuevo procedimiento seleccione el procedimiento de la lista que aparece en la parte inferior.

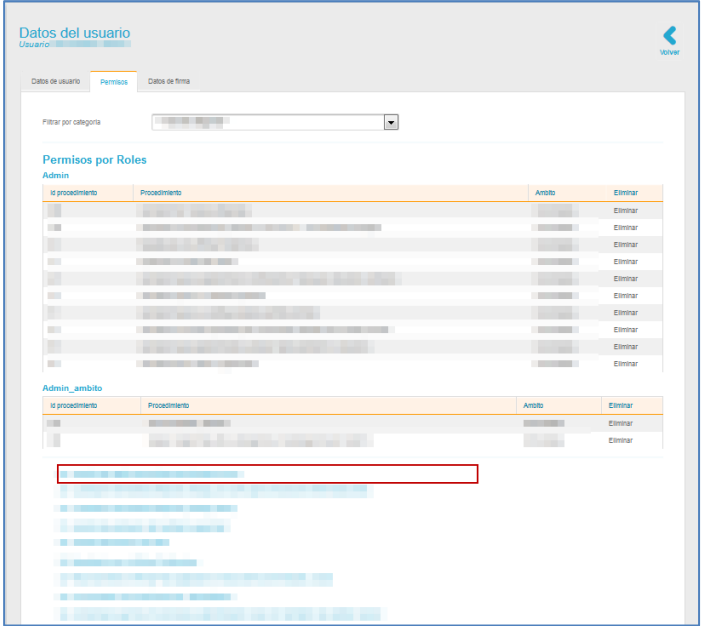

Una vez seleccionado el procedimiento se despliegan los roles que pueden asignarse a un usuario.

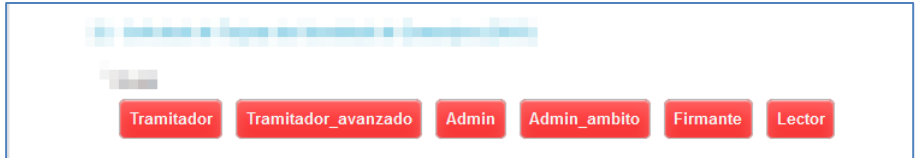

El rol seleccionado cambiará de color y podrá verse en la lista de permisos por roles. Por ejemplo: Tramitador.

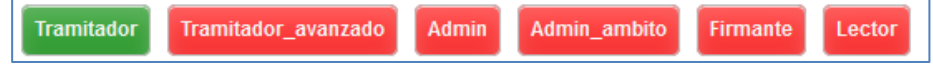

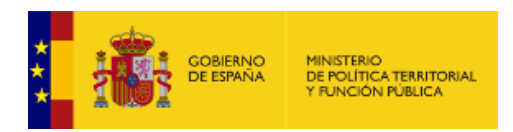

Para eliminar un permiso pulse vuelva a seleccionar el rol de la lista y su color pasará a rojo.

✓ **Datos de firma:** El formulario **Datos de firma** muestra firma e información del certificado del usuario.

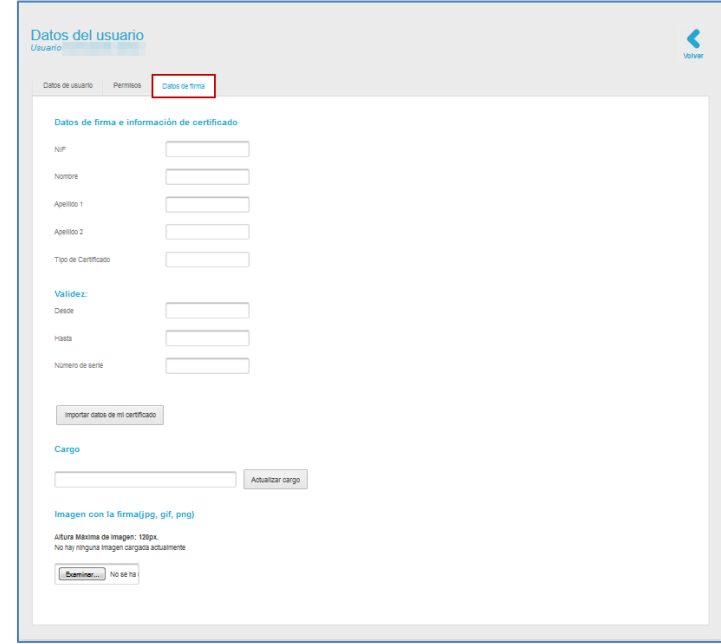

Contiene los siguientes campos:

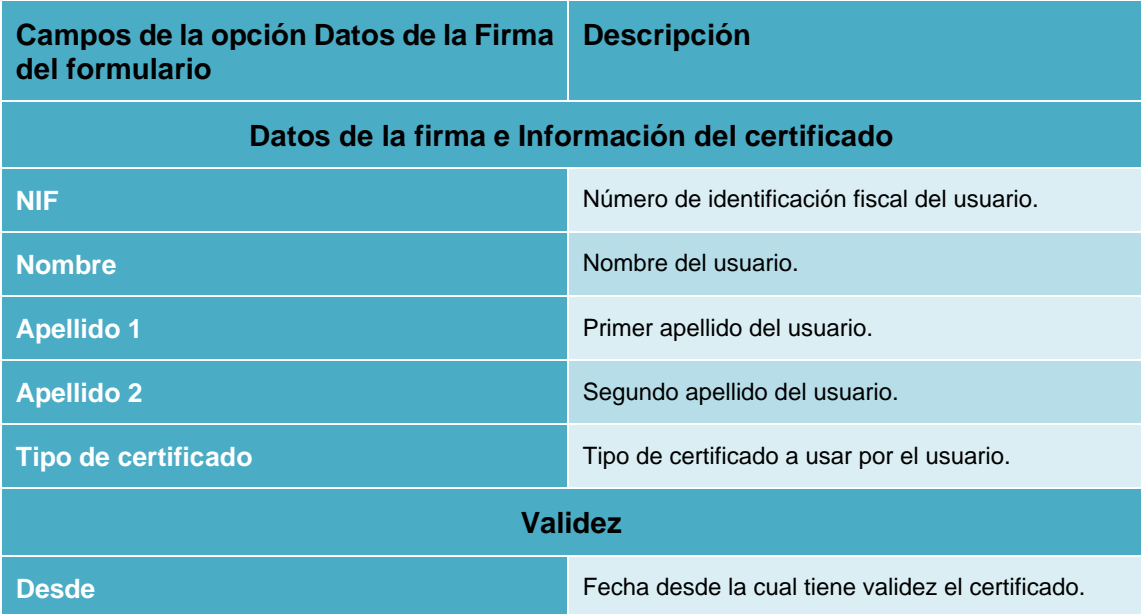

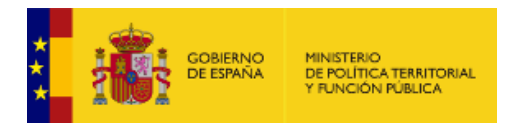

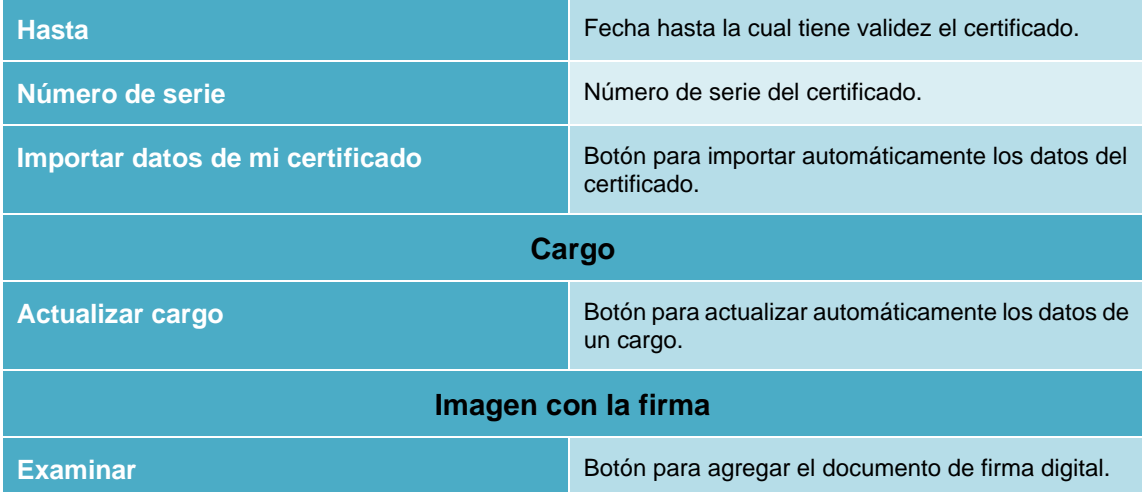

Una vez completados los datos regrese a la opción datos del usuario y pulse sobre el botón **Guardar Datos del usuario**.

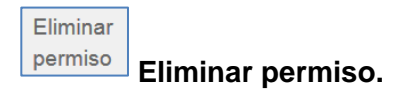

Permite eliminar permisos a los usuarios. Para quitar todos los permisos a un usuario pulse sobre el botón **Eliminar permiso** de la lista de usuarios por roles**.** Si se han eliminado correctamente todos los permisos del usuario en un procedimiento, desaparecerá automáticamente de la lista de usuarios con roles.

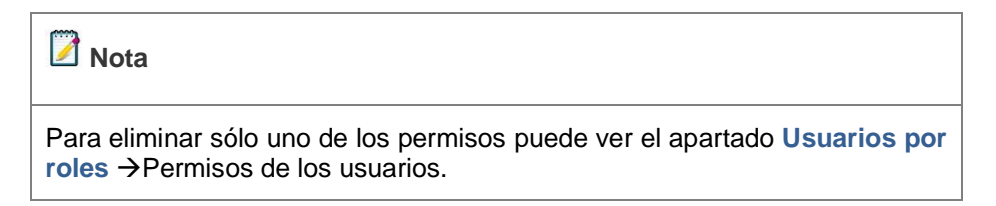

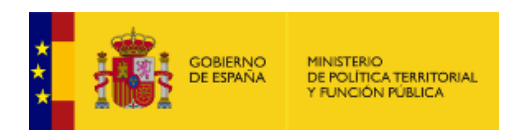

✓ *Buscador:* Permite buscar la información de un usuario. Para realizar la búsqueda de usuario pulse sobre la opción de la lista de usuarios por rol **Buscador.**

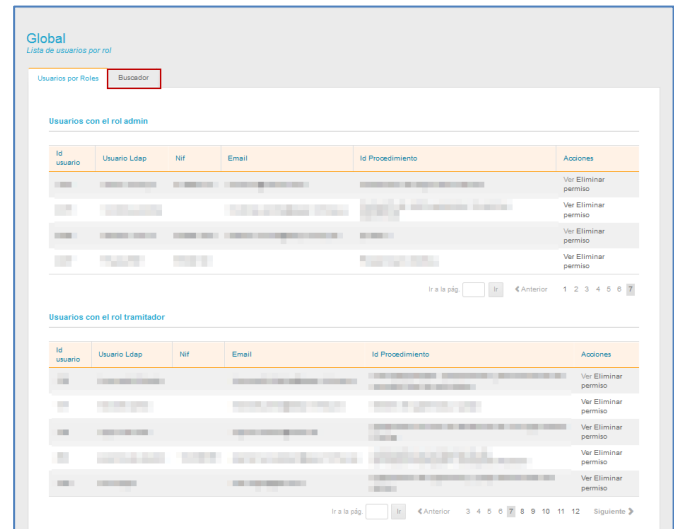

A continuación, se muestra el formulario de búsqueda de usuario por rol. Complete los datos del usuario que desea buscar y a continuación pulse sobre el botón **Buscar.**

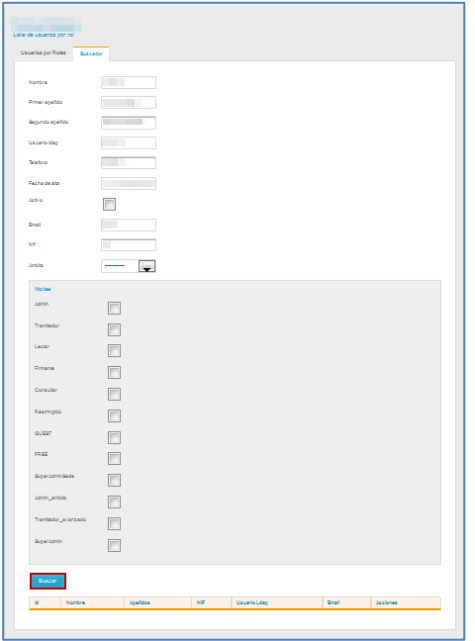
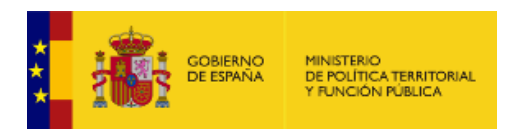

En la parte inferior del formulario se muestra la lista de usuarios con los resultados de la búsqueda.

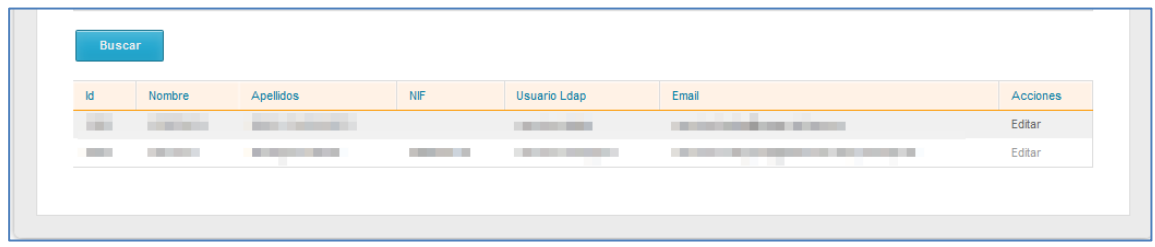

Si desea modificar los datos del usuario pulse sobre el botón **Editar.**

A continuación se abre el formulario de Datos de usuario (Ver apartado **¡Error! No se encuentra el origen de la referencia.**→**Ver**).

#### • *Ver procedimientos.*

Permite ver y gestionar todos los procedimientos asociados a un ámbito. Si desea gestionar procedimientos pulse sobre el botón **Ver procedimientos.**

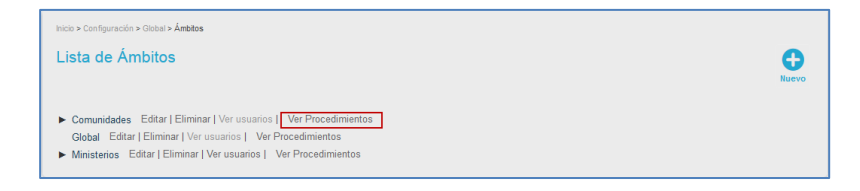

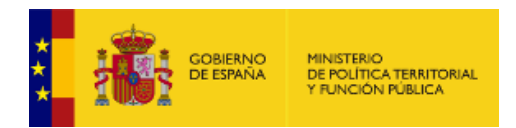

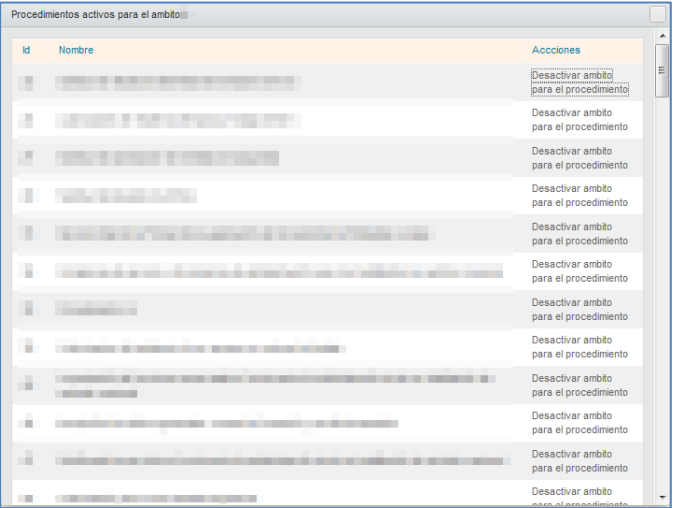

A continuación, se abre una ventana emergente con la lista de los procedimientos.

La lista de procedimientos de un ámbito contiene los siguientes campos.

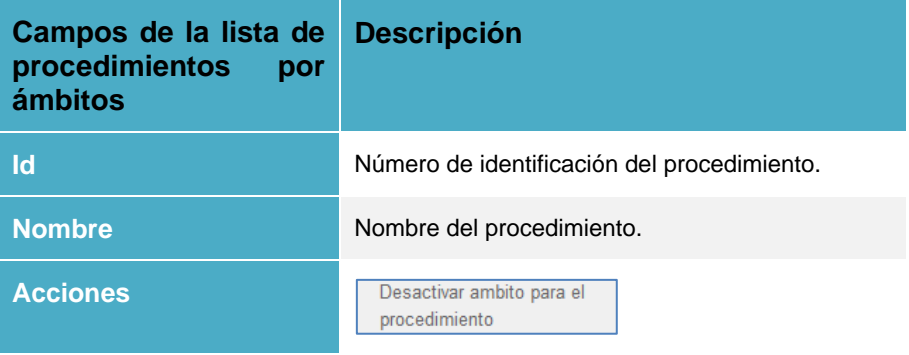

Para desactivar un ámbito pulse sobre el botón **Desactivar ámbito para el procedimiento.**

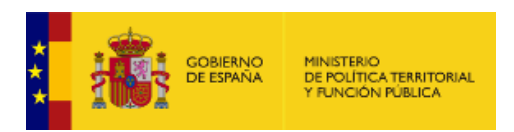

# **1.5.2.1.1.1. Nuevo ámbito.**

Permite configurar un nuevo ámbito. Para crear un ámbito pulse sobre el botón **Nuevo.**

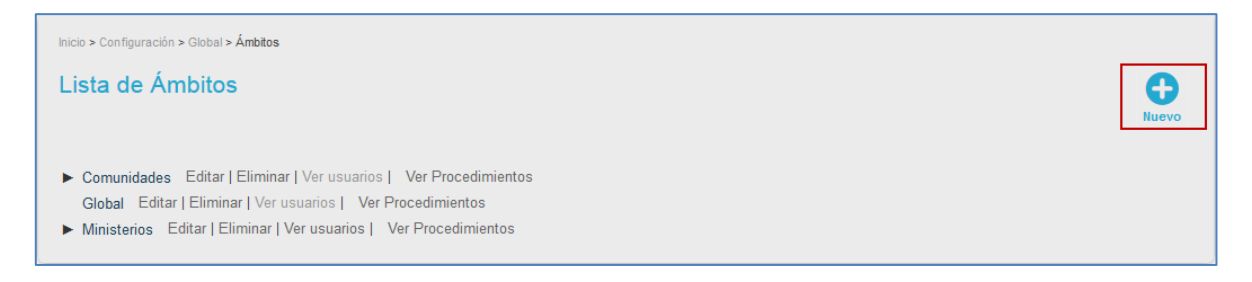

A continuación, se muestra el formulario **Nuevo ámbito** con la misma información que se ha explicado anteriormente para **[Editar ámbitos.](#page-60-0)**

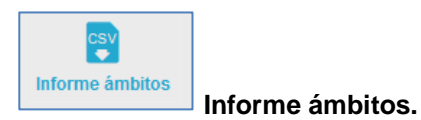

**Nota** 

Esta funcionalidad puede ser utilizada por el Administrador de sede y Administrador de Ámbito.

Para exportar un documento CSV de los ámbitos que forman parte de la sede a la que usted pertenece, pulse sobre el botón **Informe ámbitos.**

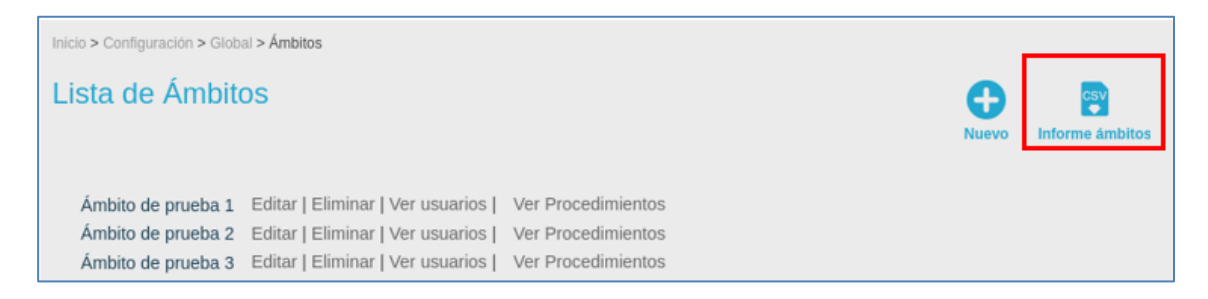

A continuación, el sistema generará un documento en formato .csv que contiene la lista con todos los ámbitos de la sede.

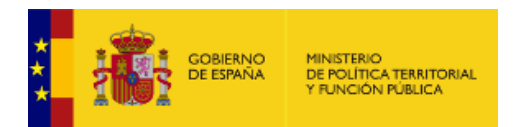

Los datos que dicho documento mostrará por cada uno de los ámbitos, serán los siguientes:

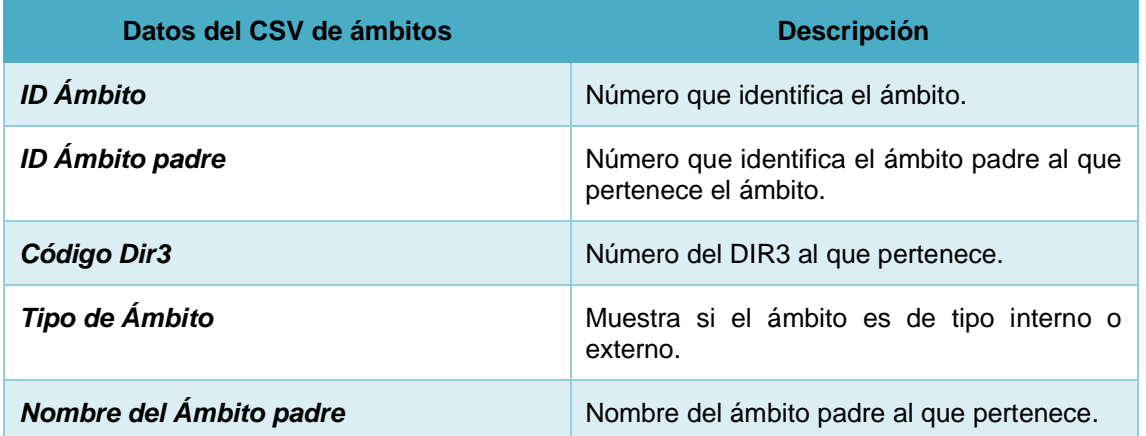

# • **Exportación CSV de procedimientos en relación con ámbitos**

■ Nota Esta funcionalidad está disponible para usuarios con perfil de Administrador de sede.

Para obtener el documento de los ámbitos asociados a un procedimiento, pulse sobre el botón I**nforme procedimientos-ámbitos.**

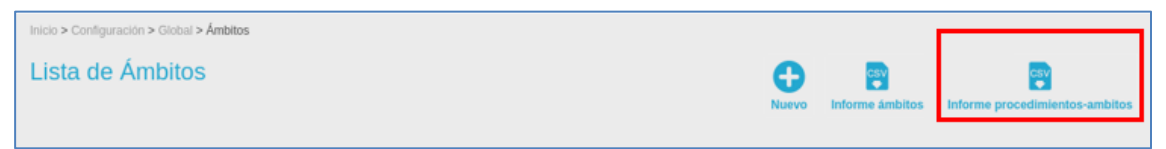

A continuación, el sistema generará un documento .csv que contiene un listado con todos los procedimientos que guardan relación con ámbitos de la sede.

Los datos que dicho documento mostrará con relación a procedimientos-ámbitos, serán los siguientes:

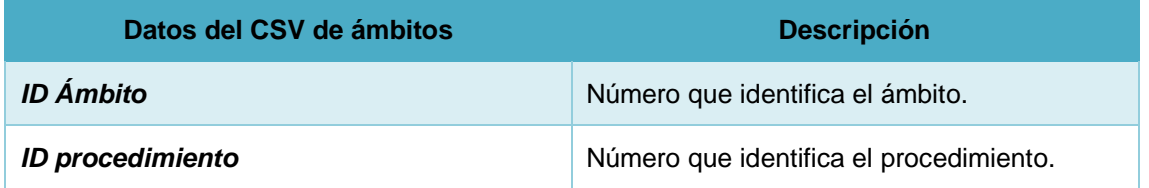

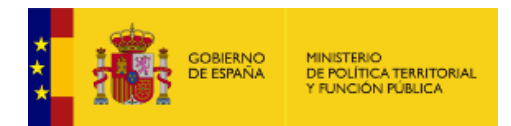

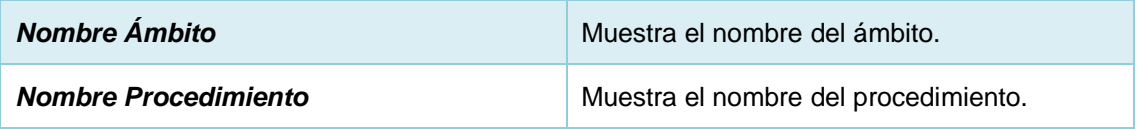

# • **Exportación CSV de usuarios de sede por rol**

La opción **Gestor de usuarios** del menú principal posee dos opciones:

1.- Gestor de usuarios

2.-Usuarios de sede

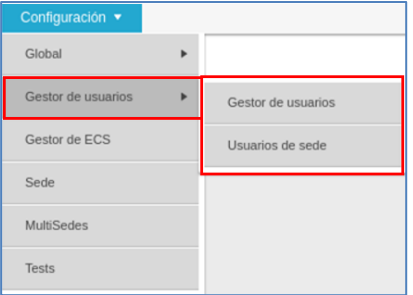

**Opción 1 (Gestión de usuarios)**: Corresponde con la actual vista de gestión de usuarios y no ha sufrido ningún cambio.

**Opción 2 (Usuarios de sede)**: Vista creada para gestionar la exportación .csv de usuarios en base a su rol.

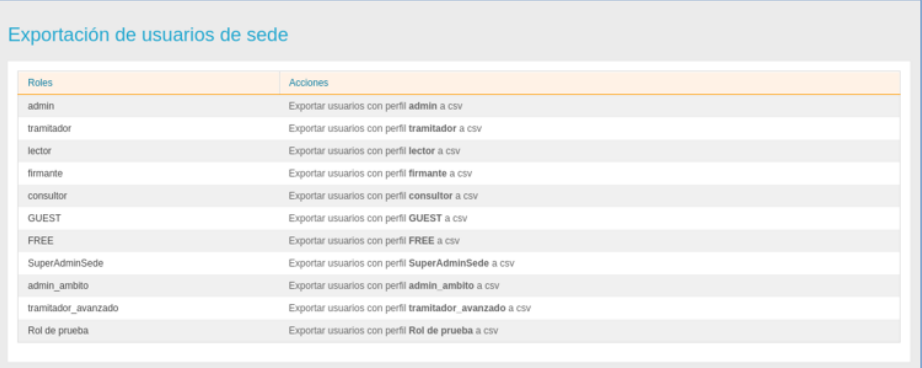

**'Exportar usuarios con perfil** *[Rol]* **a csv'** genera un documento .csv que contiene la lista con los usuarios de sede asociados al rol seleccionado.

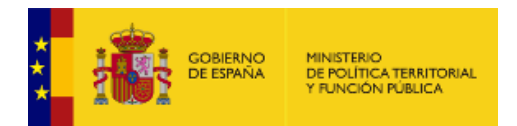

Los datos que dicho documento mostrará con relación a cada usuario, serán los siguientes:

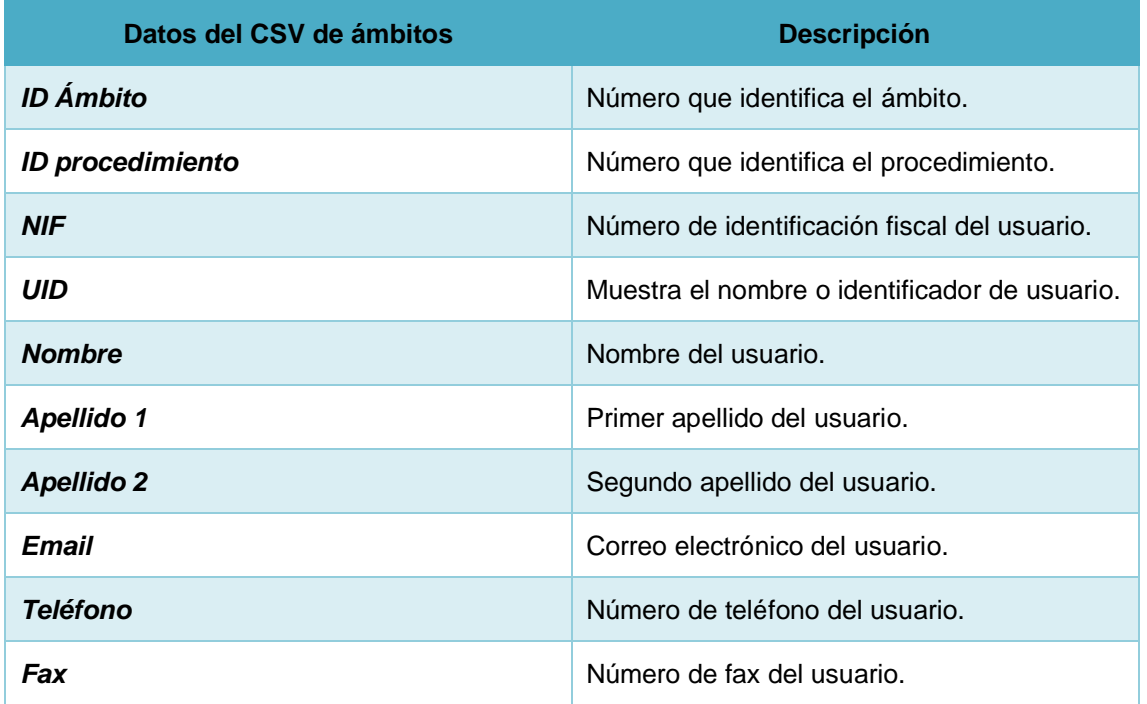

#### **1.5.2.1.2. Caché**

La memoria caché es aquella a través de la cual se puede acceder de manera rápida a la información guardada temporalmente de los datos que se han procesado en un ordenador. Esta opción permite eliminar la memoria caché almacenada de las páginas, de los enlaces y de las portadas de procedimientos.

Para gestionar la caché pulse sobre la opción **Caché** de la configuración global.

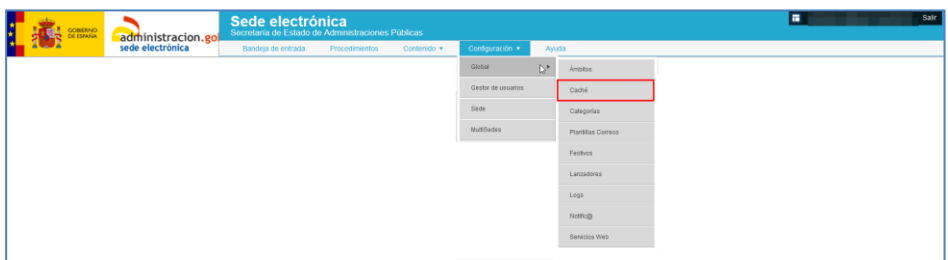

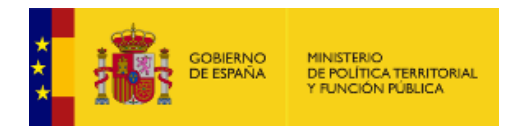

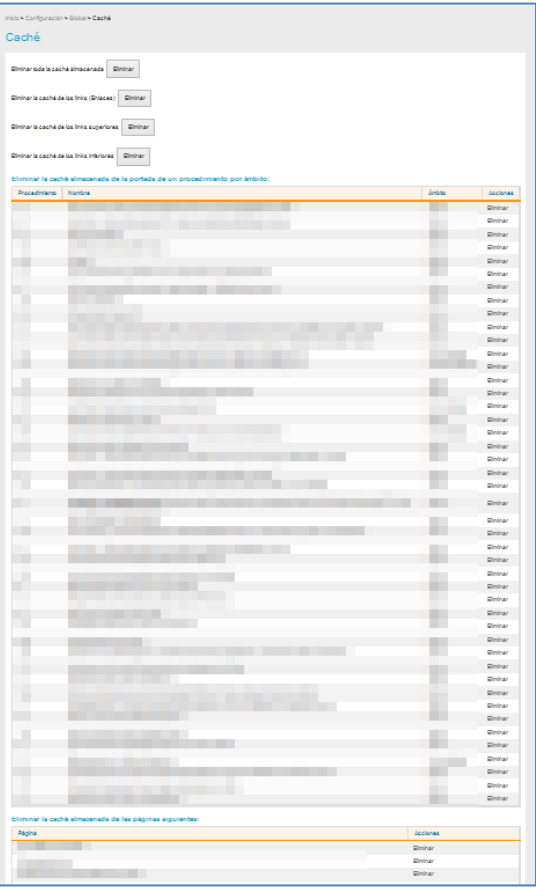

A continuación, se muestra una lista con la información en caché.

La lista de caché se divide en tres partes:

• **La caché general.** Muestra los tipos de información almacenada en caché de las páginas estáticas (de todos los enlaces tanto superiores -carrusel de imágenes- como inferiores – Banners-). Si desea eliminar alguna pulse sobre el botón **Eliminar.**

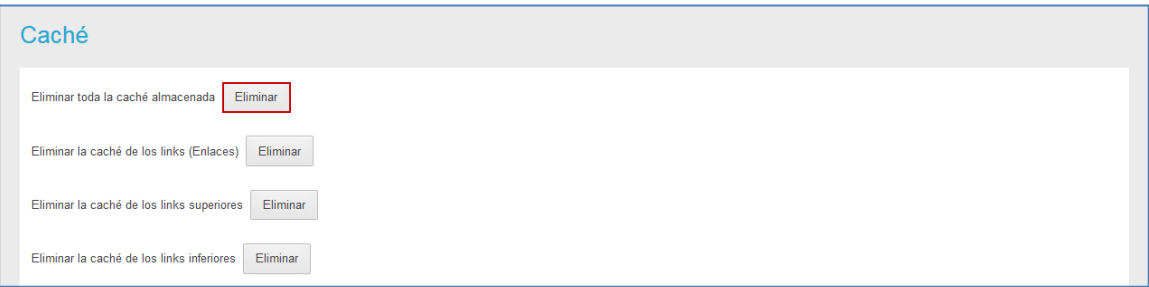

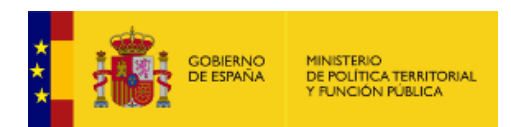

• **Información almacenada en caché de las portadas de un procedimiento por ámbito.** Si desea eliminar la caché de una portada pulse sobre el botón **Eliminar** del procedimiento que desee.

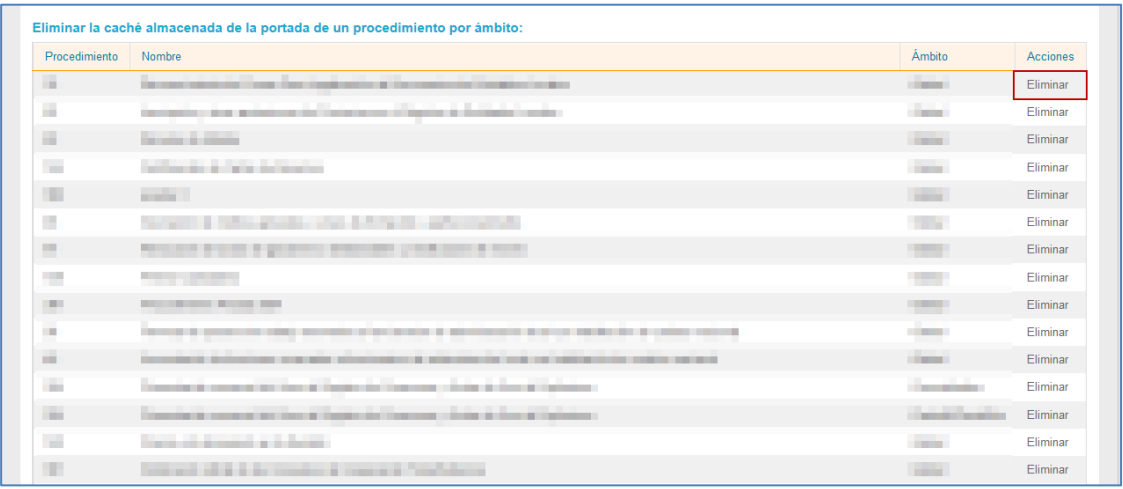

• **La caché almacenada en páginas.** Si desea eliminar la información de la caché de otras páginas (Otras sedes y subsedes, páginas de prueba, notificaciones electrónicas, entre otros) pulse sobre el botón **Eliminar** de la que desee.

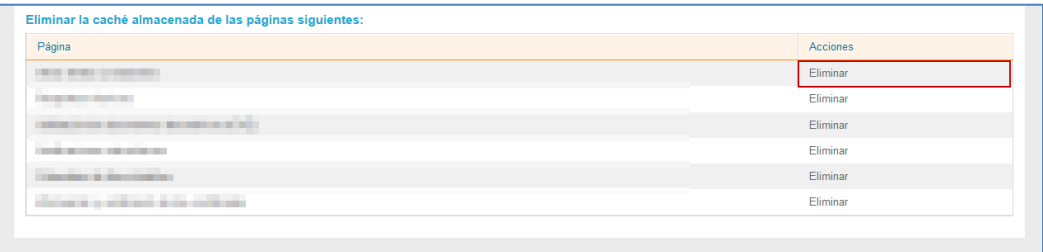

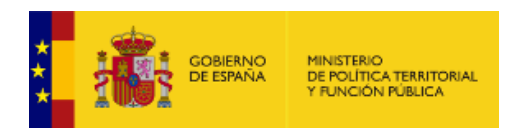

## **1.5.2.1.3. Categorías.**

<span id="page-80-0"></span>Las categorías tienen que ver con la clasificación a la que está asociada un procedimiento. Dichas categorías permiten organizar los procedimientos en el frontal de la sede. Esta opción permite gestionar las categorías de los procedimientos. Si desea ver esta opción pulse sobre **Categorías** de la configuración global.

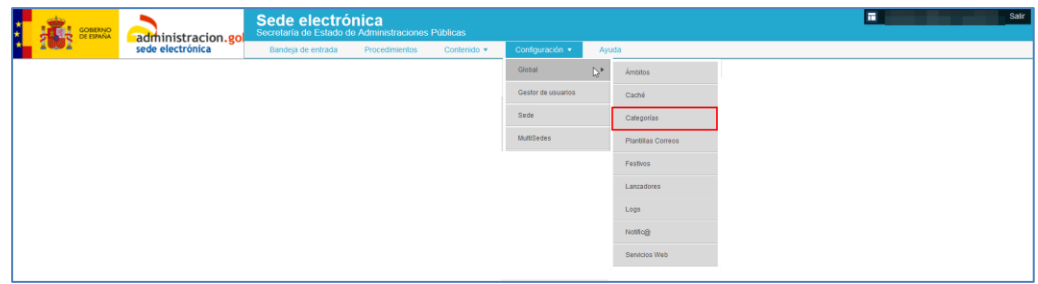

A continuación, se muestra la lista de categorías.

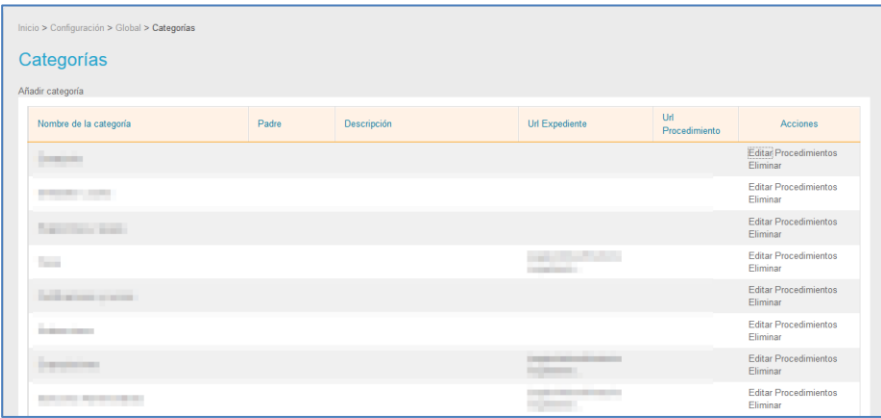

La lista de categorías contiene los siguientes campos:

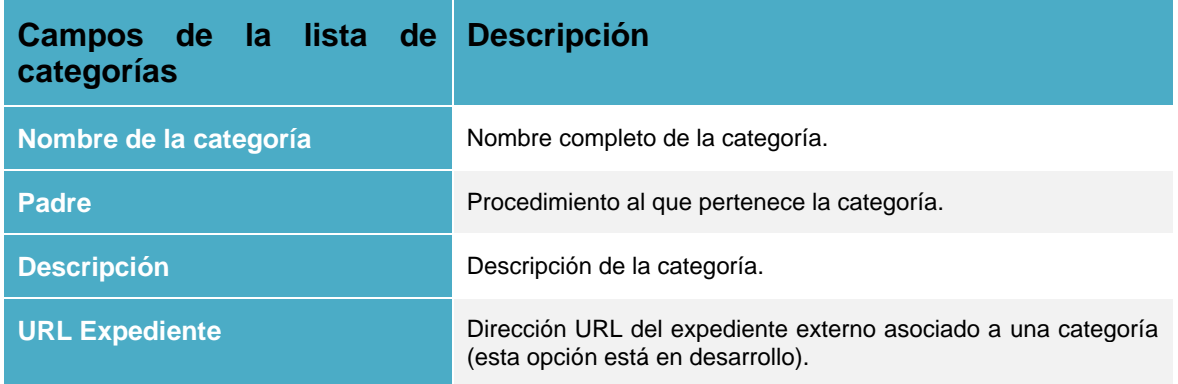

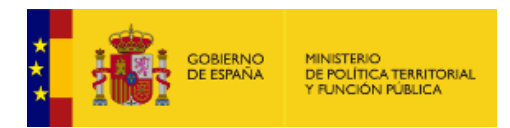

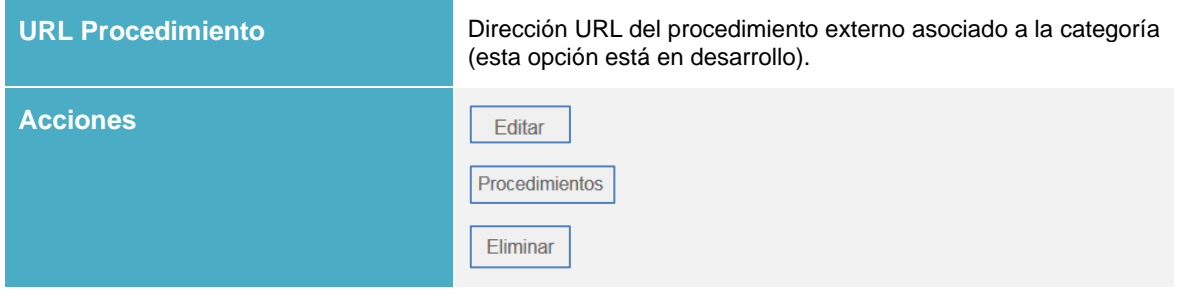

# • *Editar categorías.*

<span id="page-81-0"></span>Permite editar las categorías de un procedimiento. Para modificar categorías pulse sobre el botón **Editar.**

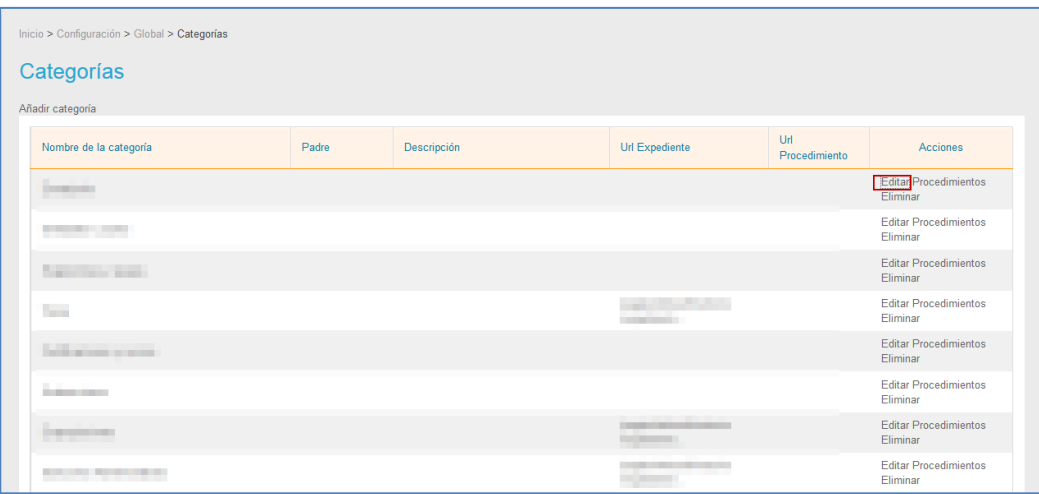

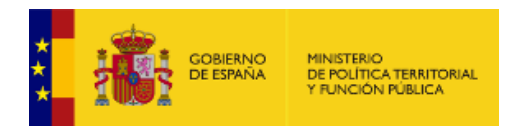

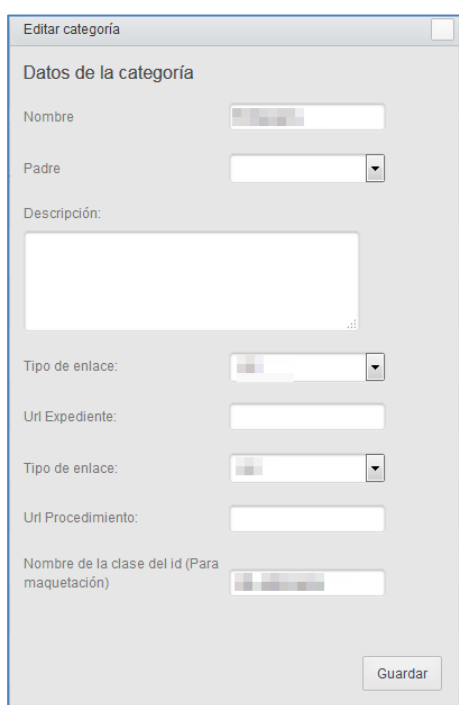

A continuación, se abre el formulario **Editar categorías.** 

El formulario **Editar categoría** contiene los siguientes datos:

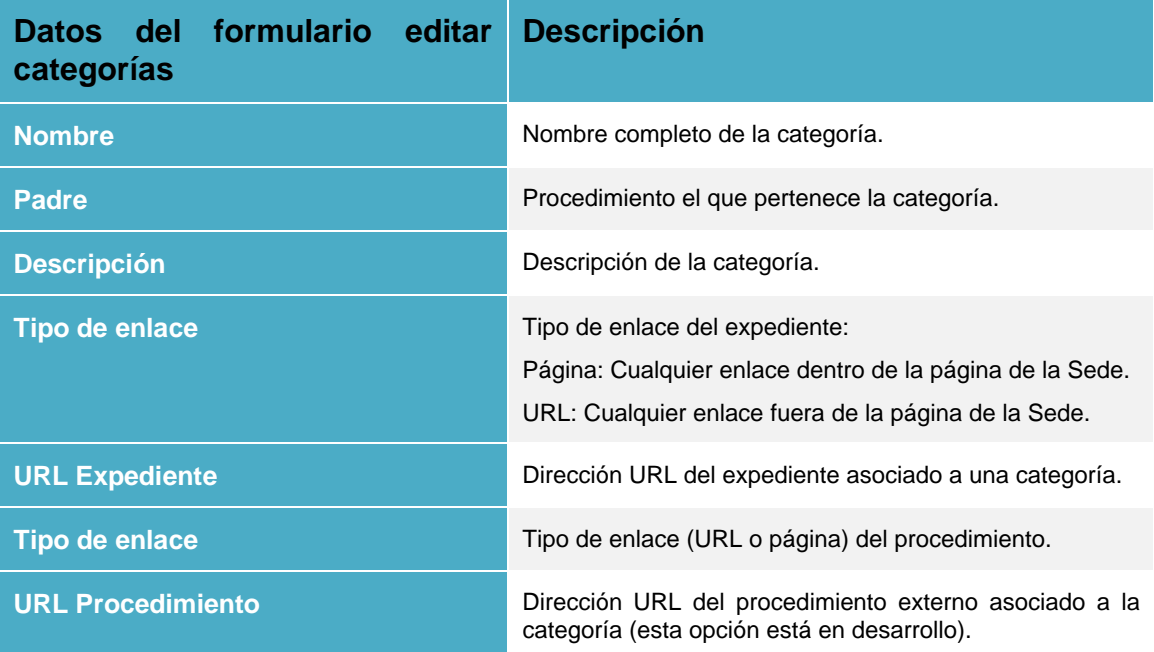

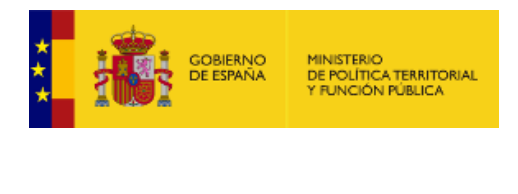

**maquetación)**

**Nombre de la clase del id (Para**  Nombre de la clase del código que le corresponderá a la imagen que el equipo de maquetación creará para dicha categoría. Permite asociar un icono a la categoría.

Modifique los datos que desee y pulse sobre el botón **Guardar.**

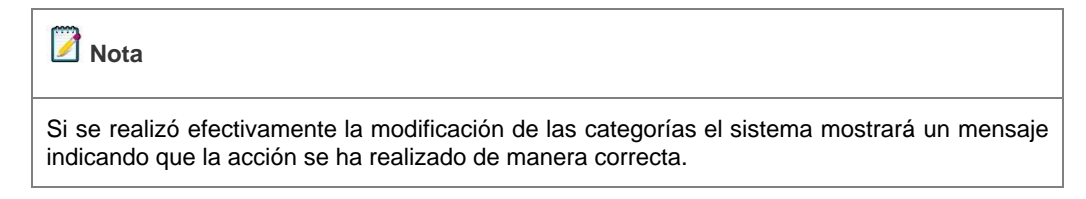

#### • *Procedimiento de una categoría.*

Permite ver los procedimientos a los que está asociada una categoría. Si desea saber dónde están asociadas las categorías pulse sobre el botón **Procedimientos.**

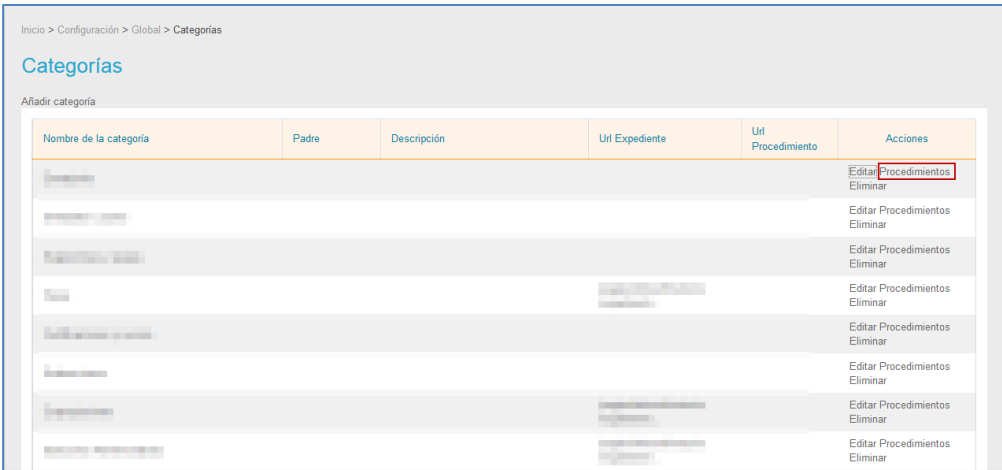

A continuación, se muestra la pantalla con la lista de procedimientos y el tipo (externosinternos) de cada uno de ellos.

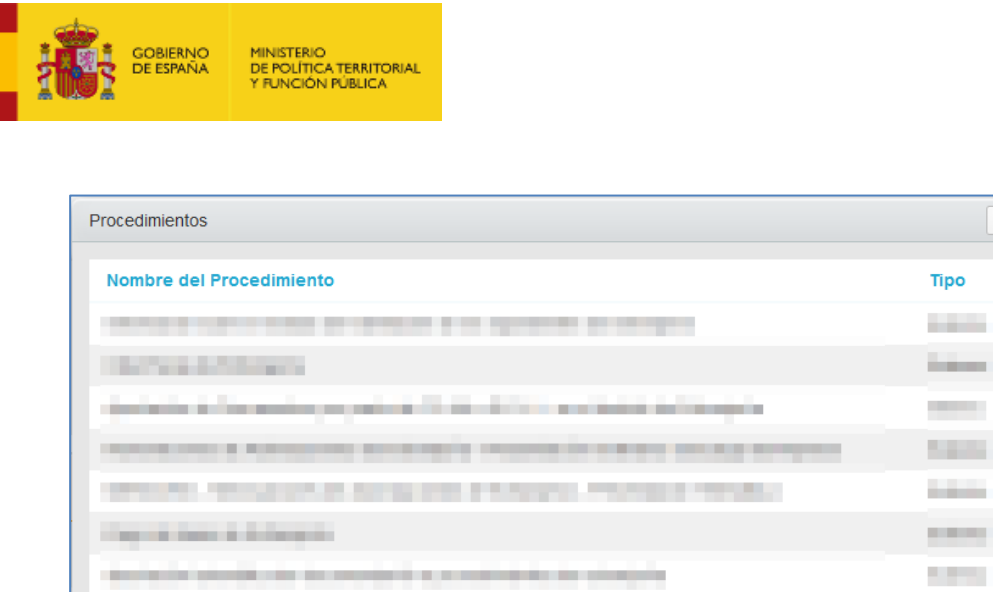

# • *Eliminar categorías.*

Permite eliminar categorías. Si desea borrar de la lista alguna categoría pulse sobre el botón

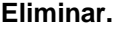

 $\star$   $\star$   $\star$ 

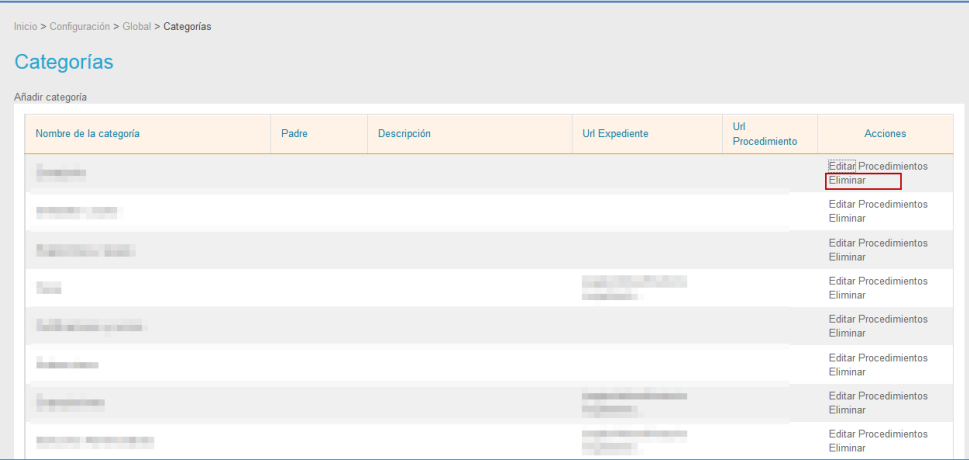

# • *Añadir categorías.*

Permite añadir nuevas categorías a los procedimientos. Para agregar categorías pulse sobre el botón **Añadir categorías.**

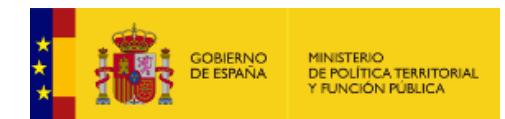

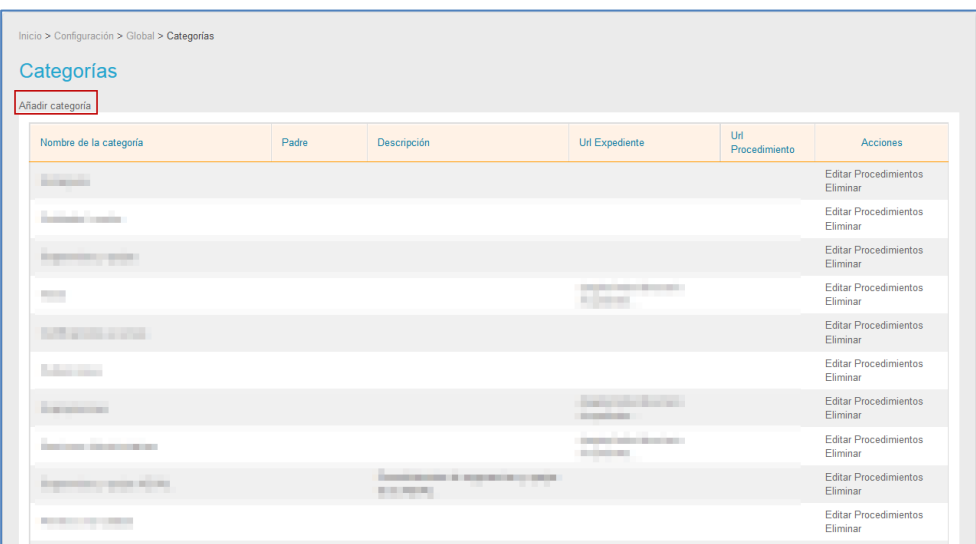

A continuación, se abre la pantalla con el formulario para **Añadir categorías** con la misma información que se ha explicado anteriormente para

**Editar** *[categorías.](#page-81-0)*.

#### **1.5.2.1.4. Plantillas de correo.**

Permite ver la lista de plantillas predeterminadas que hay para el envío de correos que se realiza desde **ACCEDA**. Si desea ir a la lista de plantillas pulse sobre el botón **Plantillas de correo**.

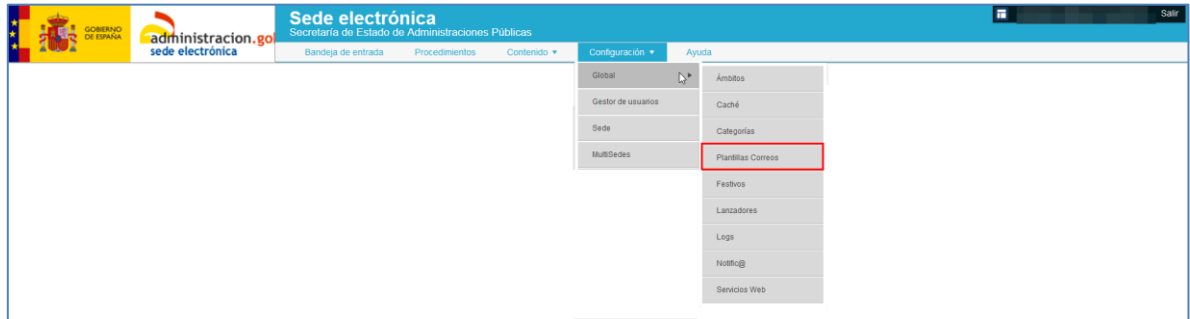

A continuación, se muestra la pantalla del listado de plantillas para emails.

En la carga inicial de las plantillas en una sede que no tenga ninguna plantilla cargada se pueden cargan todos los tipos de plantillas con sus diferentes tipos. Para ello, pulse sobre el botón **Cargar plantillas por defectos.**

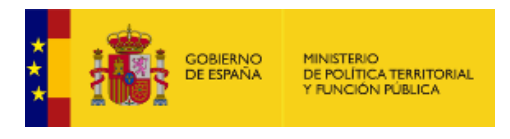

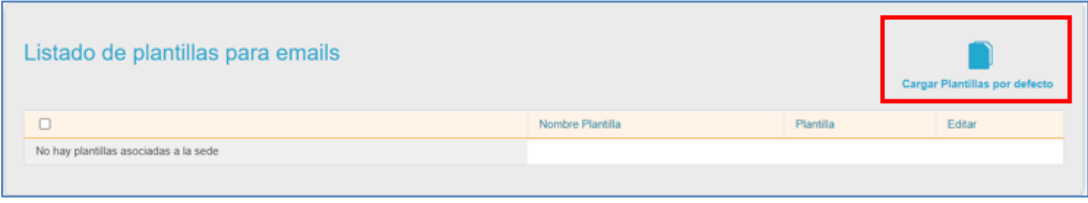

Una vez finalizada la carga inicial se mostrarán todas las plantillas con su tipo:

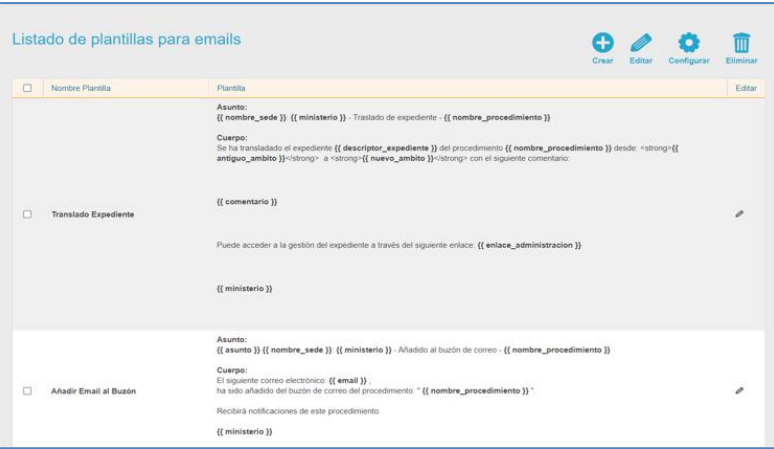

En el caso que una sede le falte alguno de los tipos de plantilla con su plantilla por defecto, el sistema seguirá mostrando el botón **Cargar plantillas por defecto**. Al pulsar sobre el botón solo se añadirá el tipo de plantilla con su plantilla por defecto faltante.

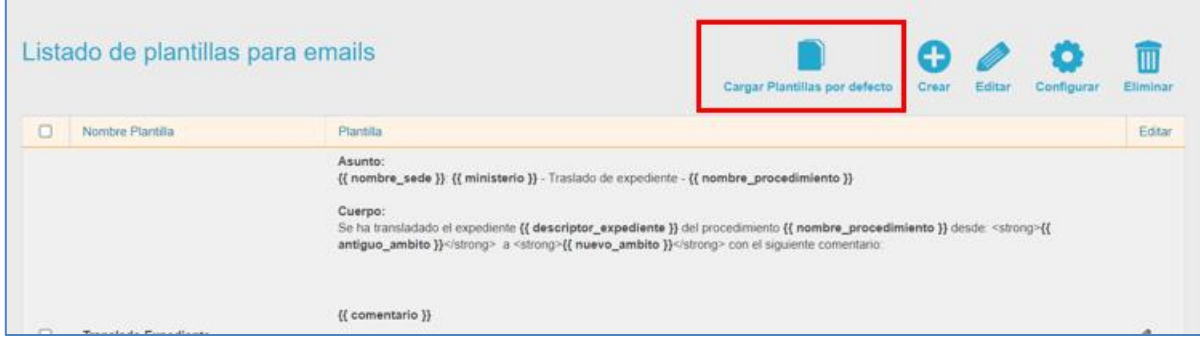

En la parte de gestión de asignación plantilla con tipo de acción, los dos tipos de correo que faltaban para que se pudieran manejar desde la zona administrativa de ACCEDA, se hacen visibles de manera que se puede asignar una plantilla en cualquier momento:

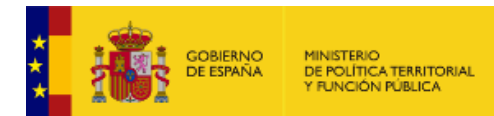

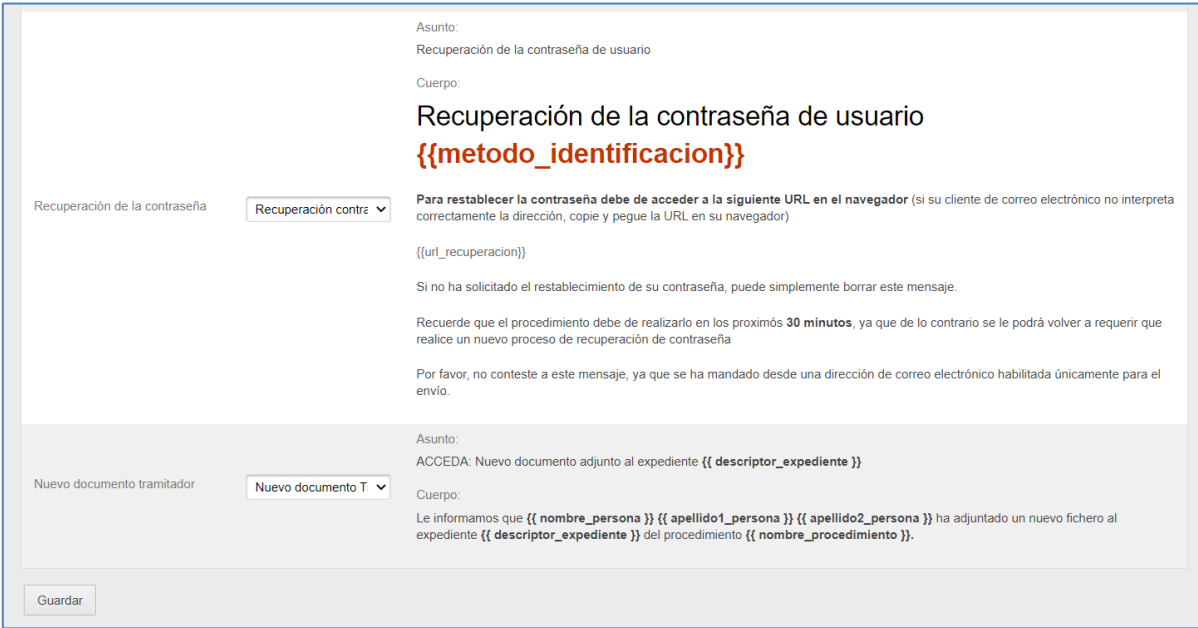

La lista de platillas para emails contiene los siguientes campos:

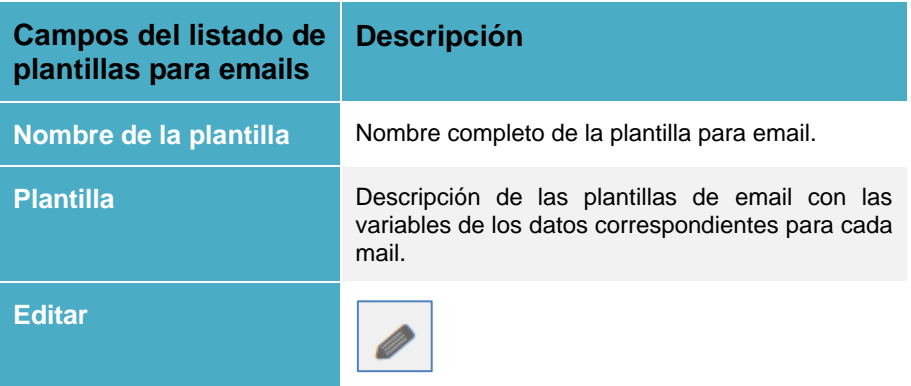

# • *Editar plantilla para email.*

<span id="page-87-0"></span>Permite editar las plantillas ya creadas para el envío de correos. Para editar una plantilla

pulse sobre el ícono de edición.

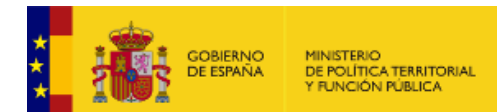

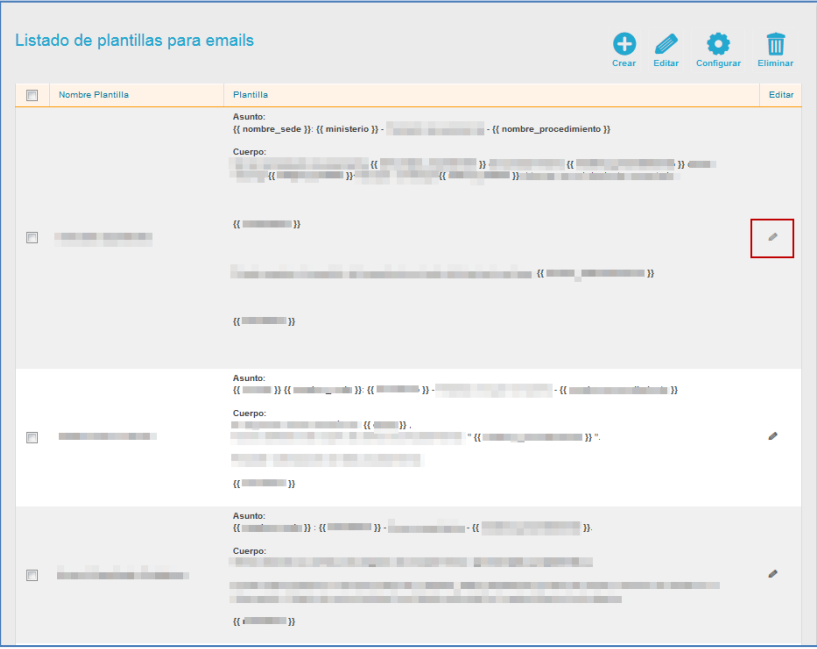

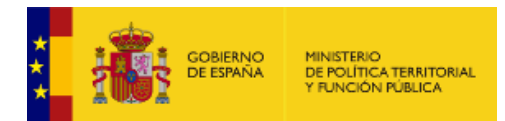

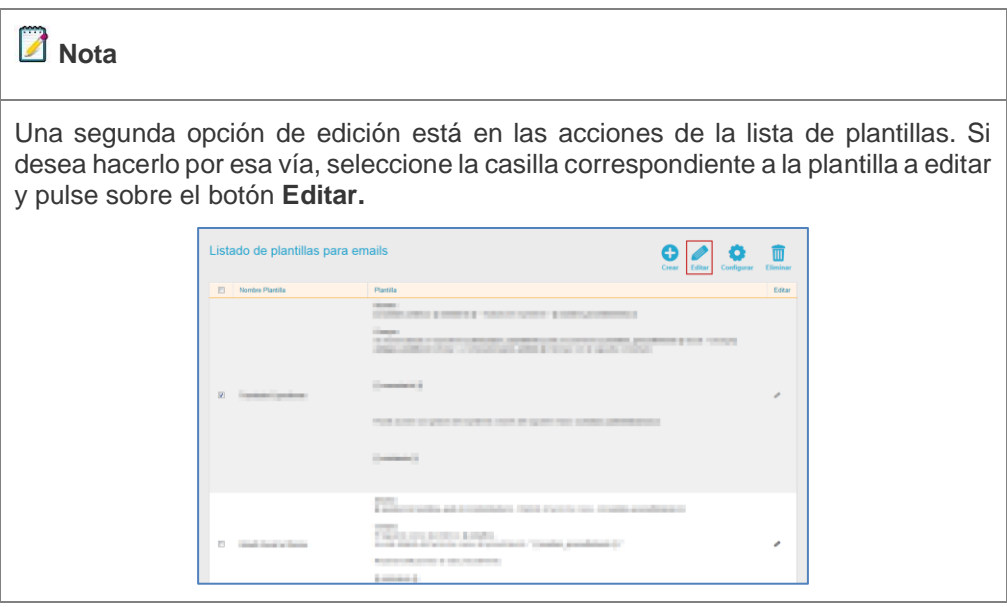

A continuación, se muestra el formulario **Editar plantilla.**

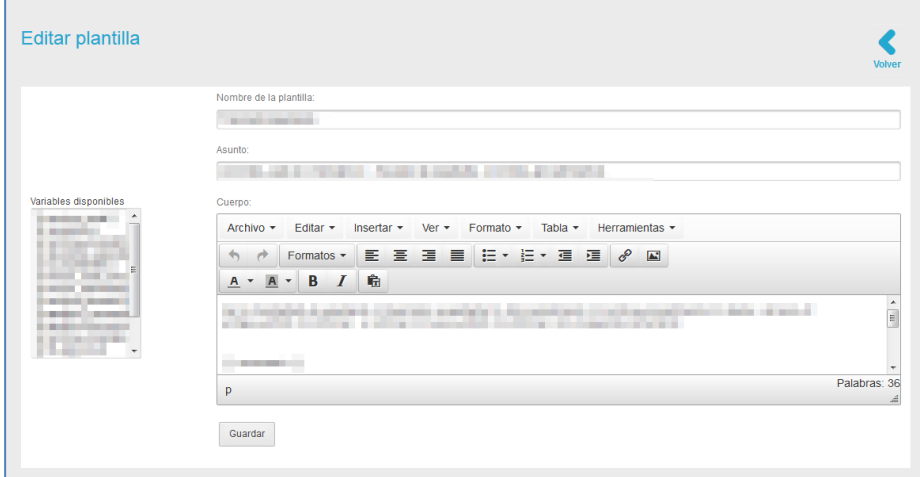

El formulario de editar platilla contiene las siguientes opciones:

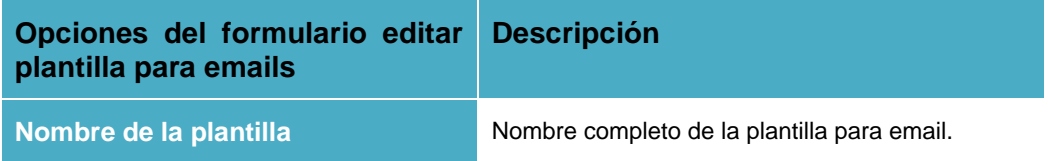

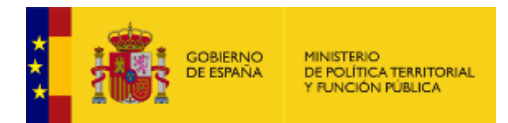

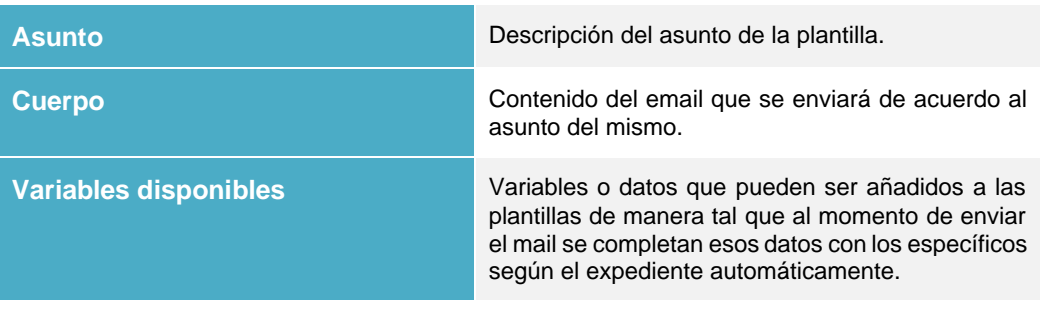

Complete la información del formulario y pulse sobre el botón **Guardar.**

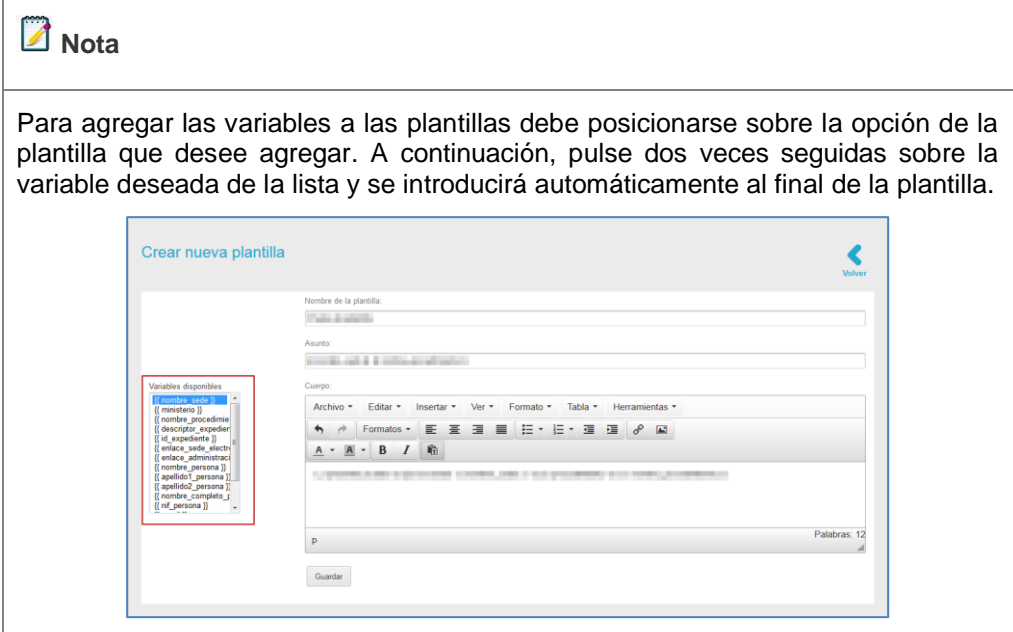

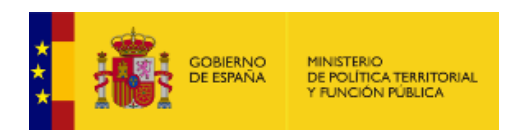

# • *Crear nueva plantilla para email.*

Permite crear una nueva plantilla para un correo. Si desea generar una nueva plantilla pulse sobre el botón **Crear.**

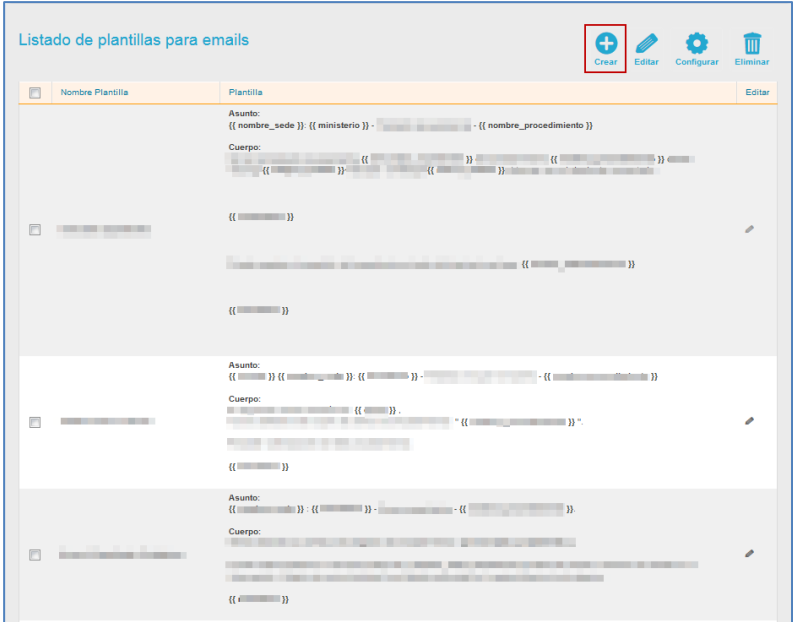

A continuación, se muestra el formulario **Crear nueva plantilla.**

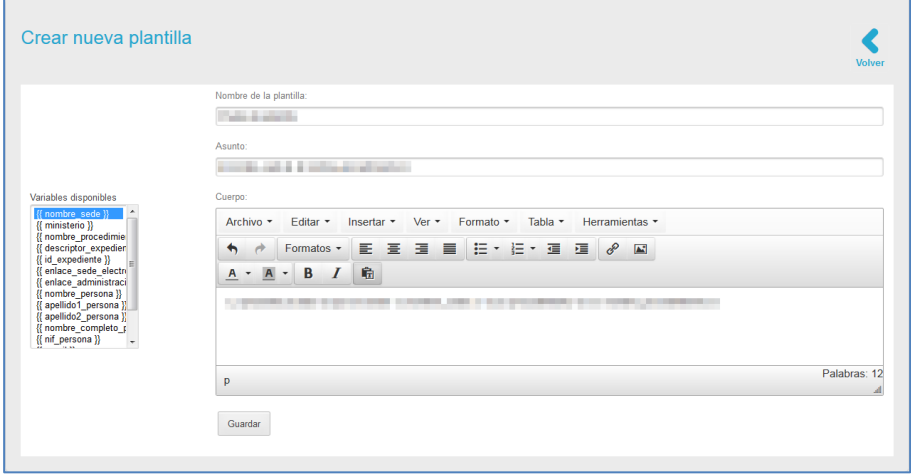

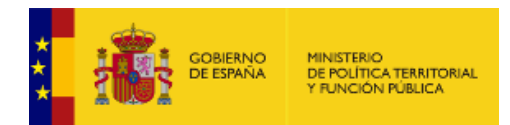

La misma información para completar esta plantilla es similar a la que se ha explicado anteriormente para **[Editar plantilla para email](#page-87-0)***.***.**

#### • *Configurar plantilla para email.*

Permite asociar las plantillas según el tipo de correo que se ha de enviar (Por ejemplo: solicitudes, comparecencia de firma, resolución, duplicar expediente, paso a firmar, entre otros). Para seleccionar las plantillas pulse sobre el botón **Configurar.**

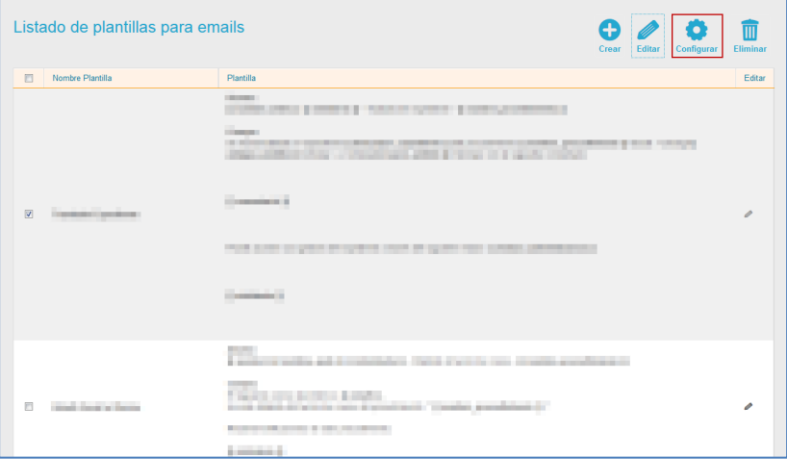

A continuación, se abre la lista de **Configuración de uso de plantillas de correo.**

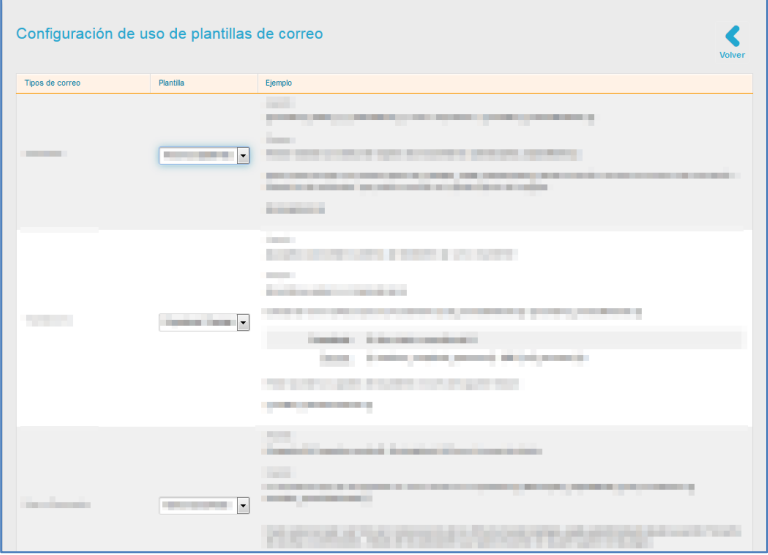

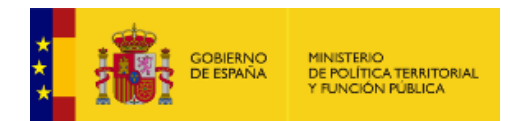

Según el tipo de correo que desea enviar seleccione en el desplegable la plantilla (Ver apartado **Las categorías tienen** [que ver con la clasificación a la que está asociada un procedimiento.](#page-80-0)  [Dichas categorías permiten organizar los procedimientos en el frontal de la sede. Esta opción permite](#page-80-0)  [gestionar las categorías de los procedimientos. Si desea ver esta opción pulse sobre](#page-80-0) **Categorías** de [la configuración global.](#page-80-0)

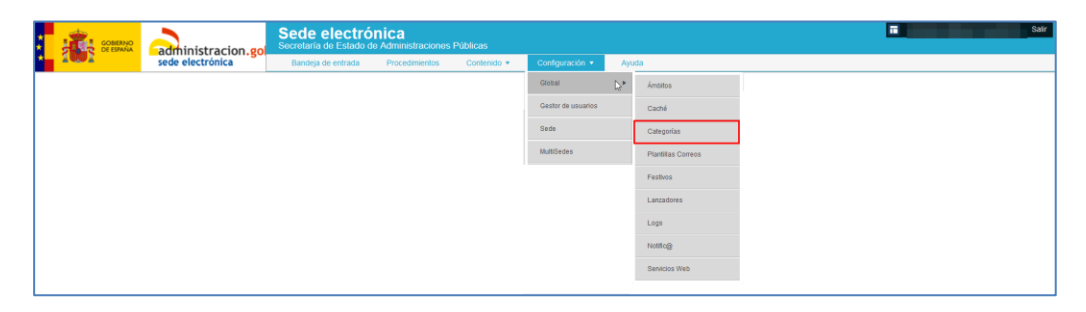

[A continuación, se muestra la lista de categorías.](#page-80-0)

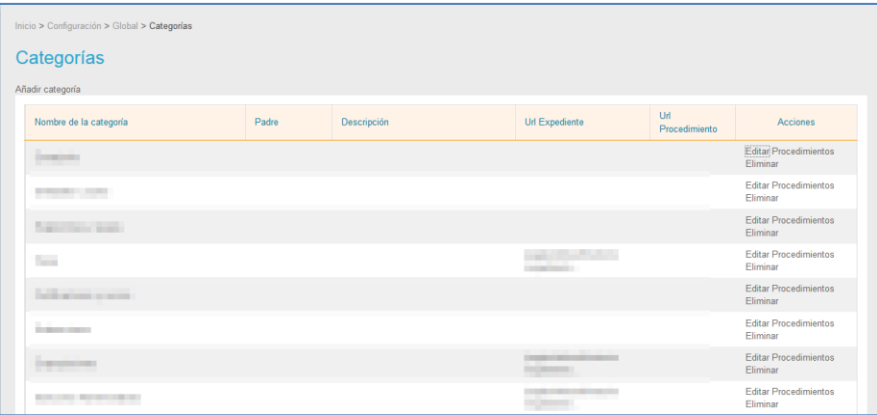

[La lista de categorías contiene los siguientes campos:](#page-80-0)

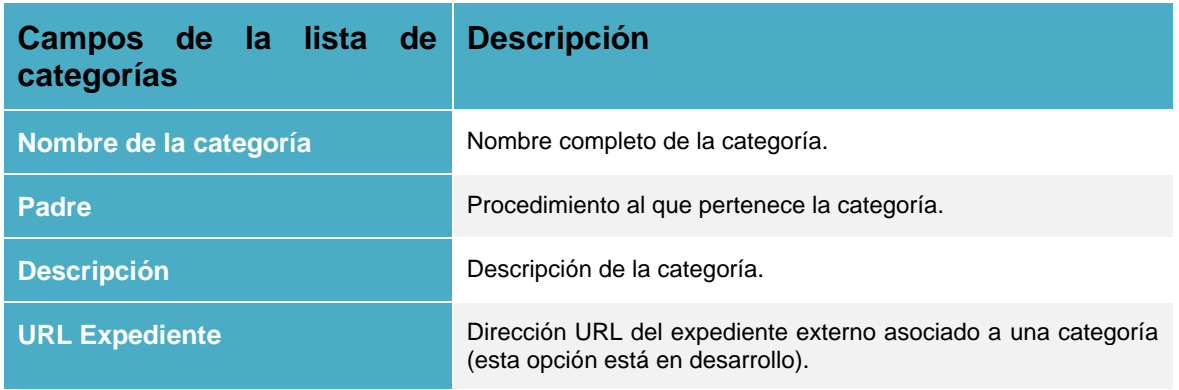

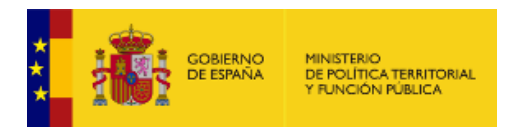

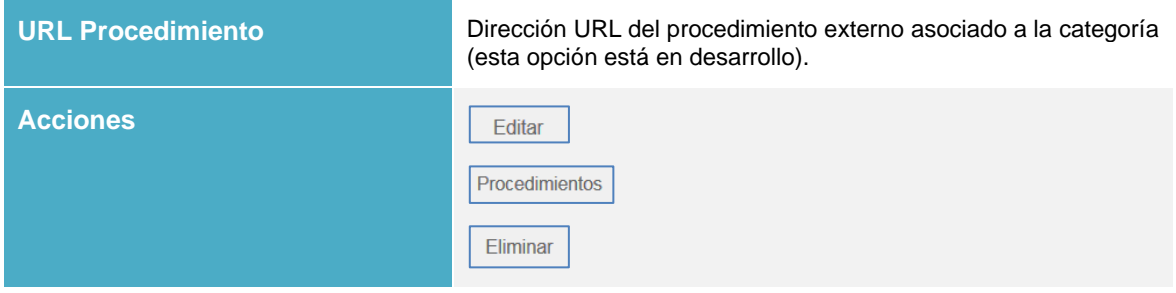

# • *[Editar categorías.](#page-80-0)*

[Permite editar las categorías de un procedimiento. Para modificar categorías pulse sobre el botón](#page-80-0)  **[Editar.](#page-80-0)**

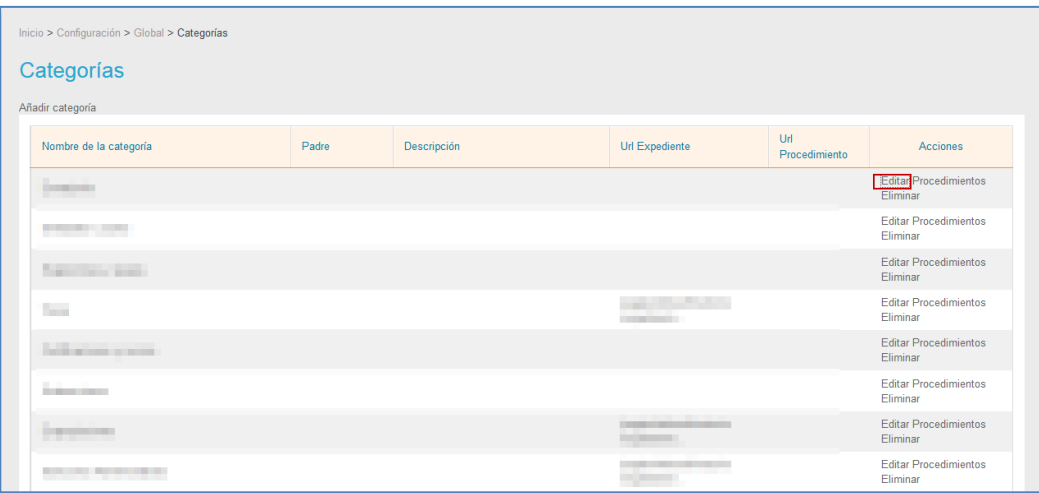

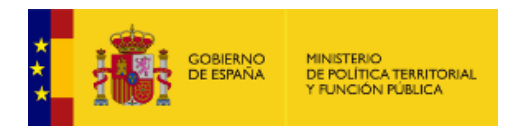

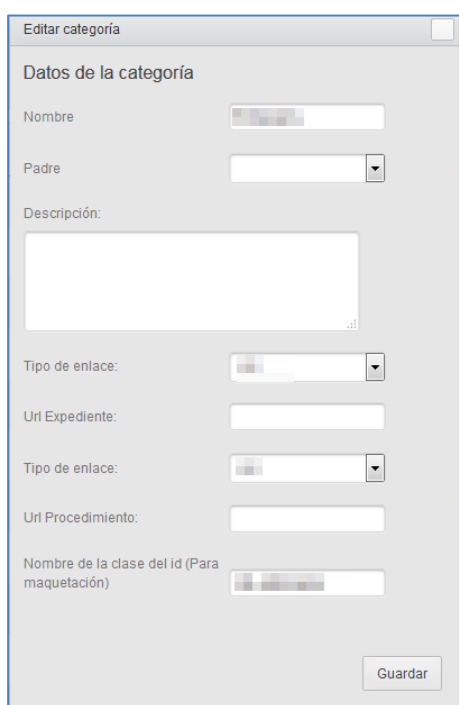

[A continuación, se abre el formulario](#page-80-0) **Editar categorías.** 

El formulario **Editar categoría** [contiene los siguientes datos:](#page-80-0)

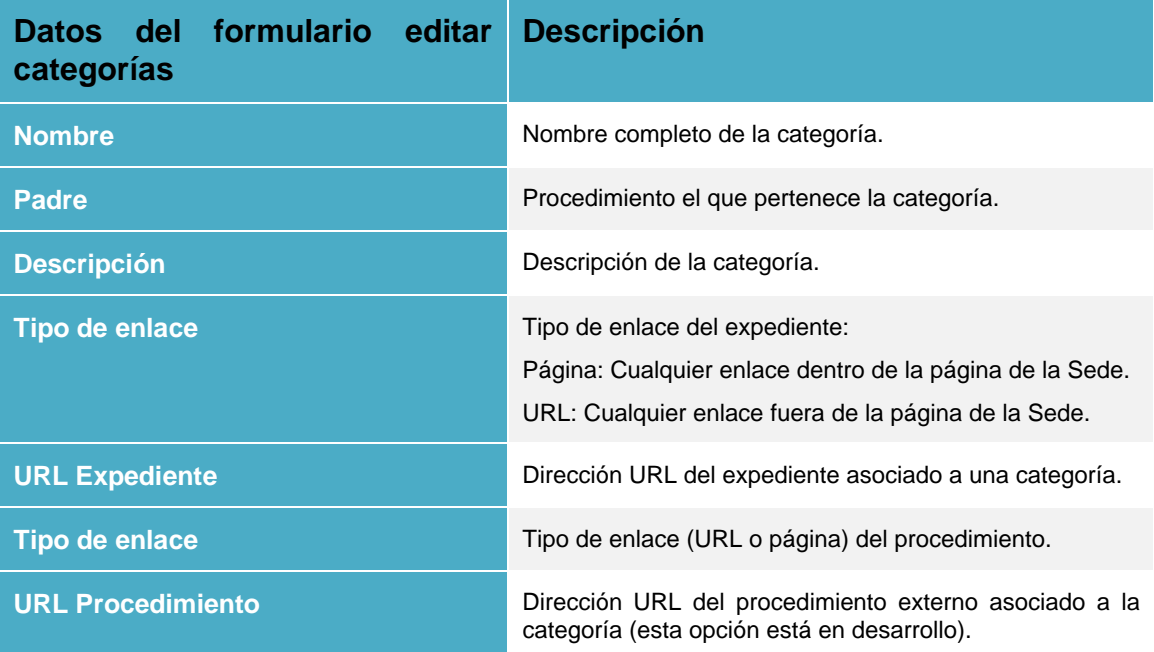

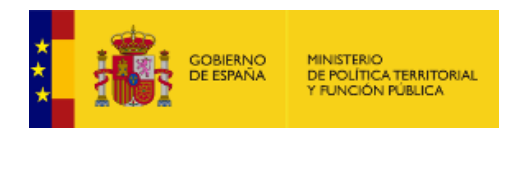

**[maquetación\)](#page-80-0)**

**[Nombre de la clase del id](#page-80-0) (Para**  [Nombre de la clase del código que le corresponderá a la](#page-80-0)  [imagen que el equipo de maquetación creará para dicha](#page-80-0)  [categoría. Permite asociar un icono a la categoría.](#page-80-0)

[Modifique los datos que desee y pulse sobre el botón](#page-80-0) **Guardar.**

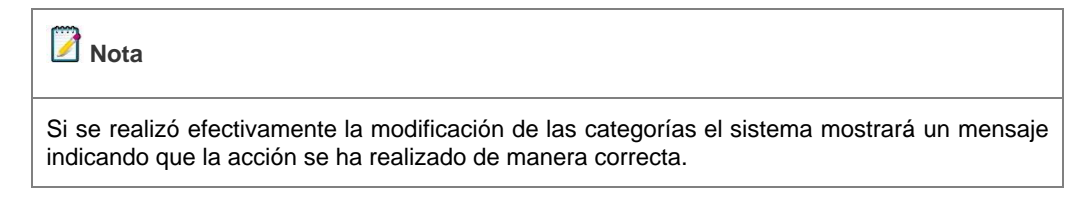

#### • *[Procedimiento de una categoría.](#page-80-0)*

[Permite ver los procedimientos a los que está asociada una categoría. Si desea saber dónde](#page-80-0)  [están asociadas las categorías pulse sobre el botón](#page-80-0) **Procedimientos.**

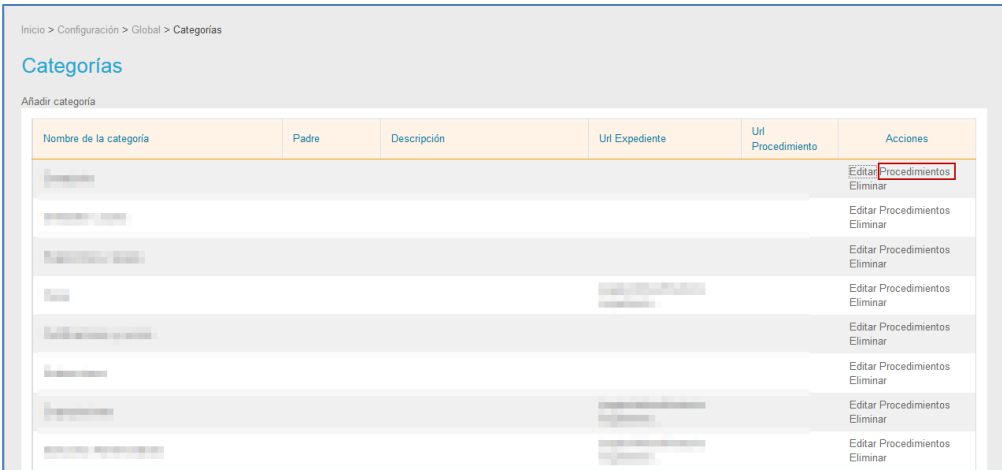

[A continuación, se muestra la pantalla con la lista de procedimientos y el tipo \(externos](#page-80-0)[internos\) de cada uno de ellos.](#page-80-0)

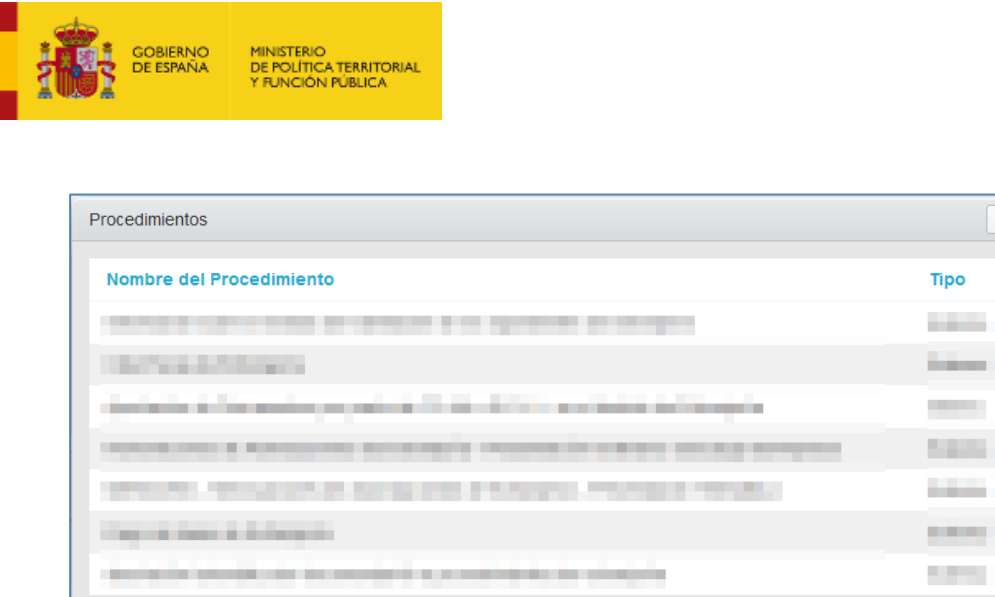

# • *[Eliminar categorías.](#page-80-0)*

[Permite eliminar categorías. Si desea borrar de la lista alguna categoría pulse sobre el botón](#page-80-0) 

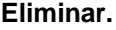

 $\star\star$ 

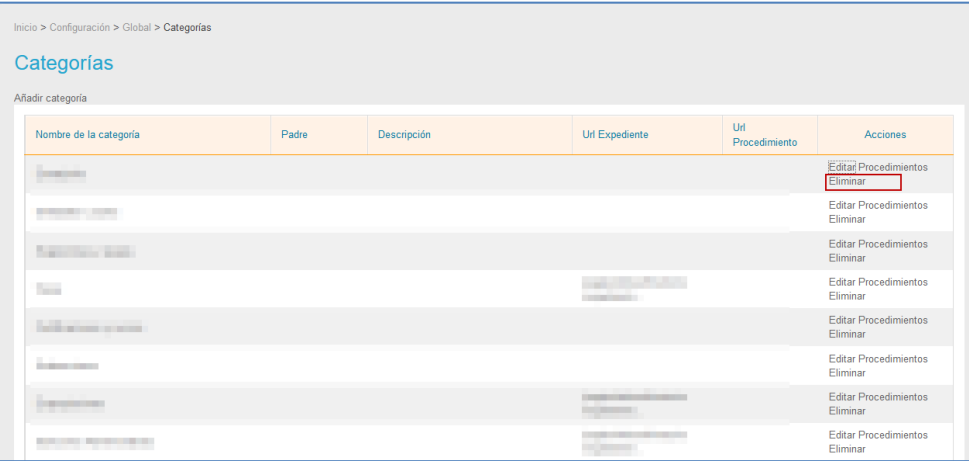

# • *[Añadir categorías.](#page-80-0)*

[Permite añadir nuevas categorías a los procedimientos. Para agregar categorías pulse sobre](#page-80-0)  el botón **[Añadir categorías.](#page-80-0)**

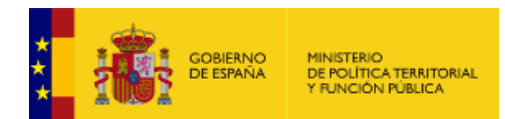

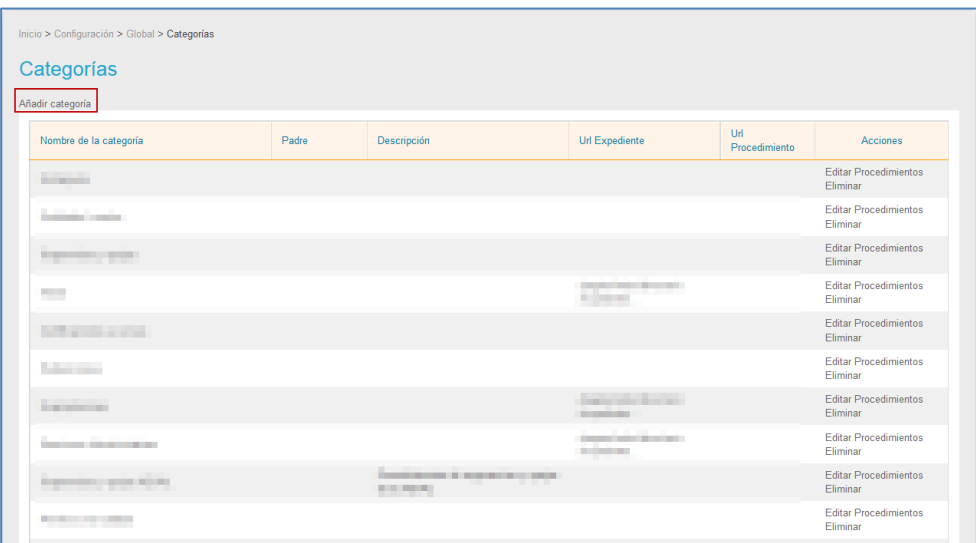

[A continuación, se abre la pantalla con el formulario para](#page-80-0) **Añadir categorías** con la misma [información que se ha explicado anteriormente para](#page-80-0) 

# **Editar** *[categorías.](#page-80-0)*.

[Plantillas de correo.](#page-80-0)) que desea configurar.

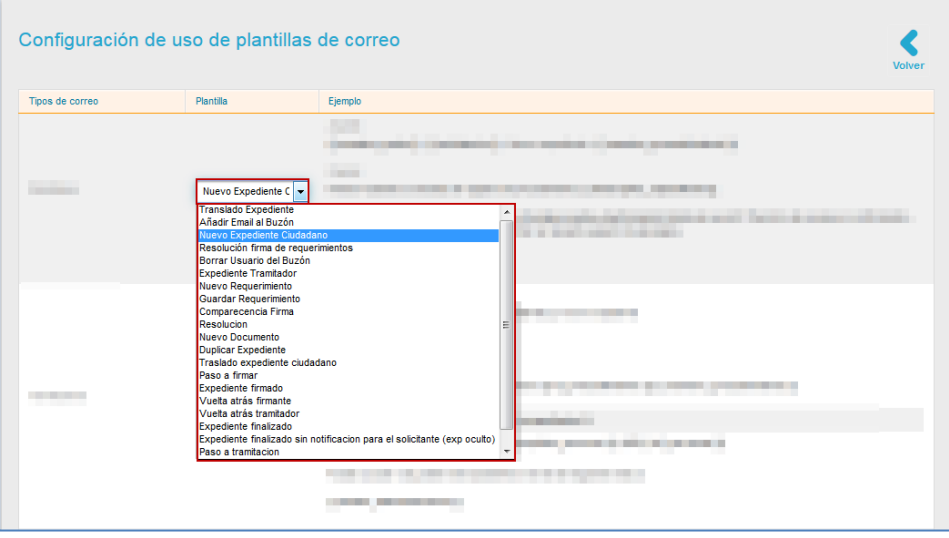

Una vez asociada la plantilla con el envío de correo pulse sobre el botón **Guardar.**

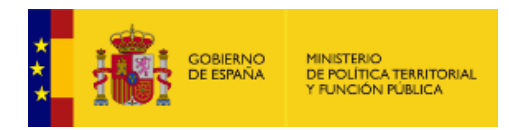

#### • *Eliminar plantilla para email.*

Permite eliminar las plantillas para email. Si desea borrar alguna plantilla maque la casilla correspondiente y posteriormente pulse sobre el botón **Eliminar.**

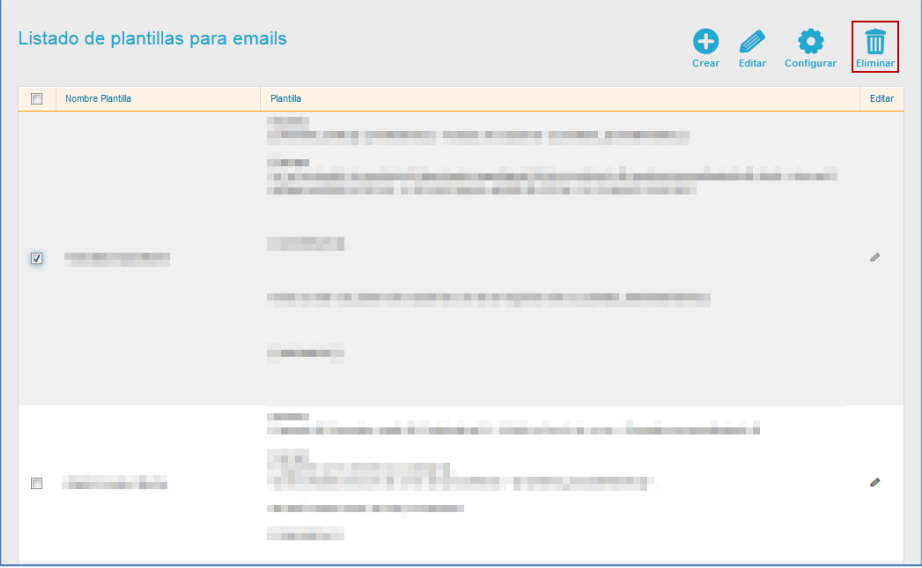

#### **1.5.2.1.5. Festivos.**

Permite configurar, editar y ver la lista de días festivos. Esta opción permite configurar estos días para que sean tomados en cuenta en la opción **Silencio Administrativo** (puede consultar también el **Manual de Procedimientos**→ Apartado Silencio Administrativo para un procedimiento). Para añadir los días festivos asociados a su Sede pulse sobre el botón **Festivos** de la opción Global.

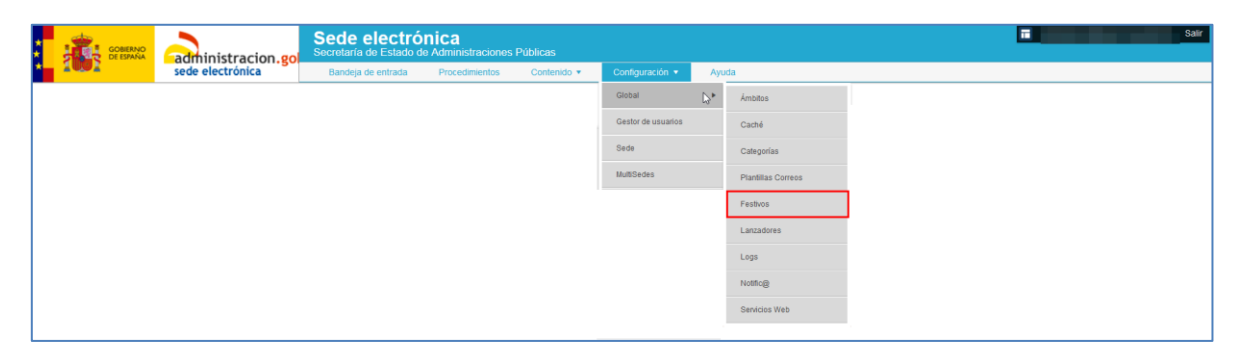

A continuación, se muestra la lista de días festivos configurados en su sede.

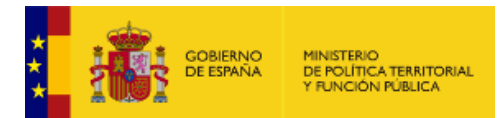

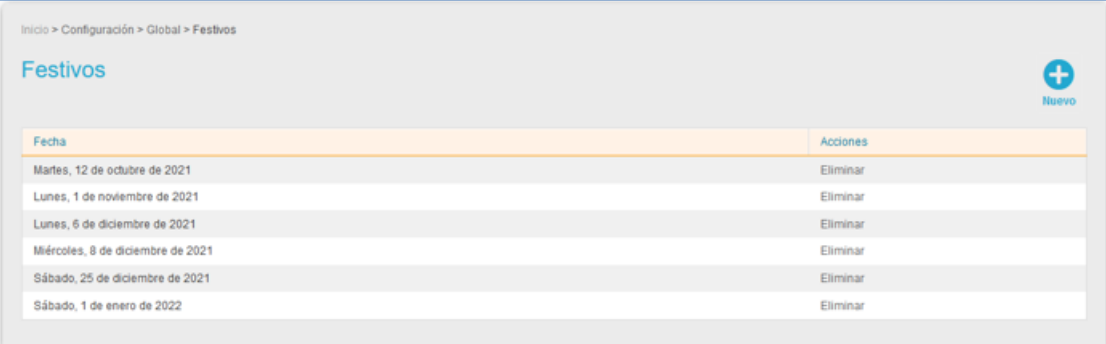

# **Nota**

Recuerde que dicha configuración de días festivo no es algo general si no específico de cada sede. Por tanto, cada sede debe añadir los días festivos que considere oportunos.

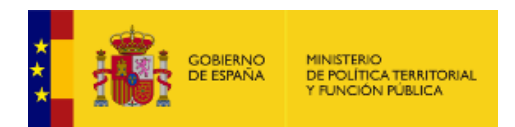

La pantalla Festivos muestra los siguientes campos:

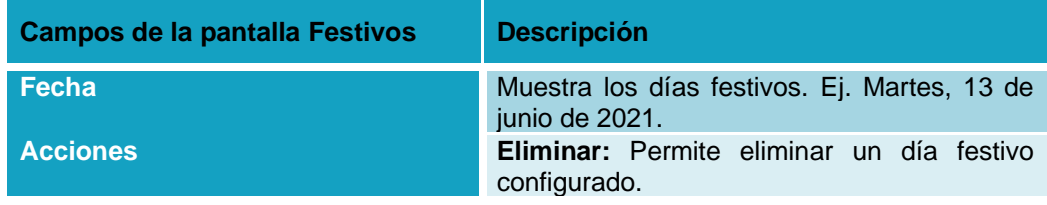

#### • *Nuevo festivo.*

Esta opción permite crear nuevos festivos en la sede. Para crear un nuevo día festivo pulse sobre el botón **Nuevo.**

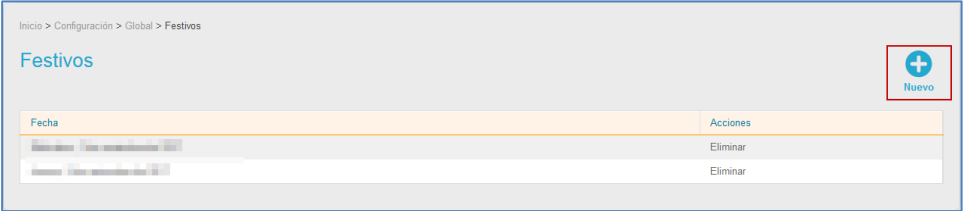

A continuación, se muestra una ventana emergente, en la que podrá introducir los siguientes datos para agregar la nueva fecha festiva: Día, mes y año. Complete los datos y a continuación pulse sobre el botón **Agregar.**

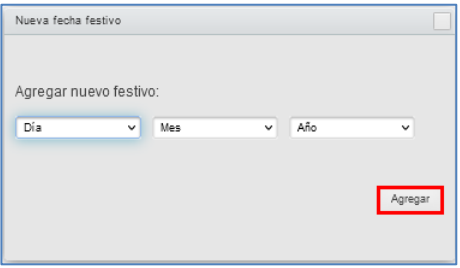

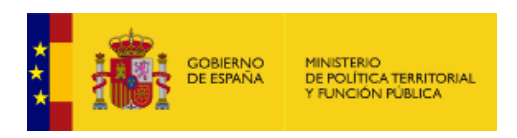

# • *Eliminar festivos.*

Permite eliminar días festivos de la lista. Para borrar un día festivo pulse sobre el botón **Eliminar.**

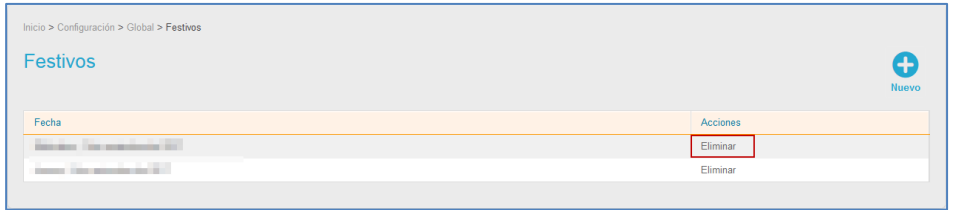

#### **1.5.2.1.6. Lanzadores.**

Los Lanzadores de una aplicación son aquellos que permiten cambiar el aspecto de la pantalla principal de aplicaciones. Esta opción permite ver el visor de lanzadores (código de configuración) del procedimiento. Para ver la lista de estos elementos pulse sobre el botón **Lanzadores.**

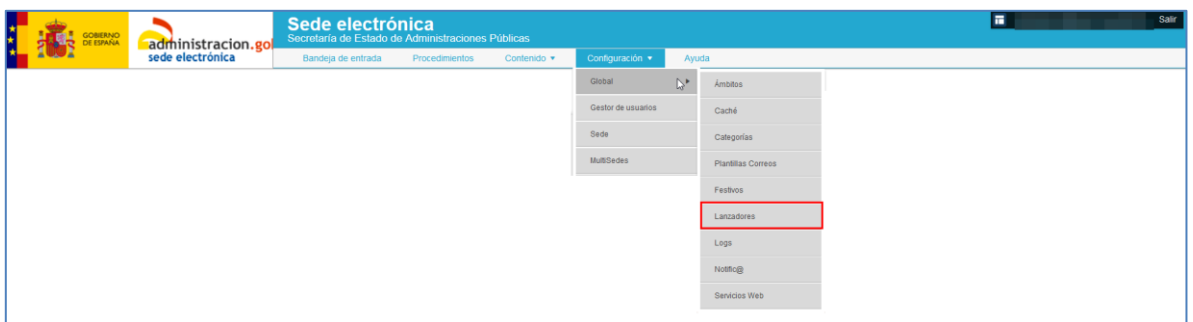

A continuación, se muestra la lista de lanzadores. La pantalla Lanzadores muestra los siguientes campos:

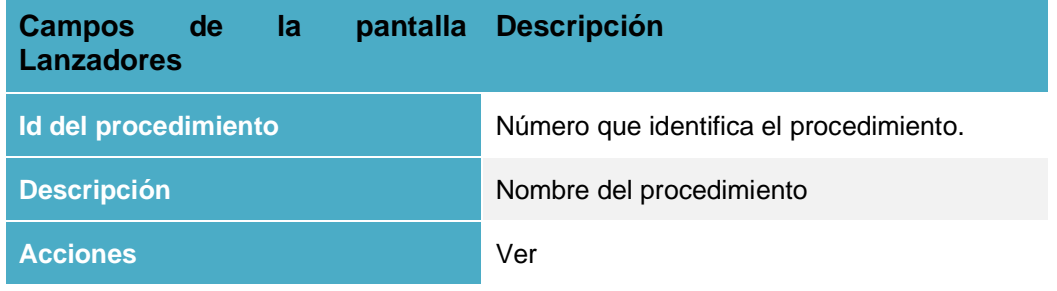

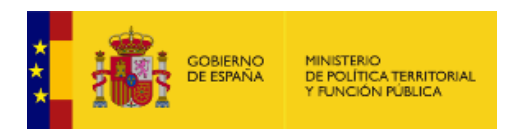

Para ver el código de un procedimiento pulse sobre el botón **Ver.**

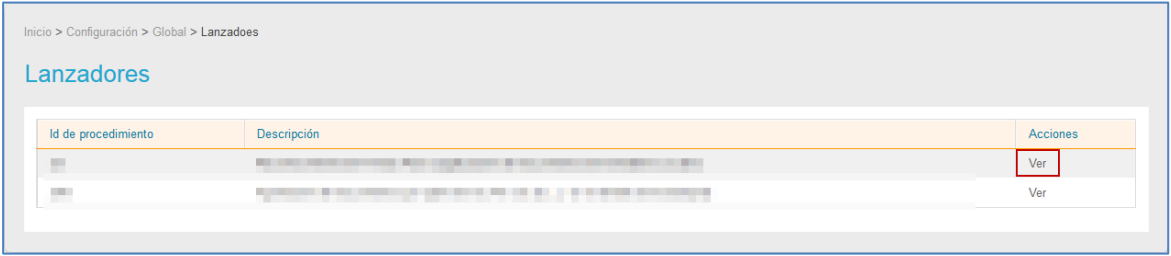

A continuación, se muestra el código de un procedimiento, que es una pantalla similar a la siguiente:

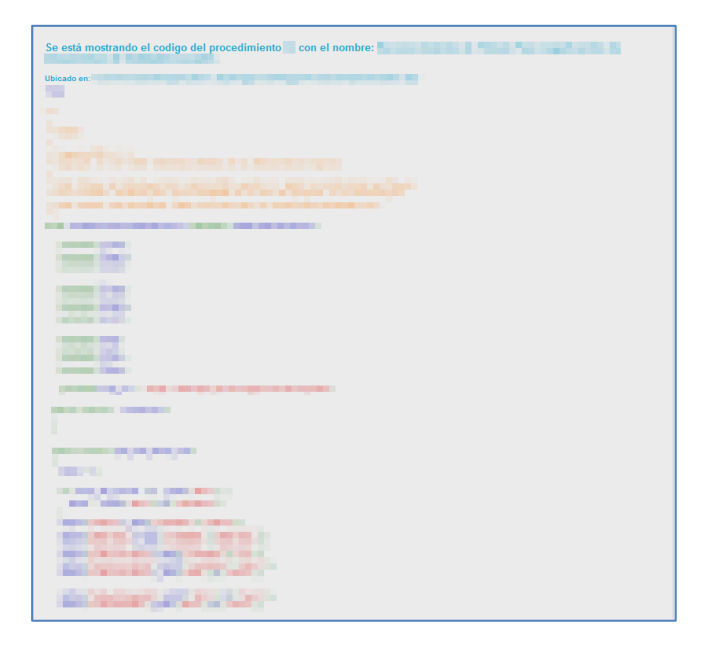

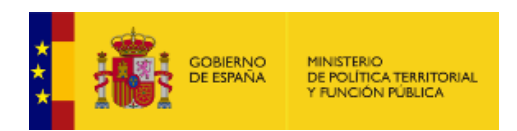

# **1.5.2.1.7. Logs.**

Permite ver el historial o registro de ciertas acciones realizadas en el sistema. Si desea ver el historial de acciones del sistema pulse sobre el botón **Logs** de la opción Global.

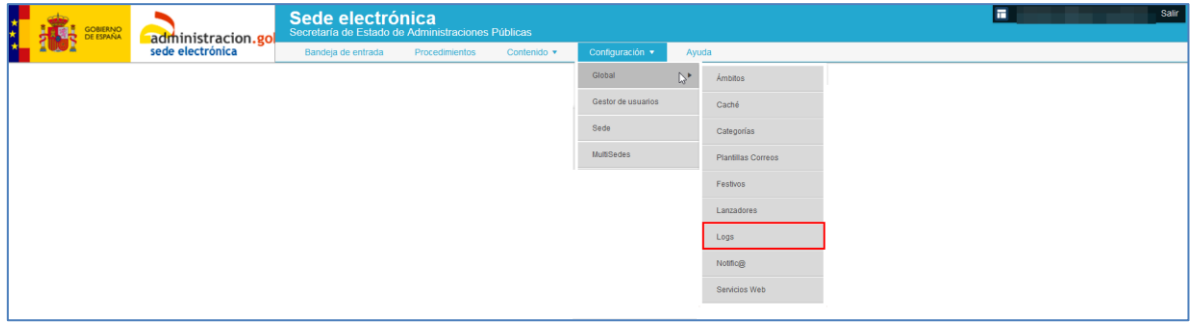

A continuación, se muestra la pantalla con los registros de datos. Puede seleccionar los datos de los que desea ver el historial.

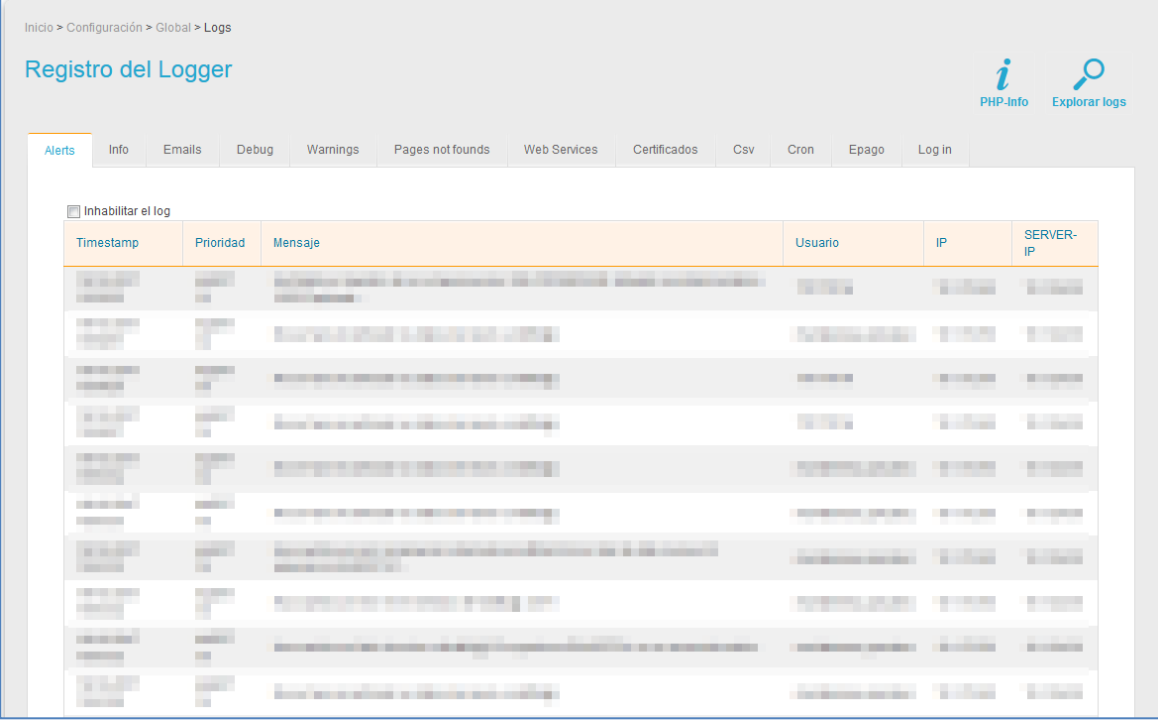

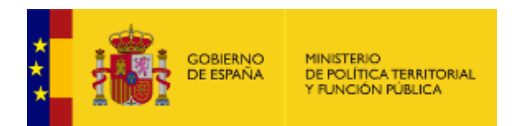

La lista de Registro de logger muestra los siguientes campos:

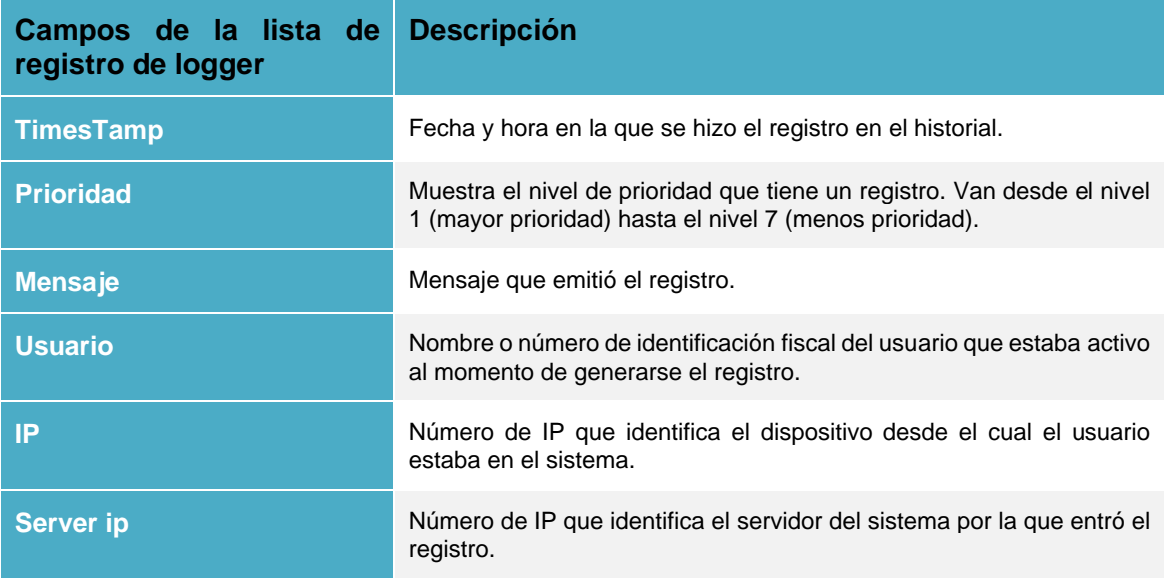

Los registros que se pueden ver son los siguientes:

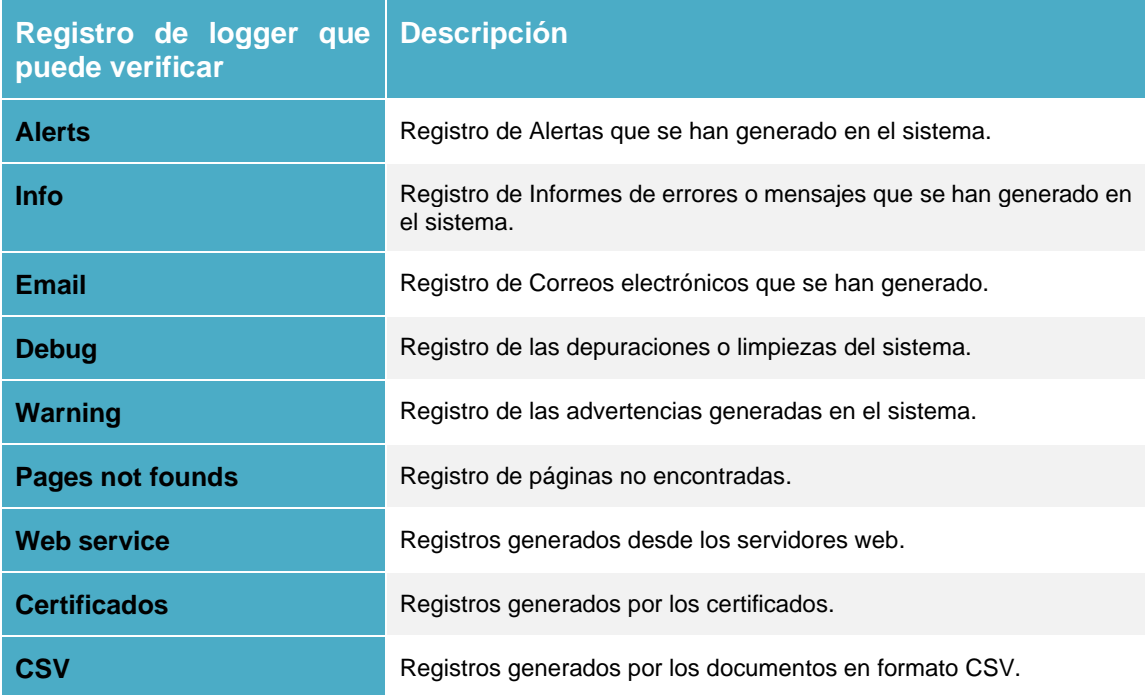

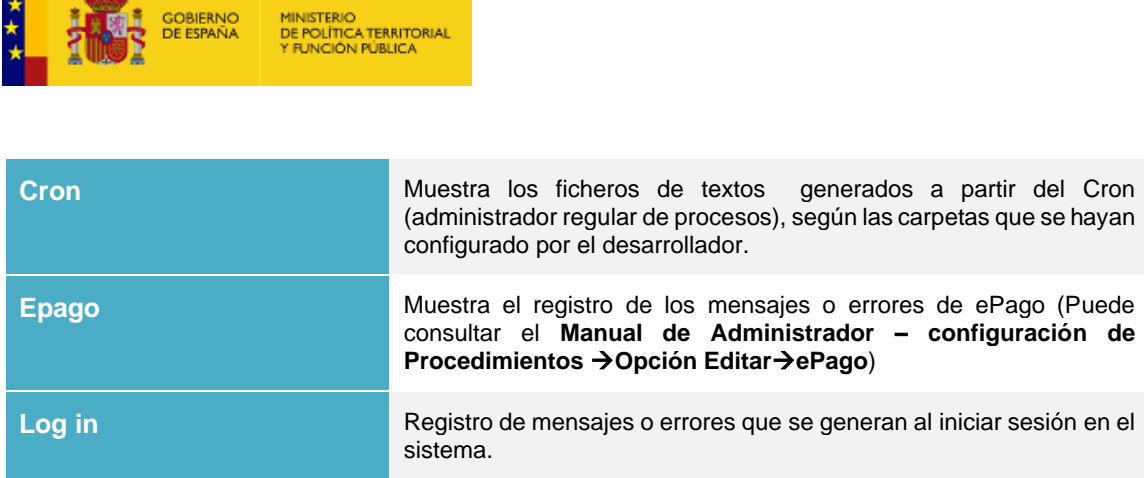

Si desea bloquear el historial de alguno de los datos de registro, marque la casilla **Inhabilitar el log** ubicada en la parte superior de cada uno**.** Si desea ver nuevamente el historial marque la casilla **Habilitar el log.**

### • *PHP Info.*

 $-\frac{1}{2}$ 

Permite ver la versión PHP del código utilizado para el sistema (phpInfo()). Si desea ver la información pulse sobre el botón **PHP Info.**

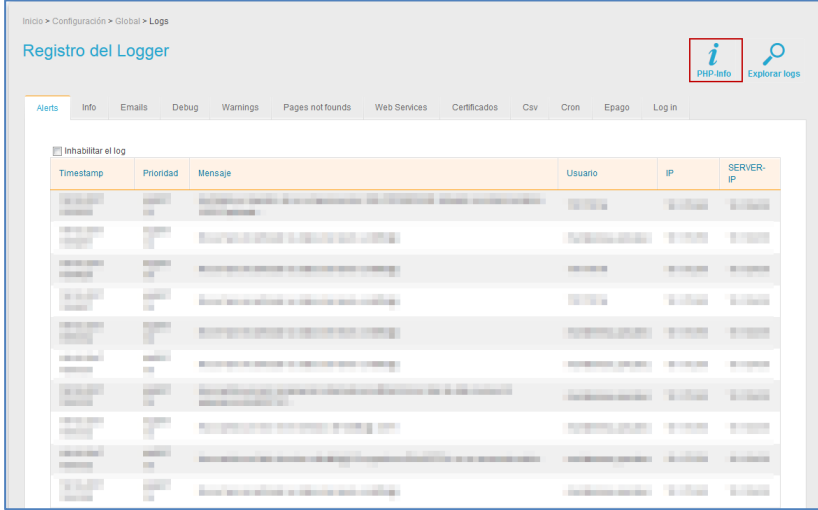

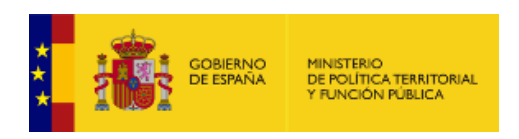

# • *Explorar logs.*

Esta opción permite explorar el historial de los registros. Si desea ver a detalle los registros pulse sobre el botón **Explorar logs.**

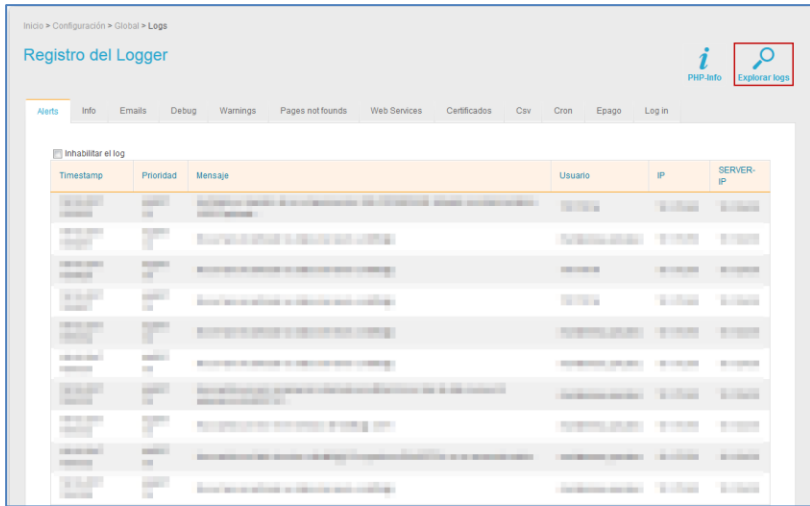

A continuación, se muestra la pantalla de Navegación de ficheros de logs similar a la siguiente.

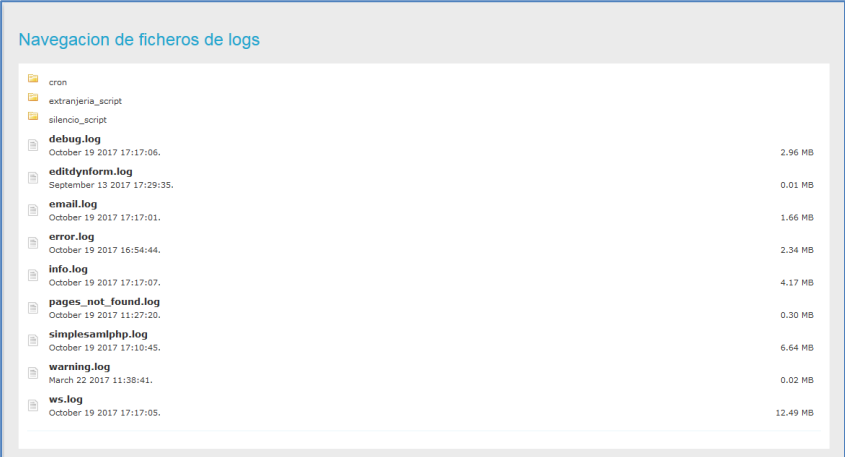

Al seleccionar alguno de los ficheros el sistema mostrará la información que contiene la carpeta y solicitará que seleccione algunas de las siguientes opciones: **borrar, descargar o ver.**
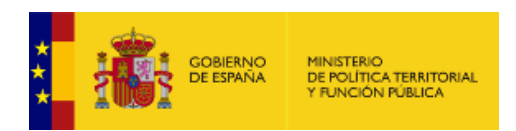

# **1.5.2.1.8. Notific@.**

Muestra los datos de procedimientos integrados con **Notific@** en la **Sede** y los informes de errores de los mismos. Pulse sobre el botón **Notific@** de la opción Global.

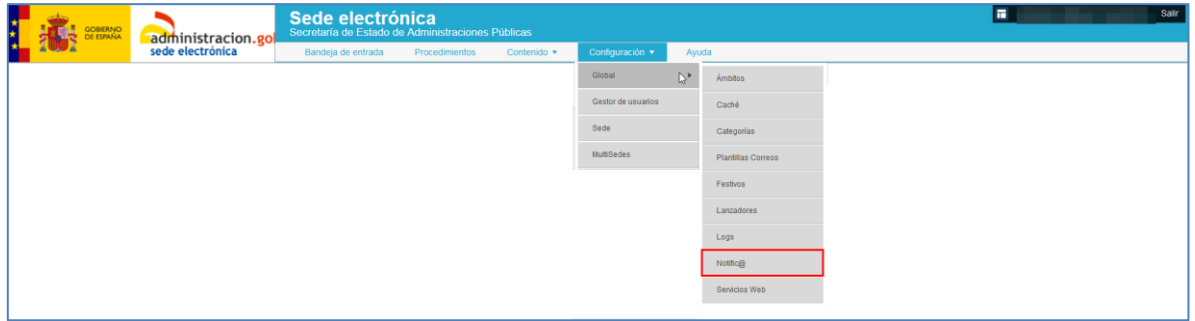

A continuación, se muestra la pantalla con la información de **Notific@ en la Sede.**

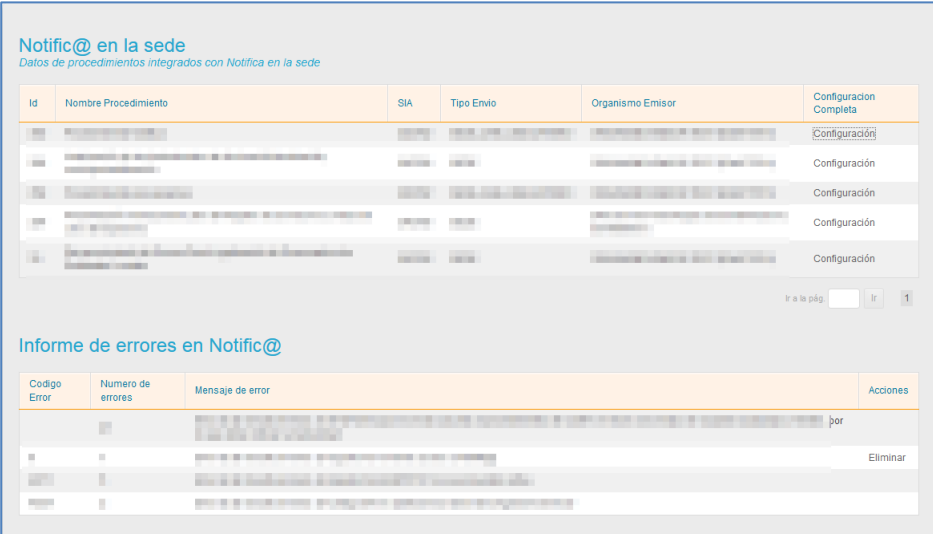

La lista de los datos de los procedimientos integrados con **Notific@ en la sede** muestran los siguientes campos:

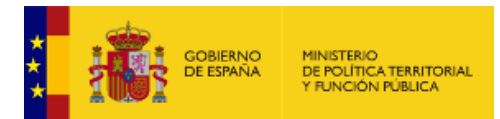

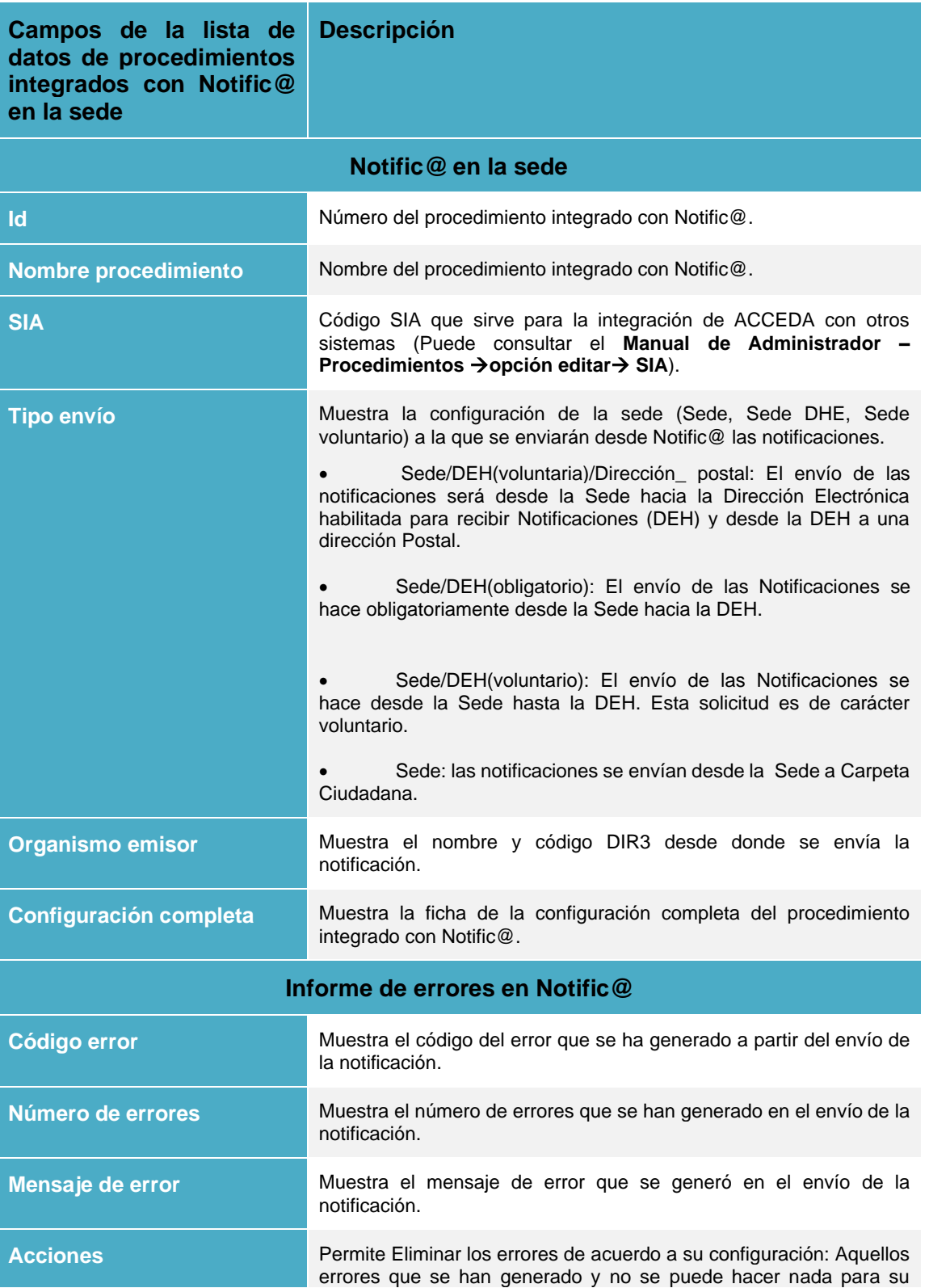

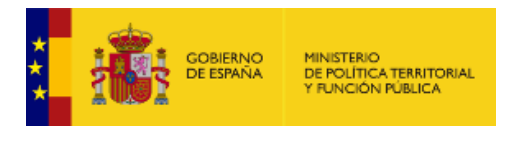

recuperación, no muestran esta opción. Los que sí pueden recuperarse muestran la opción eliminar (puede que se haya generado el mismo error en diferentes momentos y con cambios en las configuraciones; por tanto, es posible que su descripción o mensaje de error se vea igual) .

Si desea ver la configuración de un procedimiento de **Notific@** en la Sede pulse sobre el botón **Configuración** y se mostrará una ficha de configuración del procedimiento similar a la siguiente:

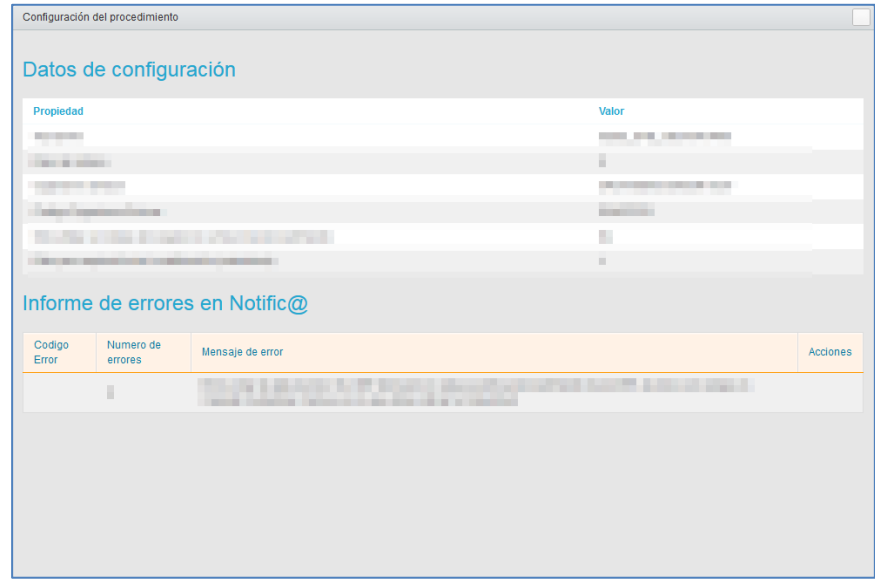

Si desea borrar un informe de errores de **Notific@** pulse sobre el botón **Eliminar.**

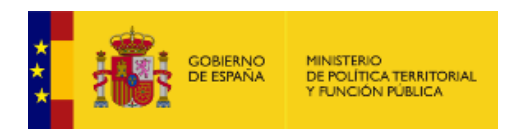

# **1.5.2.1.9. Servicios Web.**

Permite tener acceso a los servicios web integrados en la aplicación para el intercambio de datos. Para ver los diferentes servicios pulse sobre el botón **Servicios Web** de la opción Global.

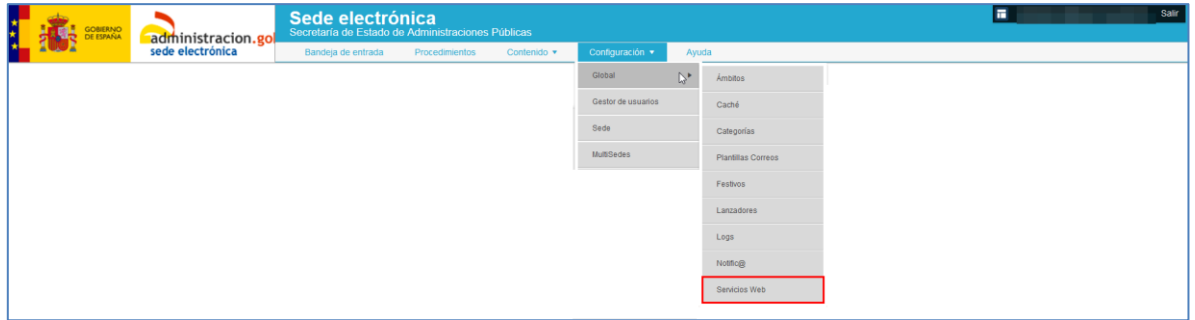

A continuación, se muestra la lista de **Servicios web.**

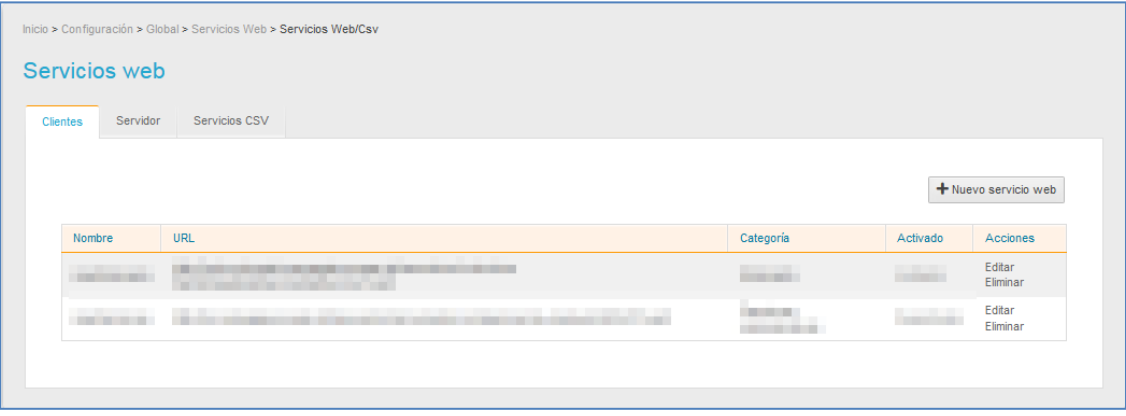

Un servicio web es un tipo de tecnología que permite intercambiar datos entre distintas aplicaciones. La lista de Servicios Web tiene las siguientes opciones:

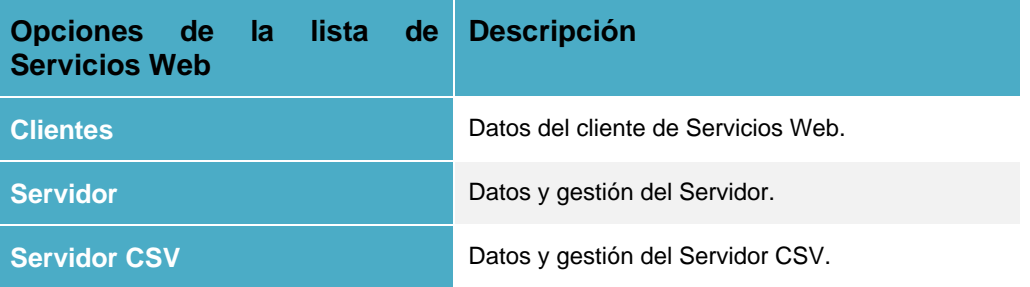

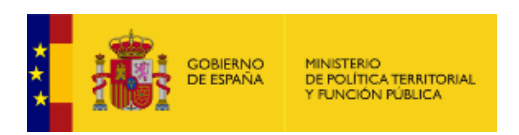

# **1.5.2.1.9.1. Clientes de Servicios Web.**

La opción Clientes de Servicios Web es la página por defecto de la lista.

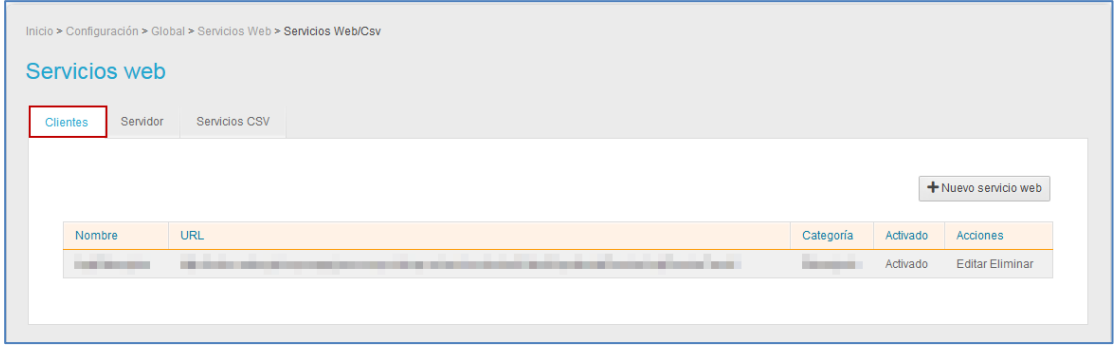

Se llama Clientes de Servicios Web cuando **ACCEDA** actúa como cliente, es decir, solicitando información a otras aplicaciones. La lista de clientes de Servicios Web contiene los siguientes campos:

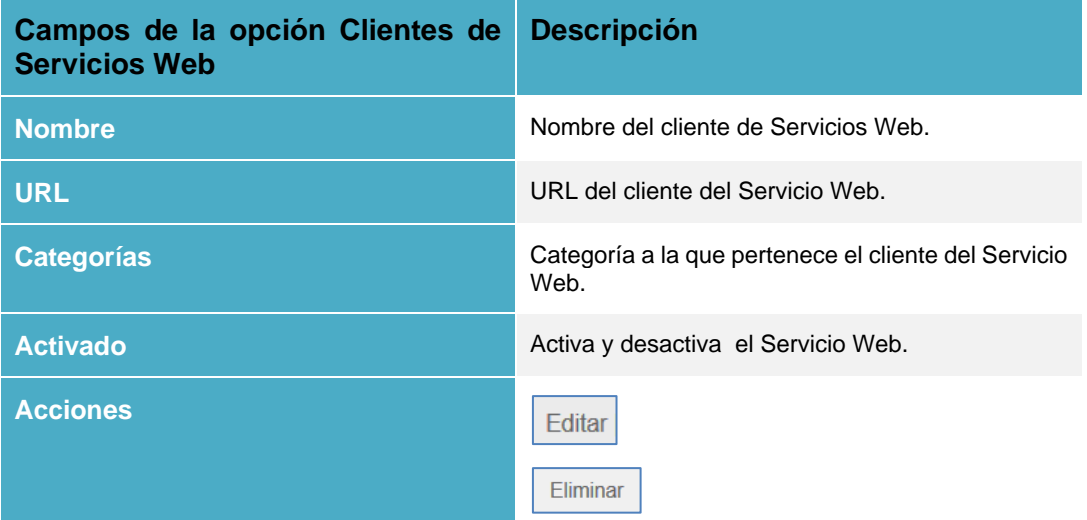

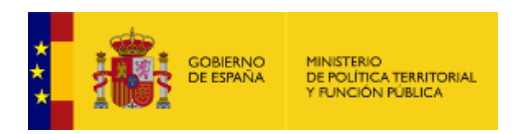

Si un cliente de Servicio Web está activado y usted desea desactivarlo pulse en la opción **Activado.**

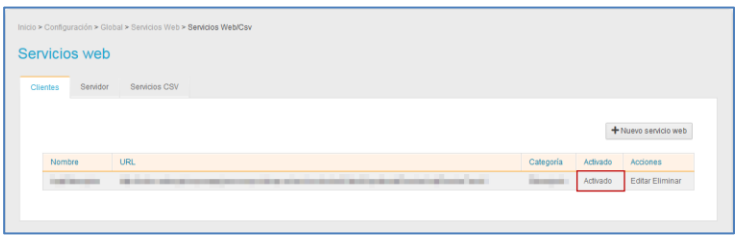

Si un cliente de Servicio Web está desactivado y usted desea activarlo pulse sobre el botón **Desactivado.**

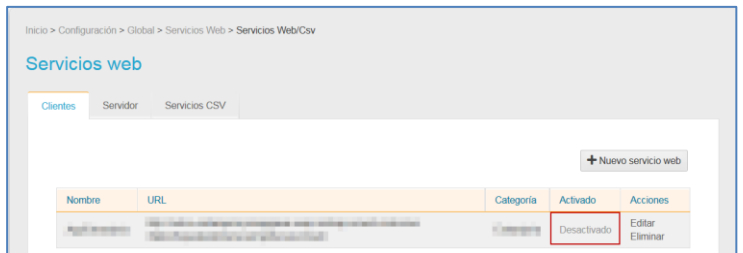

# <span id="page-113-0"></span>• *Editar Clientes de Servicio Web.*

Permite editar los clientes de Servicio Web. Si desea modificar un Servicio Web al que ACCEDA le solicita información pulse sobre la opción **Editar.**

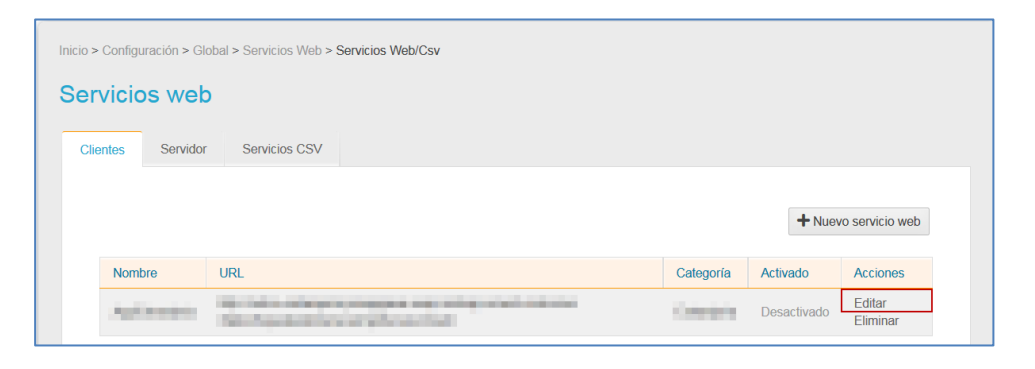

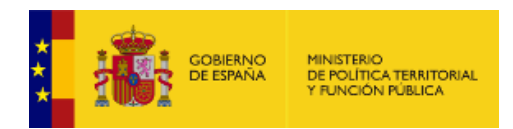

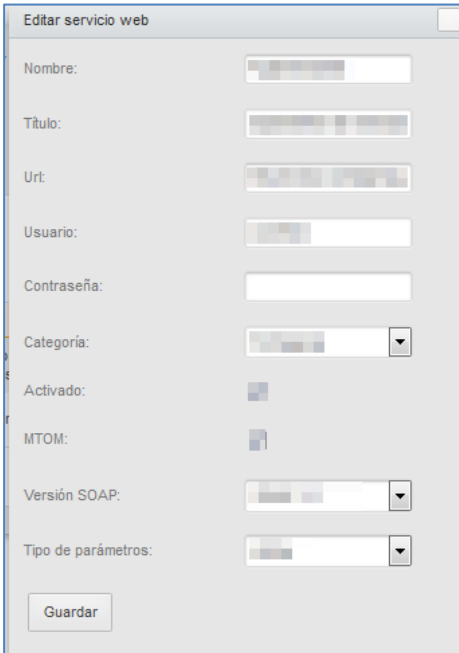

A continuación, se abre la pantalla con el formulario **Editar Servicio Web.**

El formulario de editar servicio Web contiene las siguientes opciones:

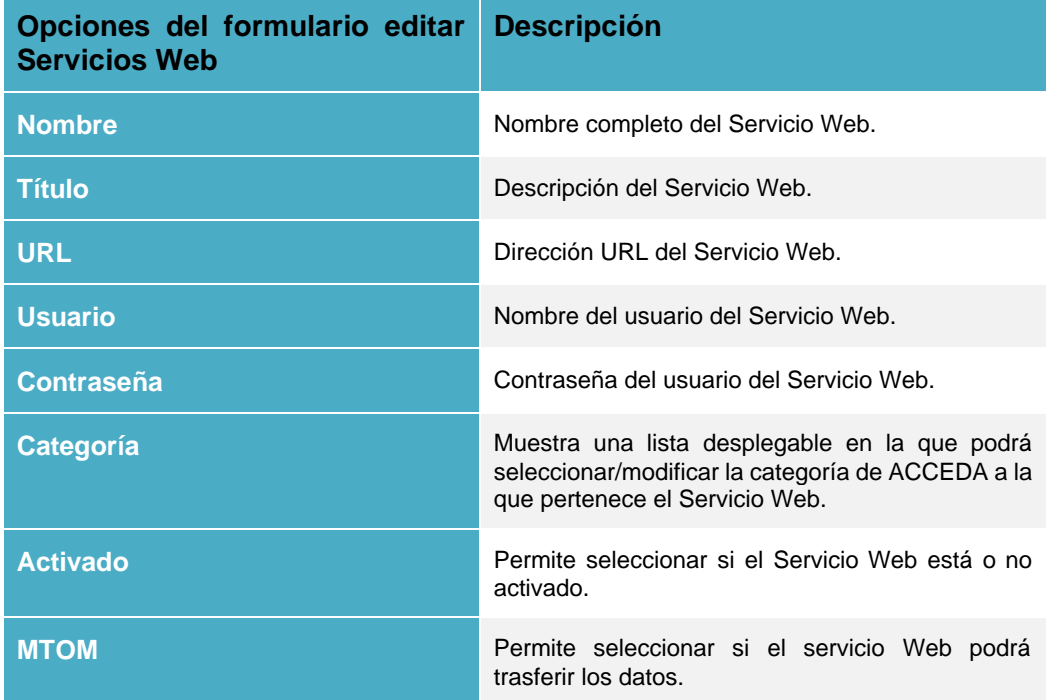

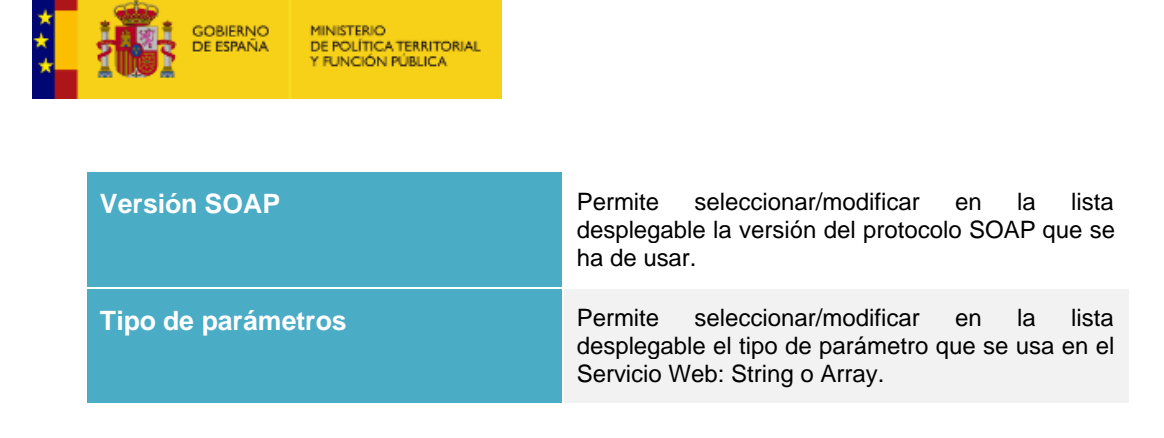

Si está de acuerdo con los datos añadidos pulse sobre el botón **Guardar.**

# • *Eliminar Clientes de Servicios web.*

Permite eliminar Servicios Web a los que ACCEDA solicita información. Si desea borrar un cliente del Servicio Web pulse sobre la opción **Eliminar.**

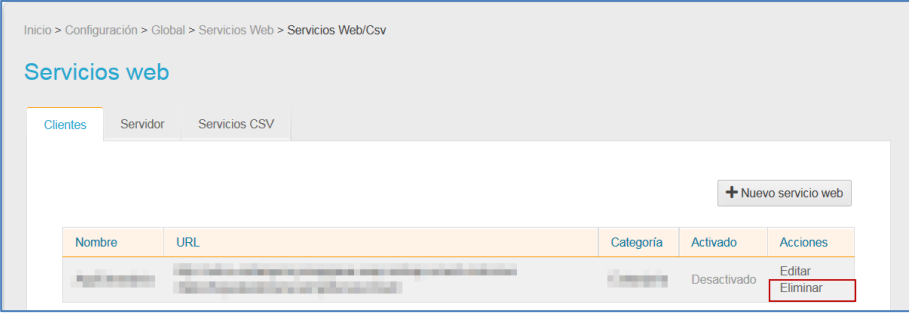

#### • *Nuevo Cliente de Servicio Web.*

Permite crear un nuevo cliente Servicio Web (aplicación a la que **ACCEDA** solicita información). Si desea agregar un nuevo servicio pulse sobre la opción **Nuevo servicio web.**

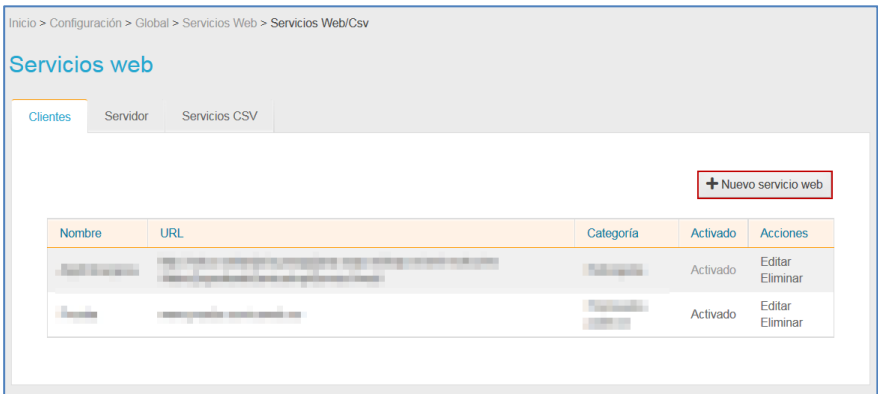

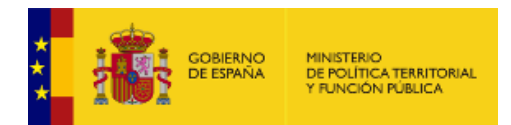

A continuación se abre la pantalla con el formulario para crear un **Nueva cliente de Servicio Web** con la misma información que se ha explicado anteriormente para **[Editar Clientes de Servicio](#page-113-0)  [Web.](#page-113-0)**.

#### **1.5.2.1.9.2. Servidor del Servicio Web.**

Permite gestionar los Servicios Web que consumen información de **ACCEDA**. Si desea gestionarlos pulse sobre la opción **Servidores.**

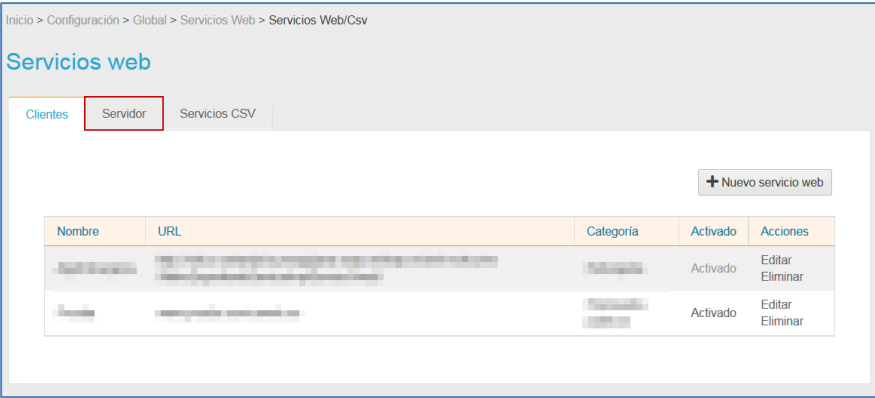

A continuación, se muestra la lista de Servicios Web que consume información de **ACCEDA.**

La lista de Servicios Web que consumen información de **ACCEDA** contiene los siguientes campos:

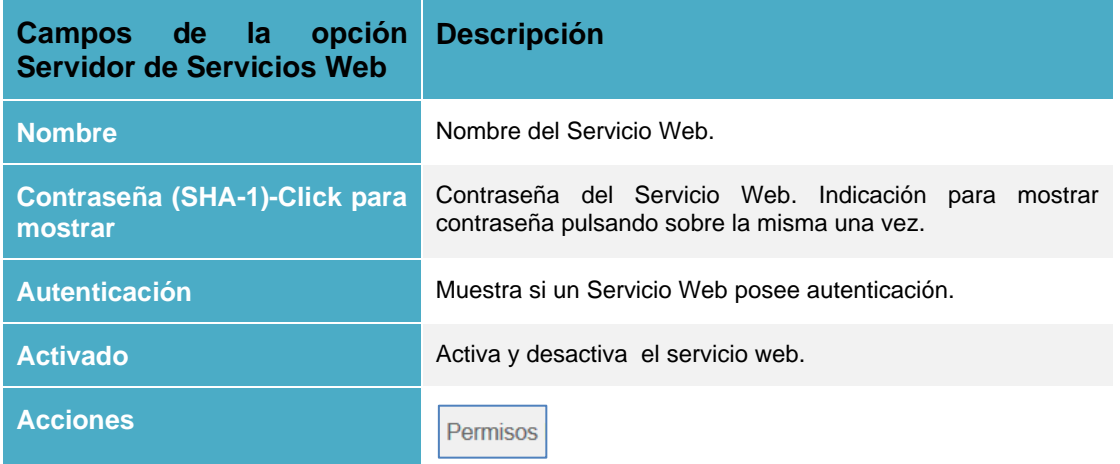

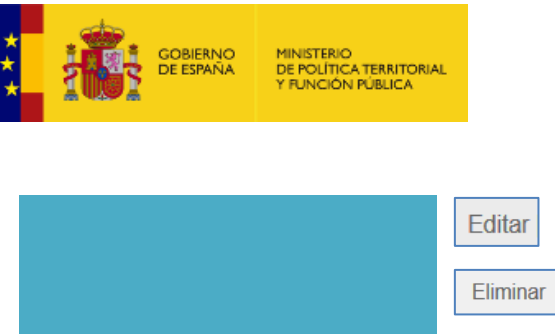

Si un Servicio Web de esta lista está activado y usted desea desactivarlo pulse en la opción **Activar.** De lo contrario, pulse sobre el botón **Desactivar.**

#### • *Permisos del Servicio Web.*

Permite gestionar los permisos que tienen los Servicios Web que consumen información de ACCEDA. Para ver esta opción pulse sobre el botón **Permisos.**

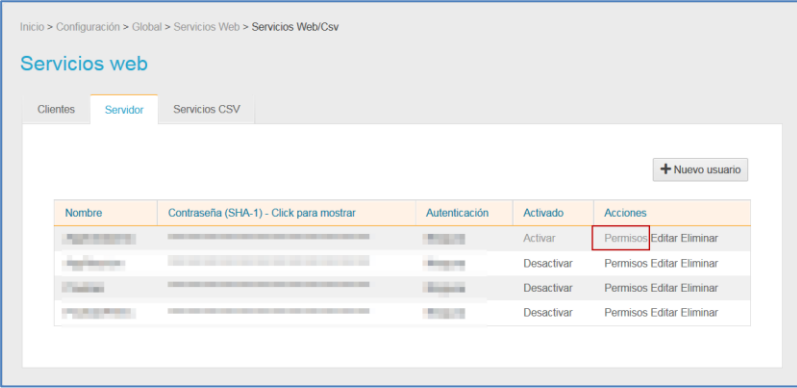

A continuación, se abre la pantalla con la lista de los permisos por procedimiento y por ámbito que solicitó ver.

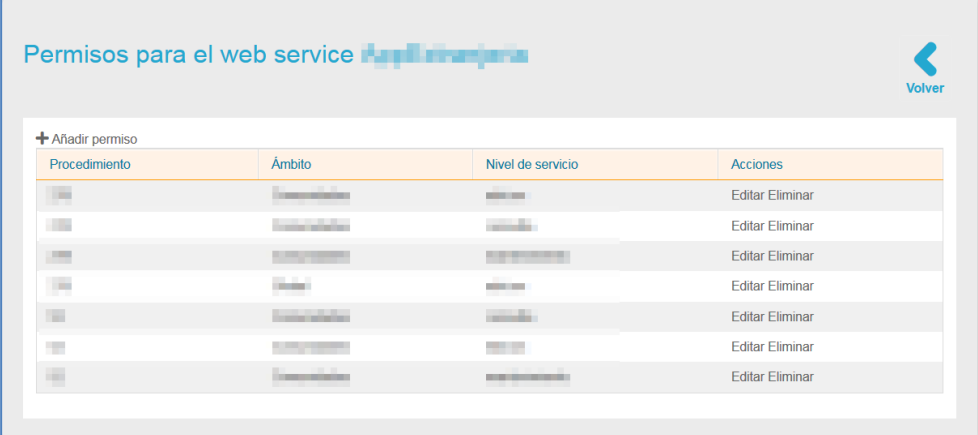

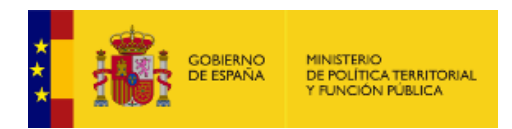

La lista de permisos para el Servicio Web por procedimiento y por ámbito contiene los siguientes campos:

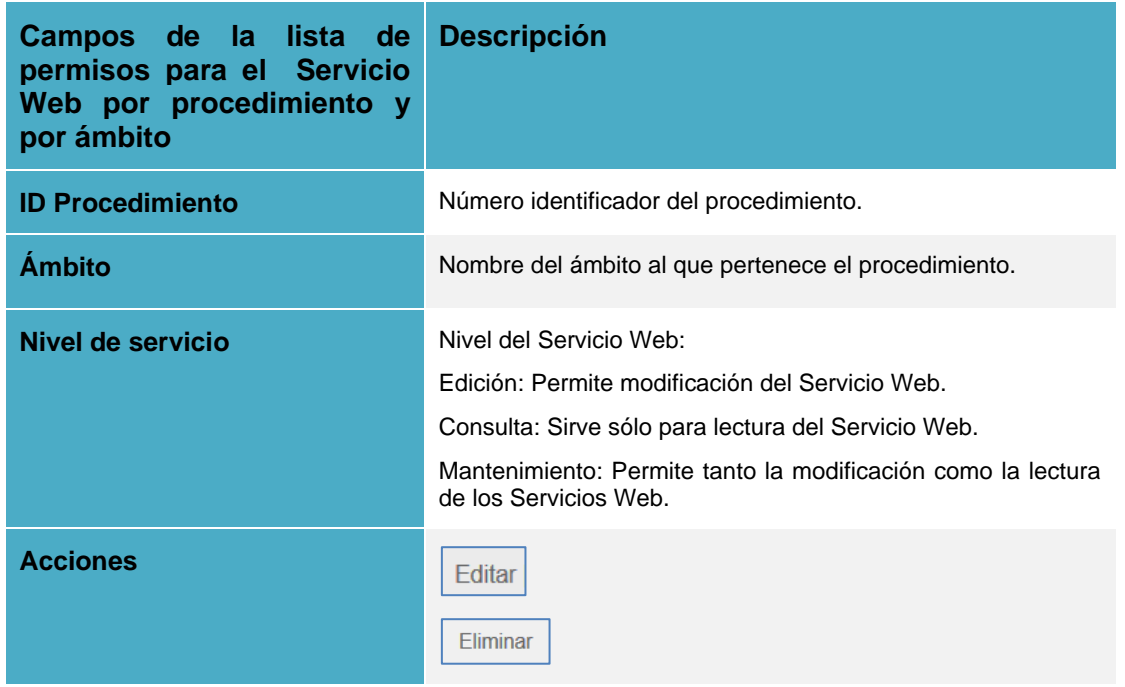

# Editar

# **Editar permisos del Servicio Web.**

Permite modificar los permisos para un procedimiento del Servicio Web que actúa consumiendo información de **ACCEDA**. Para poder realizar esta acción pulse sobre el botón **Editar.**

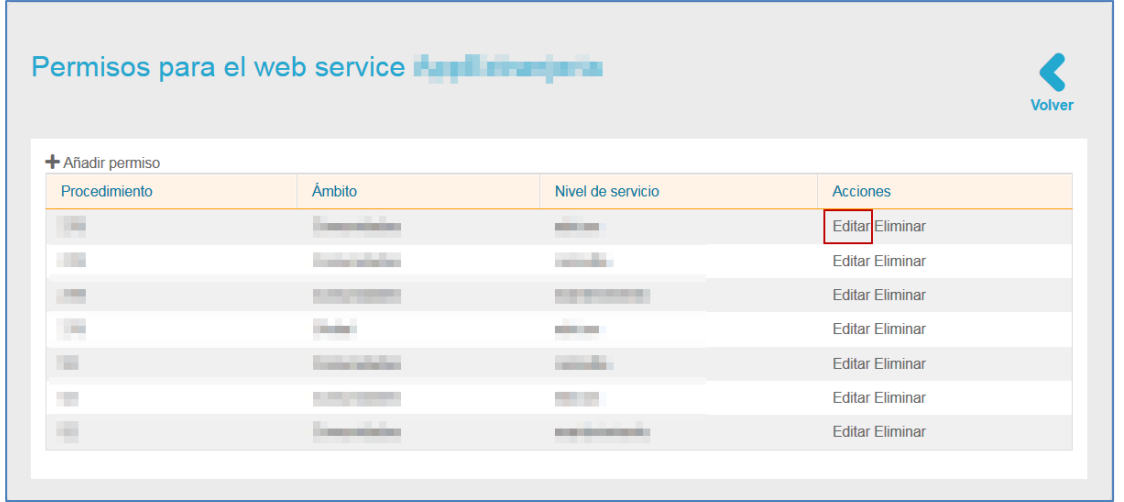

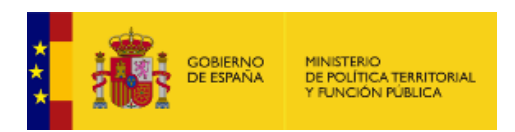

A continuación, se muestra el formulario para editar los permisos. Edite los datos que desea y pulse sobre el botón **Guardar.**

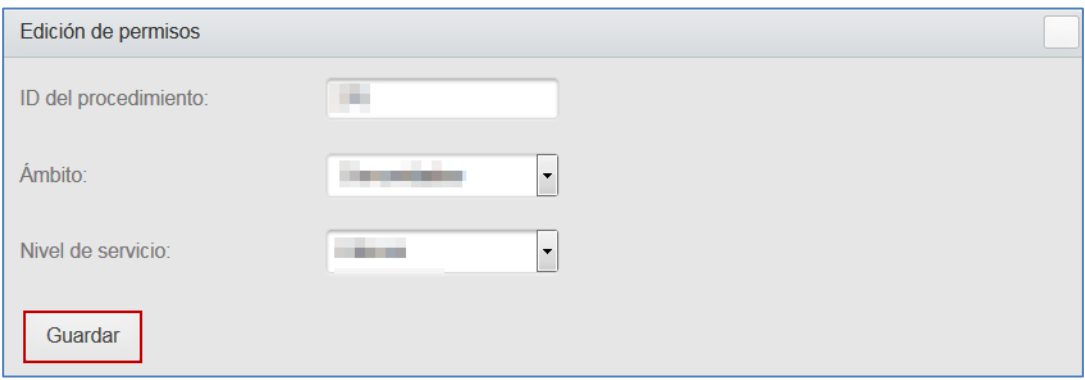

Eliminar

# **Eliminar permisos del Servicio Web.**

Permite eliminar los permisos de un procedimiento del Servicio Web. Para poder realizar esta acción pulse sobre el botón **Eliminar.**

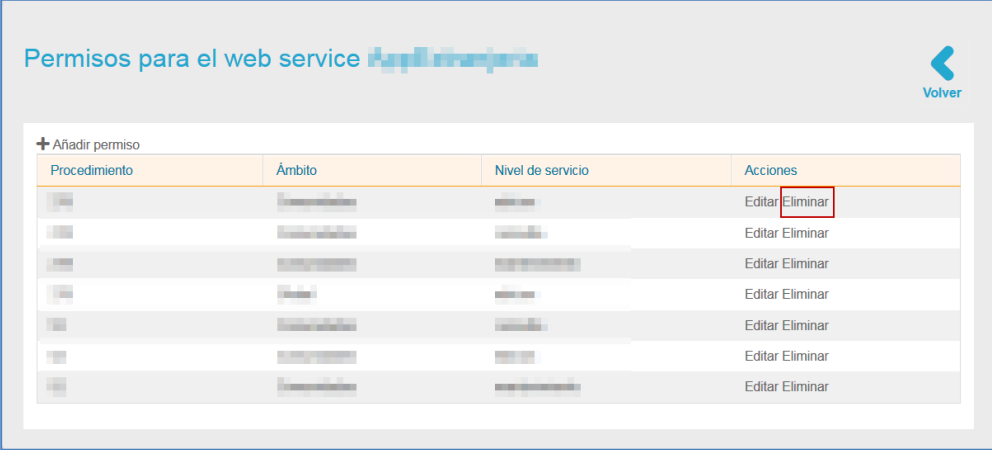

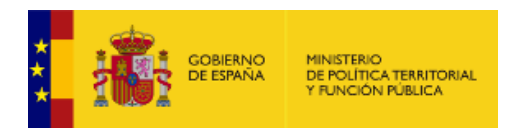

# • *Añadir permiso.*

Permite añadir permisos nuevos a los Servicios Web. Para esta acción pulse sobre la opción **Añadir permiso.**

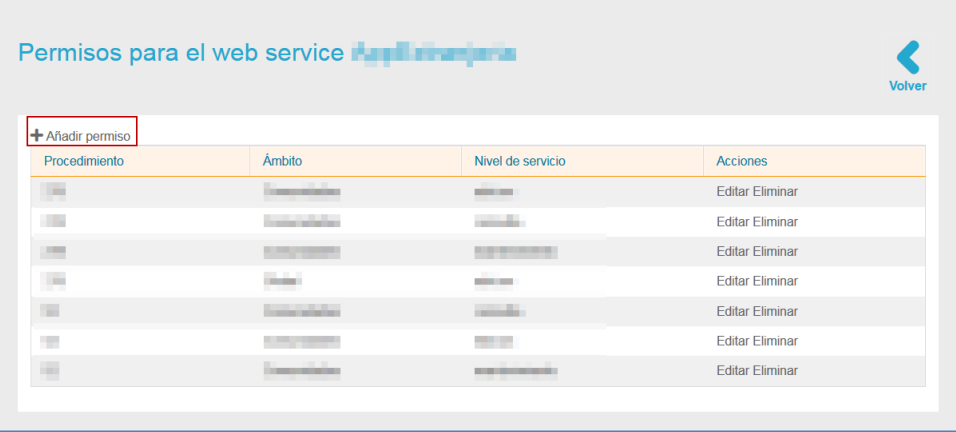

A continuación, se abre la pantalla con el formulario para **Añadir permiso al Web Service.**  Se indican los datos necesarios que son los que posteriormente se mostrarán en la lista de permisos de Servicios Web.

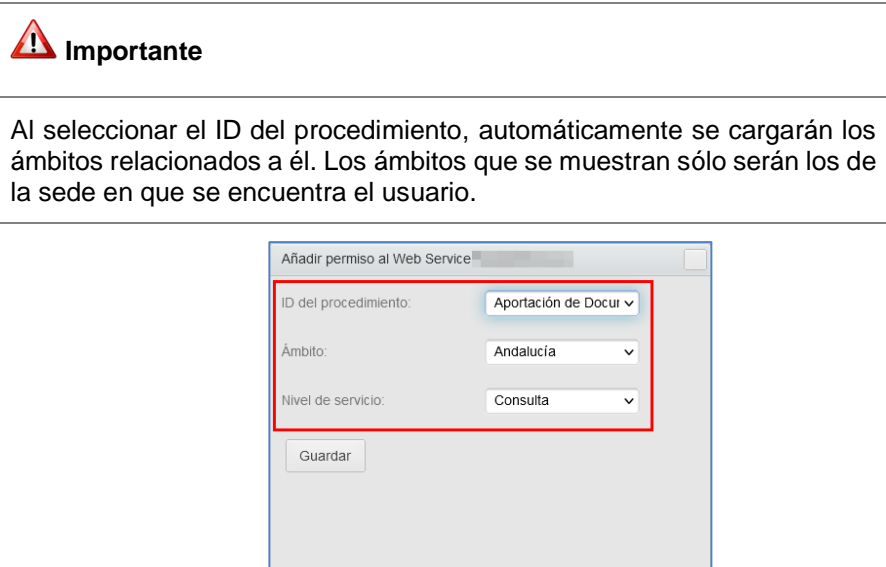

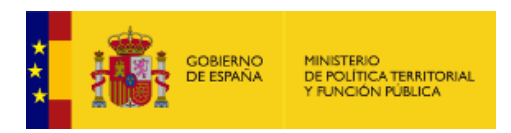

A continuación, pulse sobre el botón **Guardar.**

# <span id="page-121-0"></span>• *Editar Servicios Web.*

Permite editar los datos de acceso para el Servicio Web. Para realizar esta acción pulse sobre el botón **Editar.**

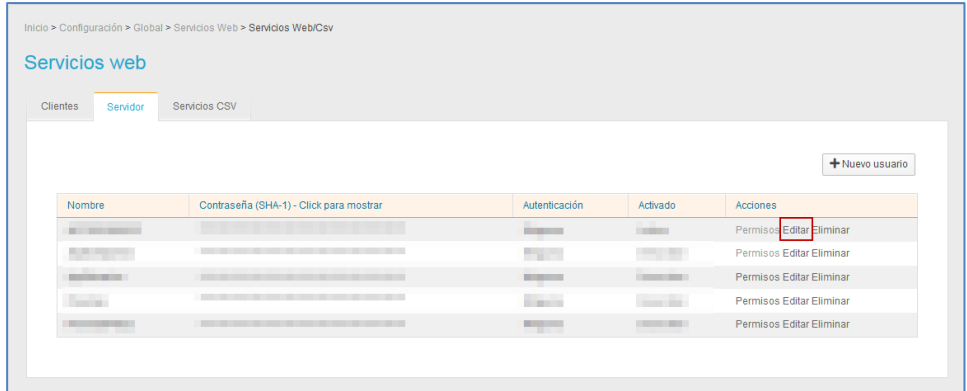

A continuación, se abre el formulario Editar. Modifique los datos que desee.

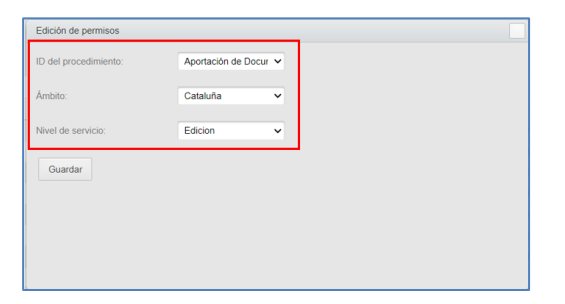

Una vez completada la edición de los permisos pulse sobre el botón **Guardar.**

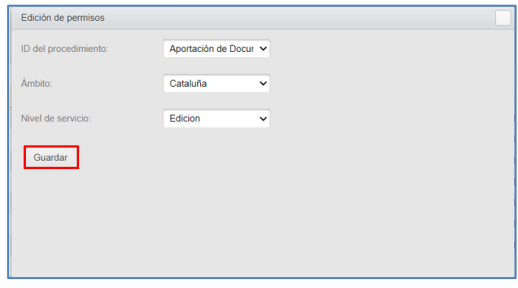

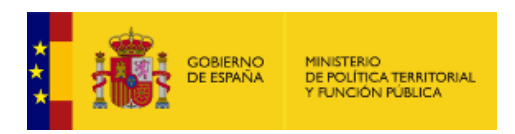

#### • *Eliminar Servicios Web.*

Permite borrar los Servicios Web que consumen información de **ACCEDA**. Para poder realizar esta acción pulse sobre el botón **Eliminar.**

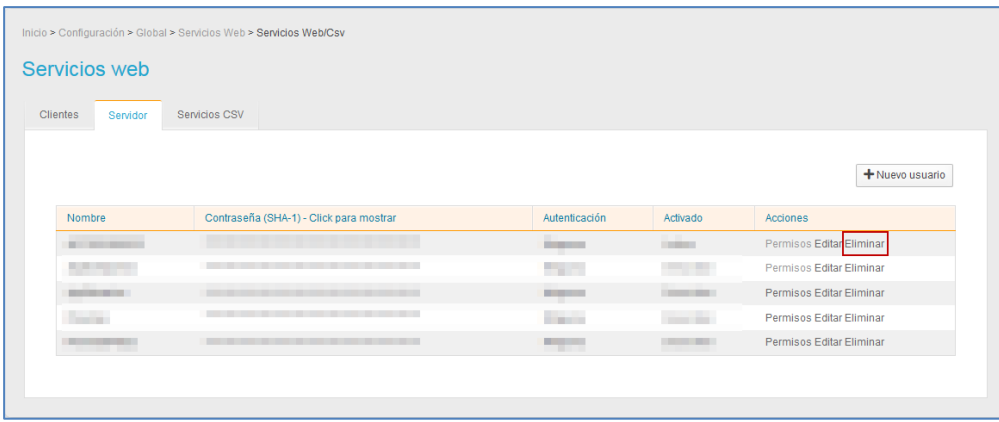

### • *Nuevo Servicio Web.*

Permite agregar los datos de un nuevo Servicio Web. Si desea agregar un nuevo Servicio Web pulse sobre la opción **Nuevo usuario.**

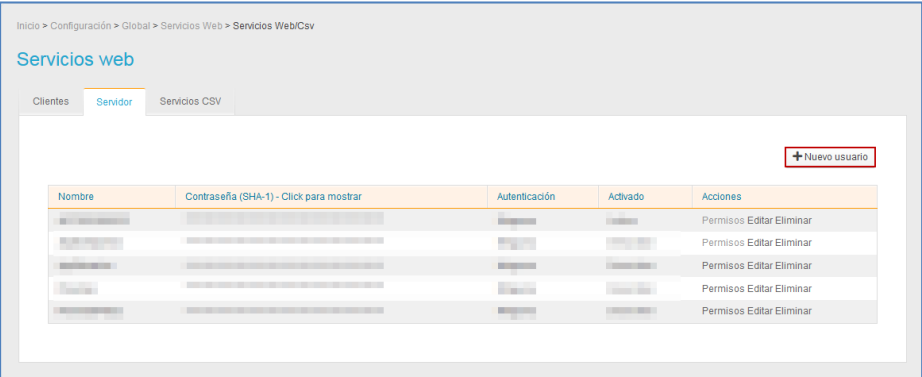

A continuación se abre la pantalla con el formulario para crear un **Nuevo usuario de Servicio Web** con la misma información que se ha explicado anteriormente para **[Editar Servicios](#page-121-0)  [Web.](#page-121-0)**

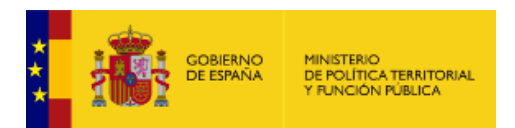

# **1.5.2.1.9.3. Servicios CSV.**

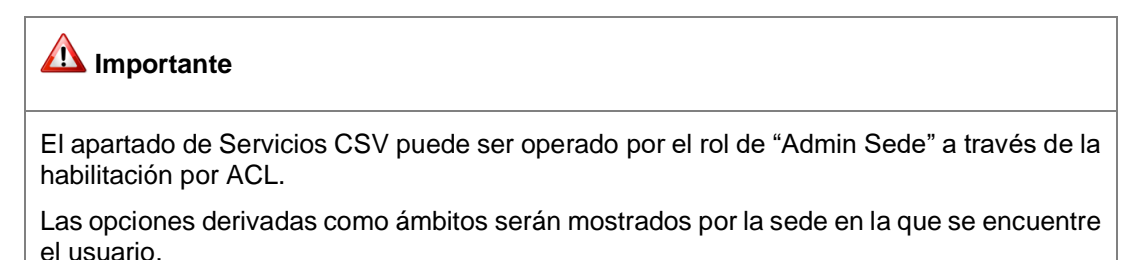

Permite gestionar los servicios que administran documentos con códigos seguros de verificación **(CSV)**. Si desea gestionarlos pulse sobre la opción **Servicios CSV.**

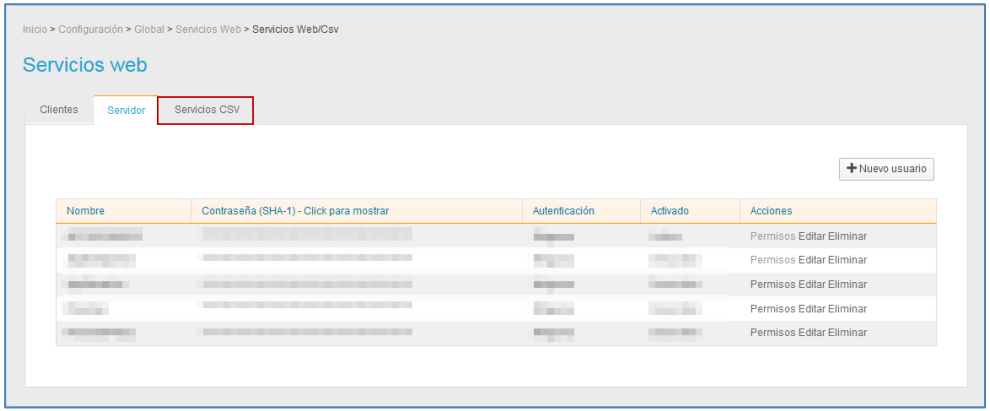

La lista de Servicios **CSV** contiene los siguientes campos:

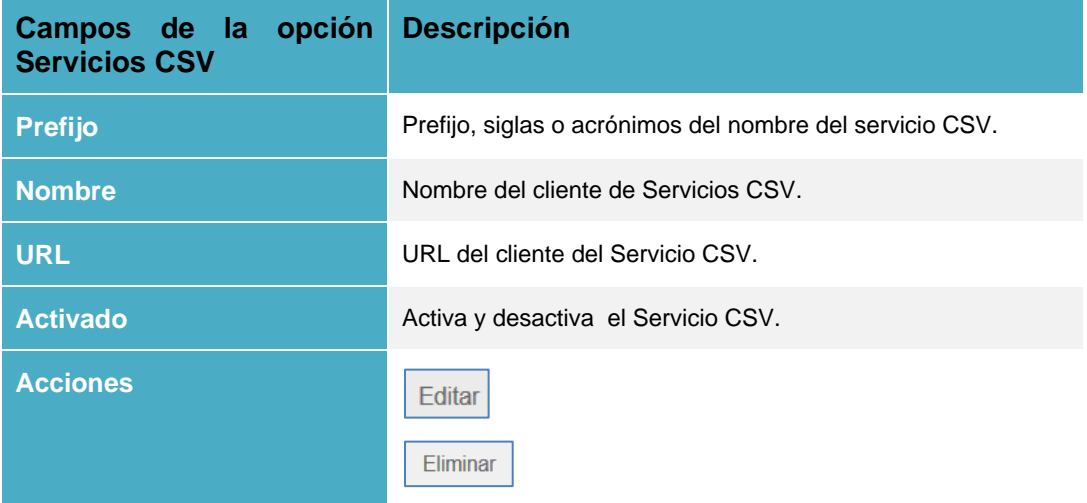

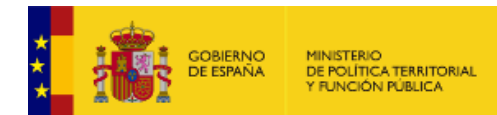

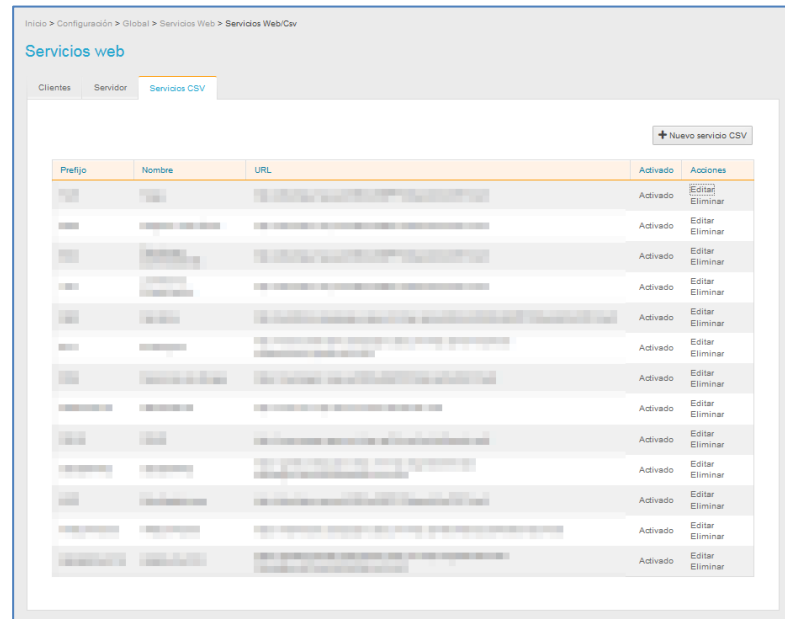

Si un Servicio **CSV** está activado y usted desea desactivarlo pulse en la opción **Activado.**

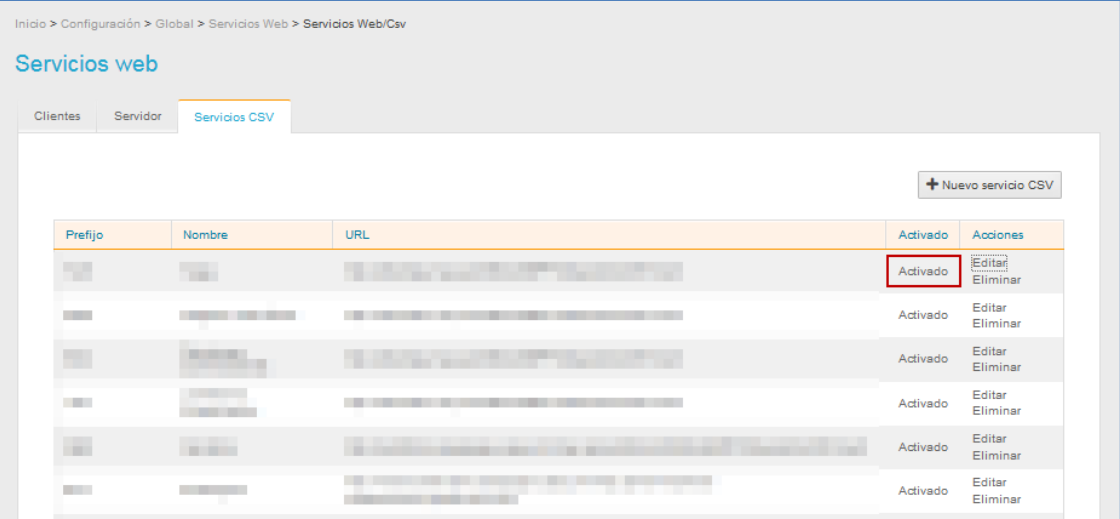

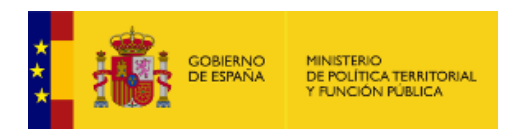

Si un Servicio **CSV** está desactivado y usted desea activarlo pulse sobre el botón **Desactivado.**

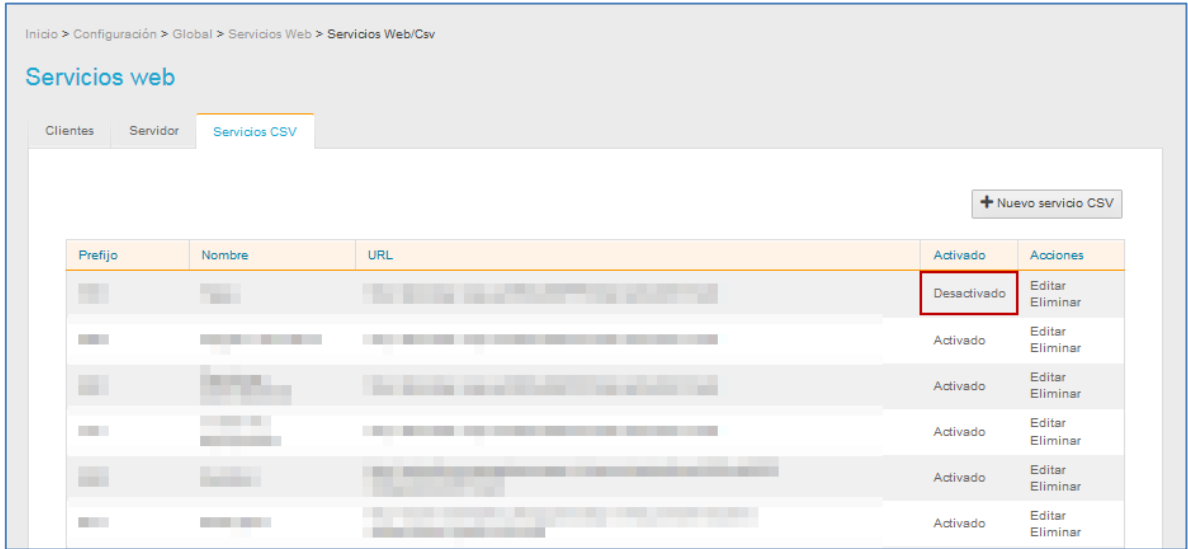

# <span id="page-125-0"></span>• *Editar Servicios CSV.*

Permite editar Servicio **CSV**. Si desea modificar un Servicio **CSV** pulse sobre la opción **Editar.**

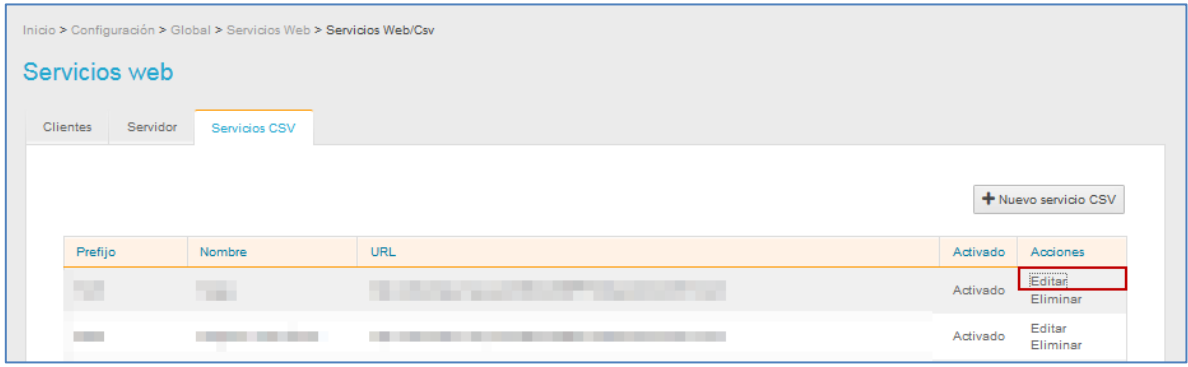

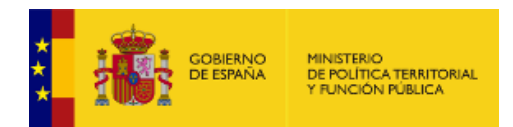

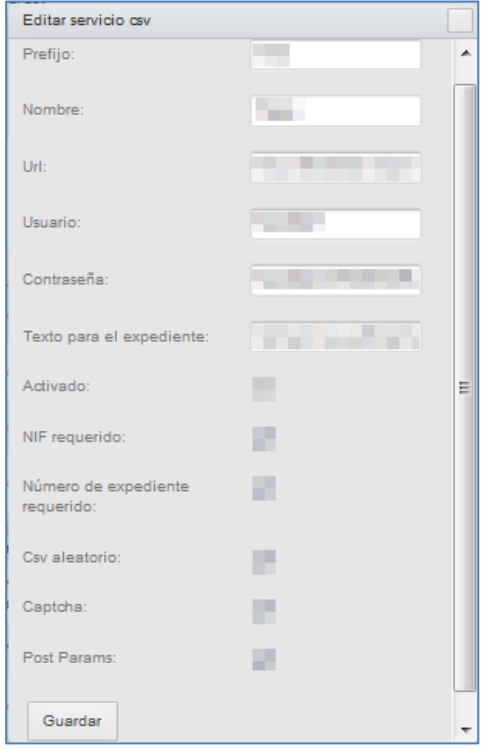

A continuación, se abre la pantalla con el formulario **Editar Servicio Web.**

El formulario de editar servicio **CSV** contiene las siguientes opciones:

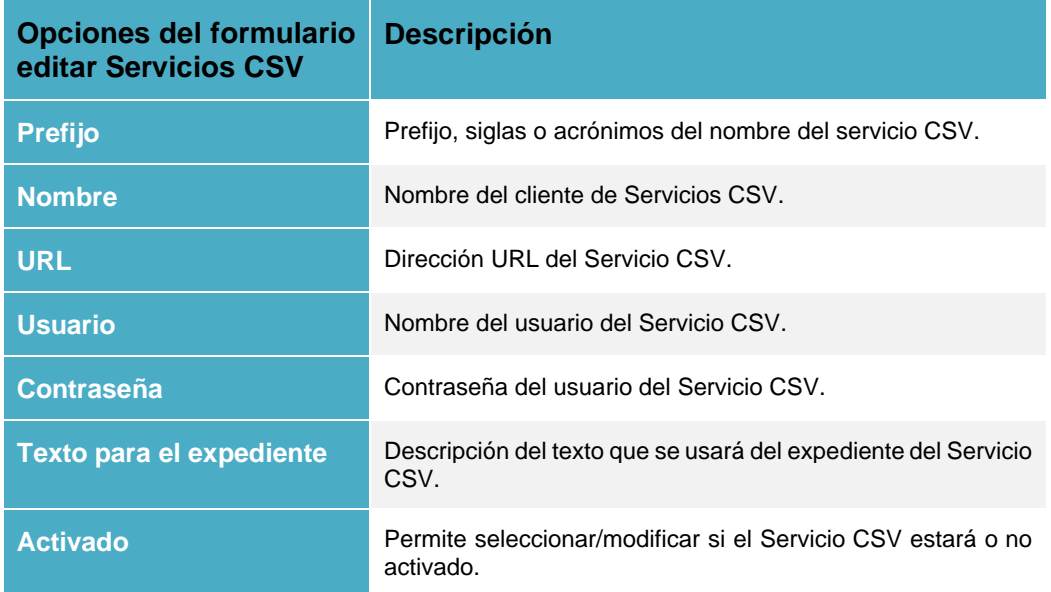

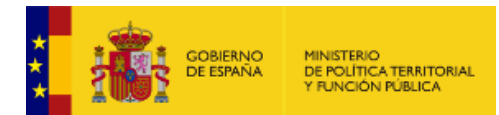

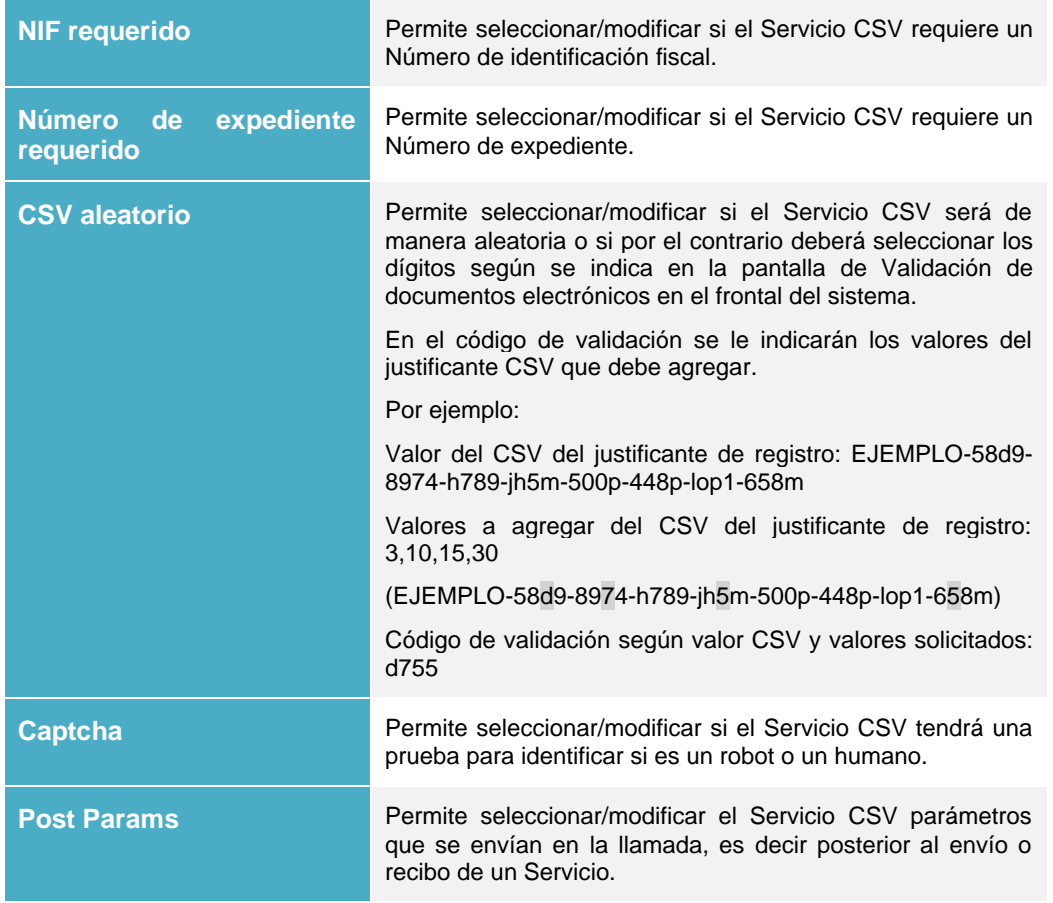

Si está de acuerdo con los datos agregados pulse sobre el botón **Guardar.**

#### • *Eliminar Servicios CSV*

Permite eliminar los Servicio **CSV**. Si desea borrar un Servicio **CSV** pulse sobre la opción **Eliminar.**

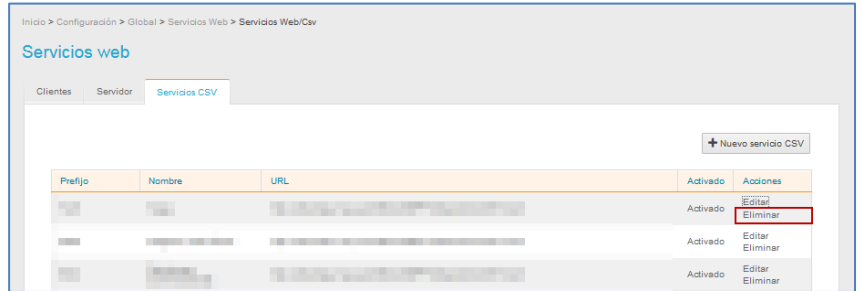

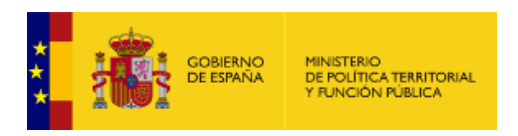

#### • *Nuevo Servicio CSV.*

Permite crear un nuevo cliente Servicio **CSV**. Si desea agregar un nuevo servicio pulse sobre la opción **Nuevo servicio CSV.**

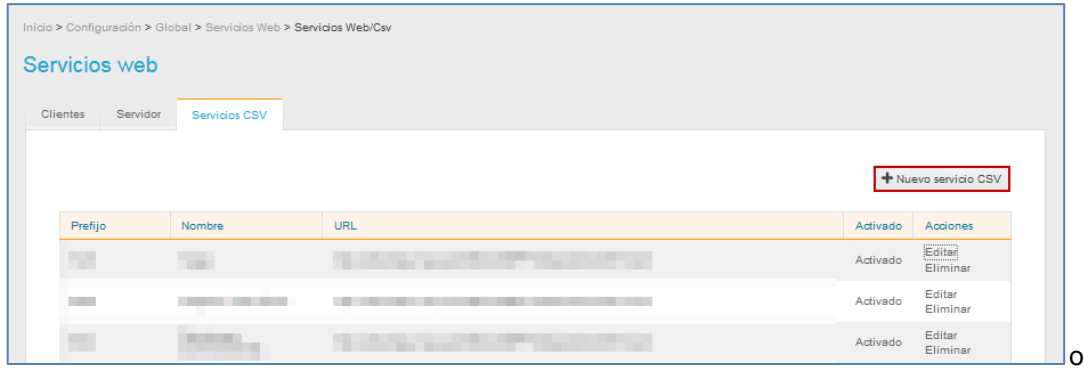

A continuación, se abre la pantalla con el formulario para crear un **Nueva Servicio CSV** con la misma información que se ha explicado anteriormente para **[Editar Servicios CSV.](#page-125-0)**

#### **1.5.2.2. Gestor de usuarios.**

Permite gestionar todos los usuarios del Sistema **ACCEDA.** Para ello pulse sobre **Gestor de usuarios.**

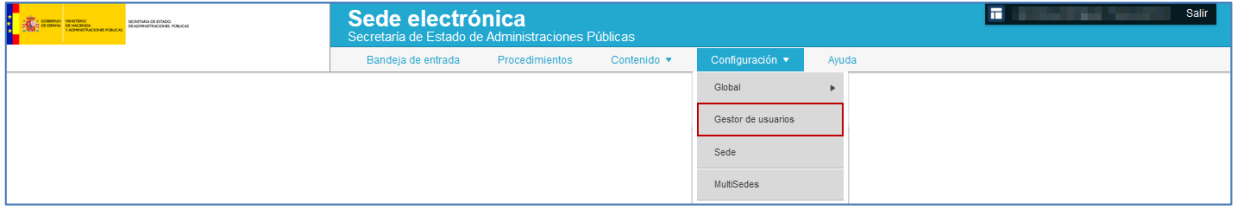

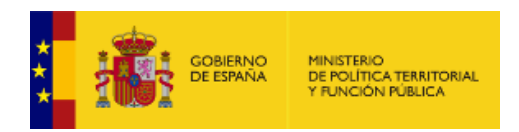

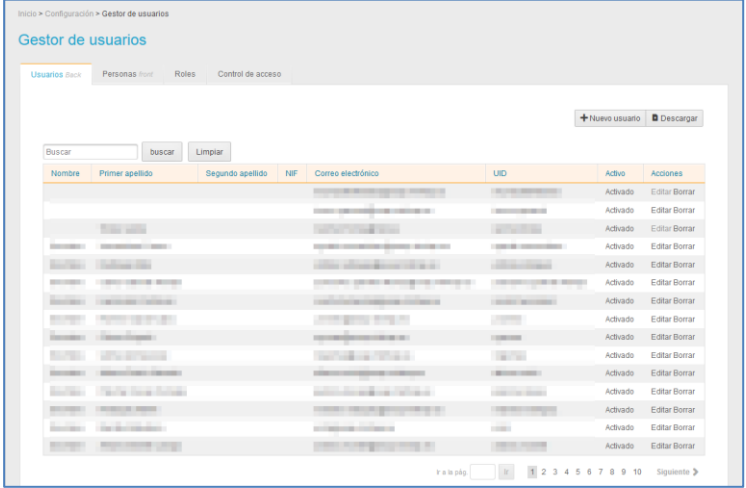

A continuación, se muestra la lista de gestor de usuarios del sistema **ACCEDA.**

La lista de gestor de usuarios presenta las siguientes opciones:

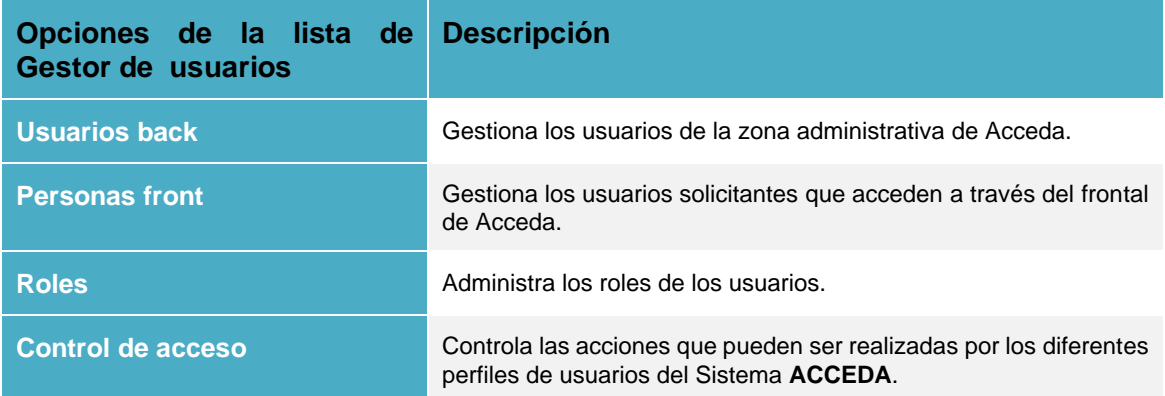

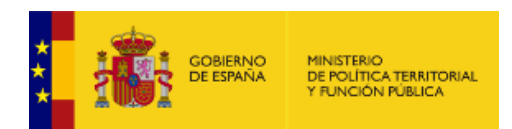

# **1.5.2.2.1. Usuarios Back.**

Es la opción por defecto de la lista de gestor de usuarios. Permite gestionar los usuarios del sistema administrativo de **ACCEDA**. Para ver la lista de usuarios de la zona administrativa pulse sobre la opción **Usuarios Back.**

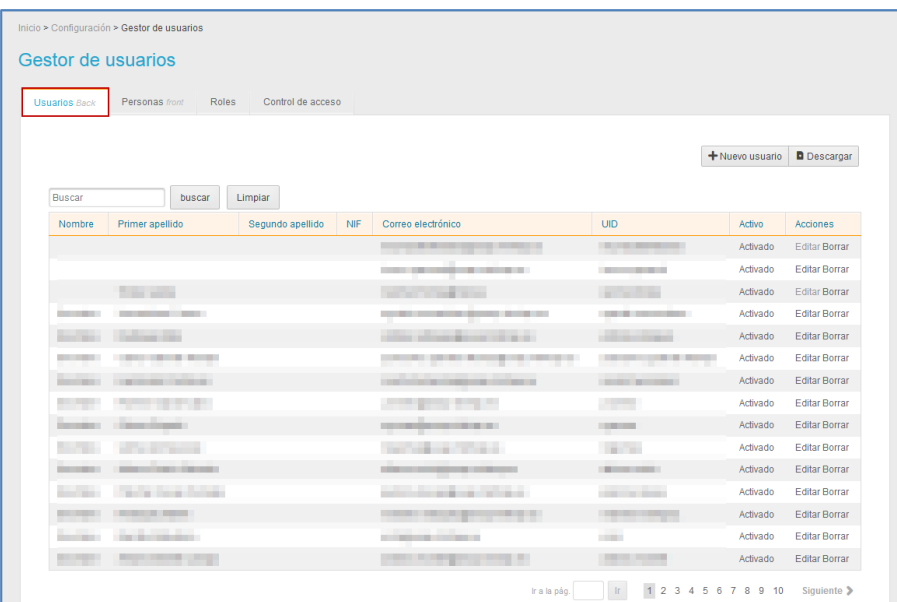

La lista de gestor de usuarios de la zona administrativa presenta los siguientes campos:

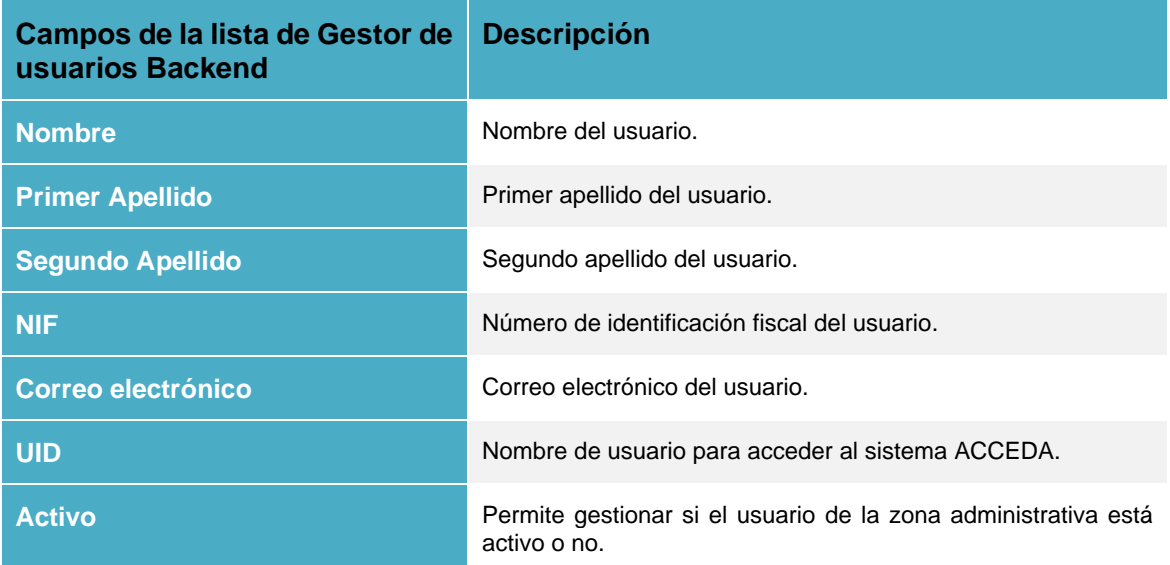

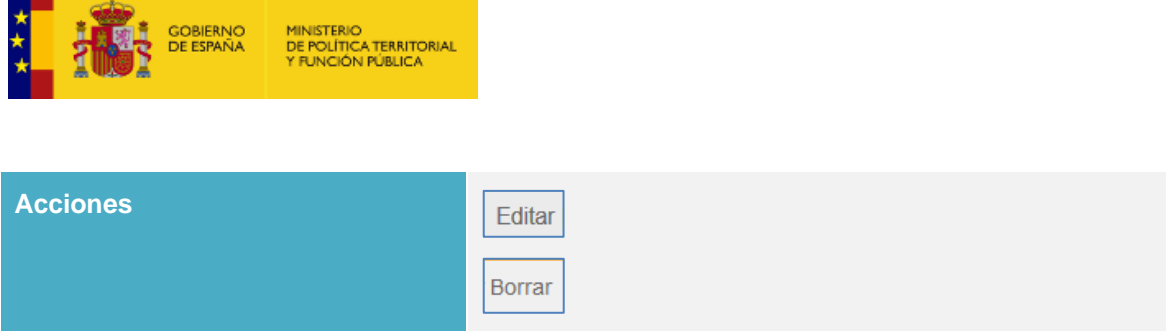

El campo **Activado** de la lista de usuarios de la zona administrativa permite activar y desactivar un usuario Back. Si un usuario está activado y usted desea desactivarlo pulse en la opción **Activado.** De lo contrario, pulse sobre la opción **Desactivado.**

#### • *Editar usuarios back.*

Permite editar los datos y permisos de los usuarios de la zona administrativa. Si desea realizar esta acción pulse sobre el botón **Editar**.

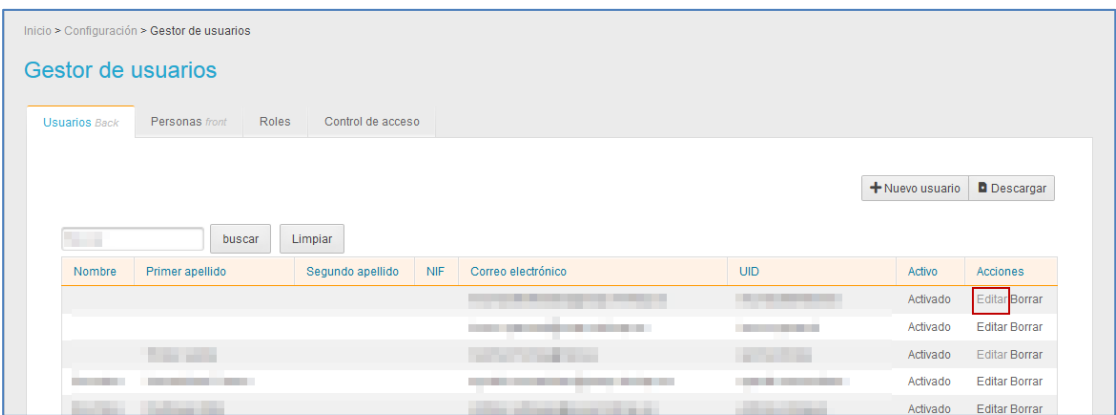

A continuación, se abre la pantalla con el formulario de **Datos del usuario del back** con la misma información que se ha explicado anteriormente en el apartado **[Usuarios por roles](#page-63-0)** → **Ver.**

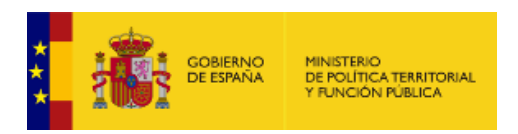

#### • *Borrar usuario back.*

Permite borrar usuarios de la zona administrativa. Si desea realizar esta acción pulse sobre el botón **Borrar**.

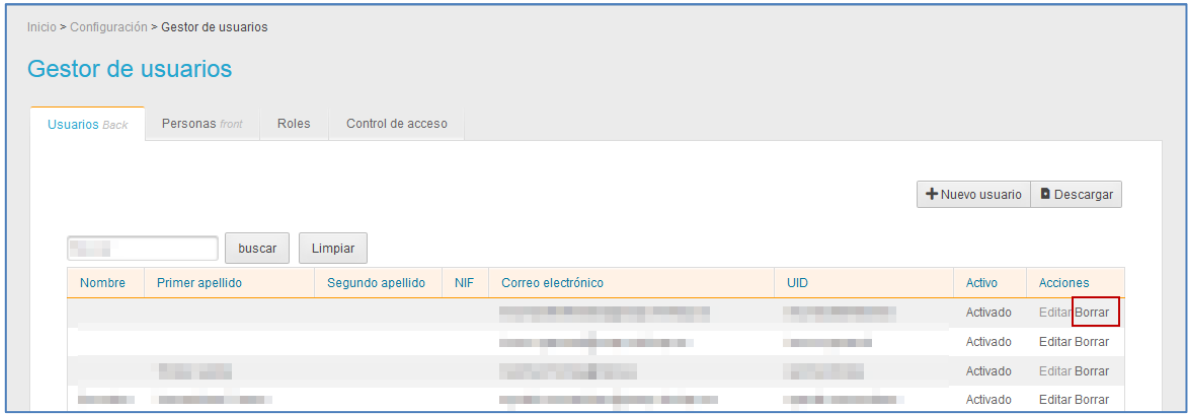

#### • *Nuevo usuario.*

Permite crear un nuevo usuario Back del Sistema **ACCEDA.** Si desea agregar un usuario pulse sobre el botón **Nuevo usuario.**

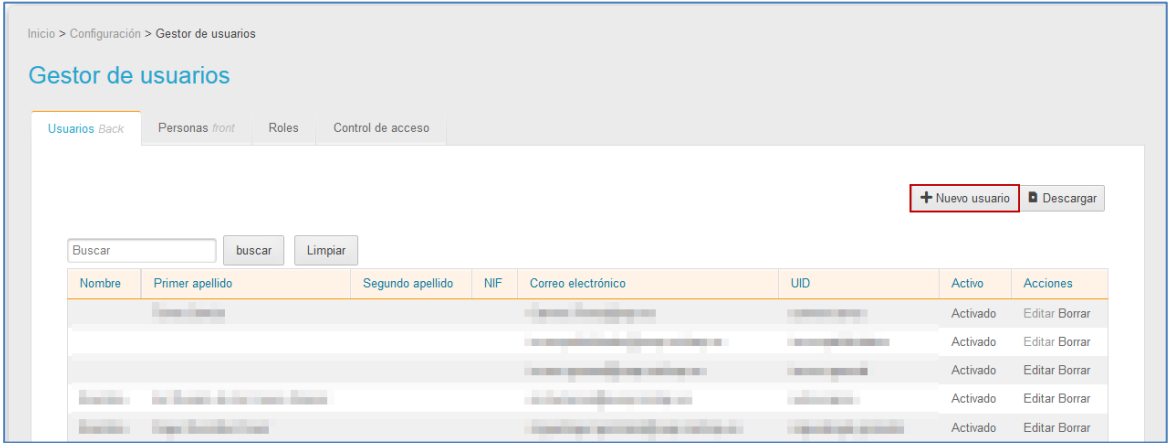

A continuación, se muestra el formulario de **Datos del usuario nuevo.** Complete los datos del formulario y si está de acuerdo con los datos introducido pulse sobre el botón **Guardar datos de usuario.** Puede consultar nuevamente la información que se ha explicado anteriormente en el apartado **[Usuarios por roles](#page-63-0)** → **Ver.**

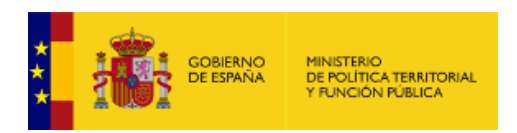

#### • *Descargar.*

Permite descargar la lista de usuarios de la zona administrativa en un documento Excel. Si desea ver la lista de usuarios completa pulse sobre el botón **Descargar.**

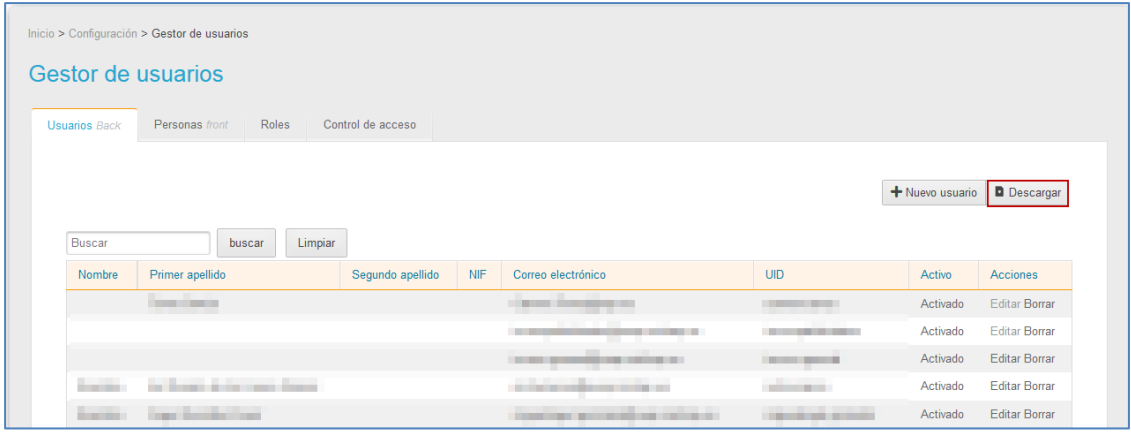

# **1.5.2.2.2. Personas Front.**

Permite ver la lista completa de personas usuarias del frontal (Sede) del Sistema **ACCEDA**. Una vez dados de alta las personas front aparecerán automáticamente en la lista. Para ver la lista de usuarios de la Sede pulse sobre la opción **Personas Front.**

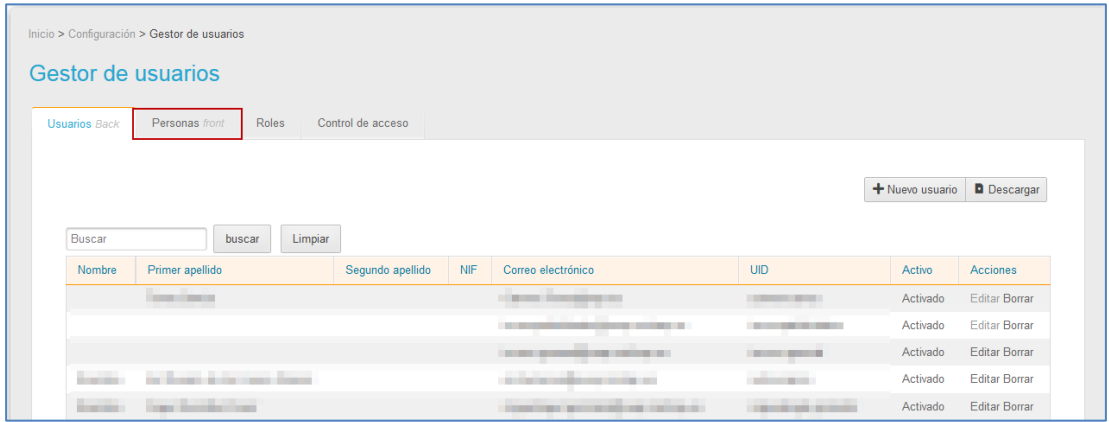

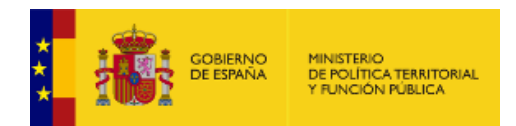

La lista de personas del frontal presenta los siguientes campos:

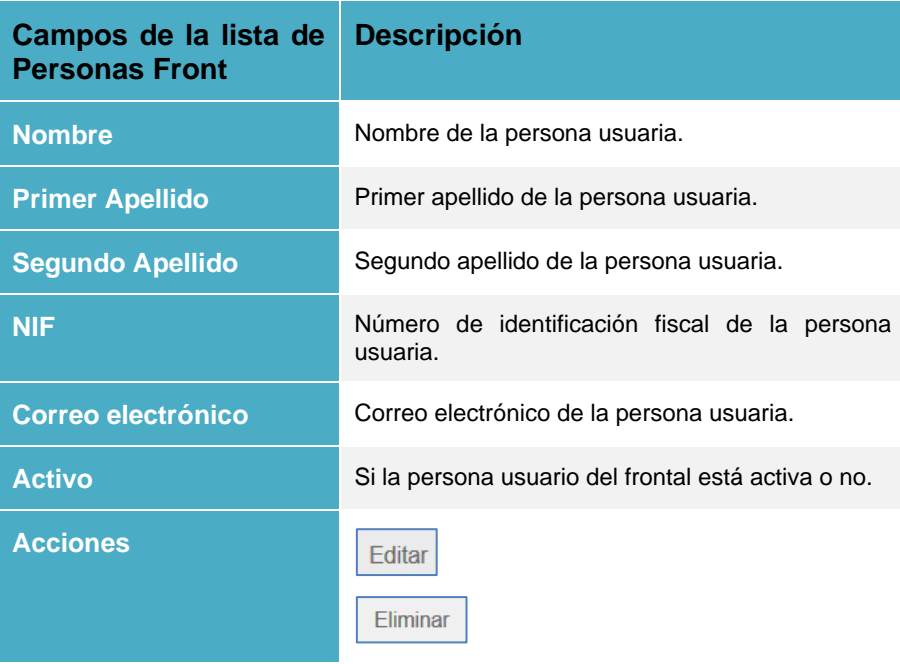

El campo **Activado** de la lista de personas del frontal permite activar y desactivar una persona del frontal. Si una persona está activa y usted desea desactivarla pulse en la opción **Activado.** Si una persona está desactivada y usted desea activarla pulse en la opción **Desactivada.**

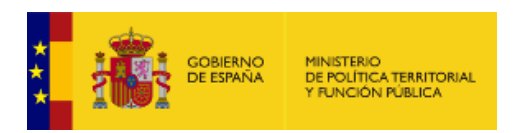

# <span id="page-135-0"></span>• *Editar personas front.*

Permite editar los datos básicos de las personas usuarias del frontal. Si desea realizar esta acción pulse sobre el botón **Editar**.

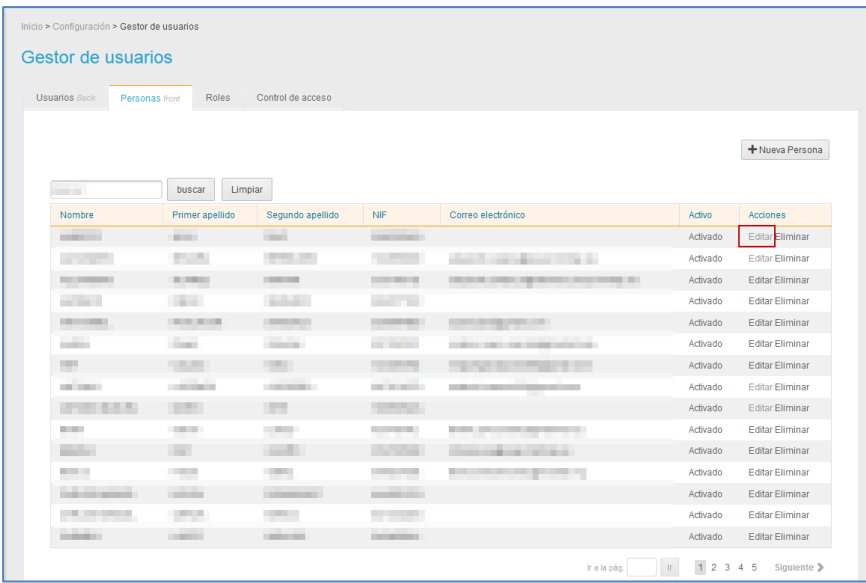

A continuación, se muestra el formulario **Nueva persona** con los datos de la persona usuaria del frontal a editar.

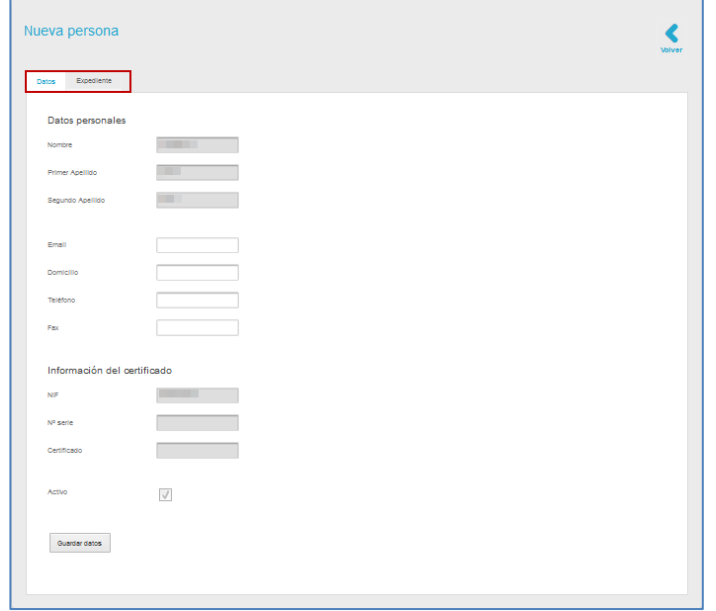

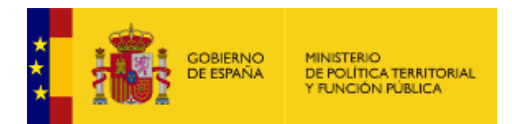

#### Este formulario posee las siguientes opciones:

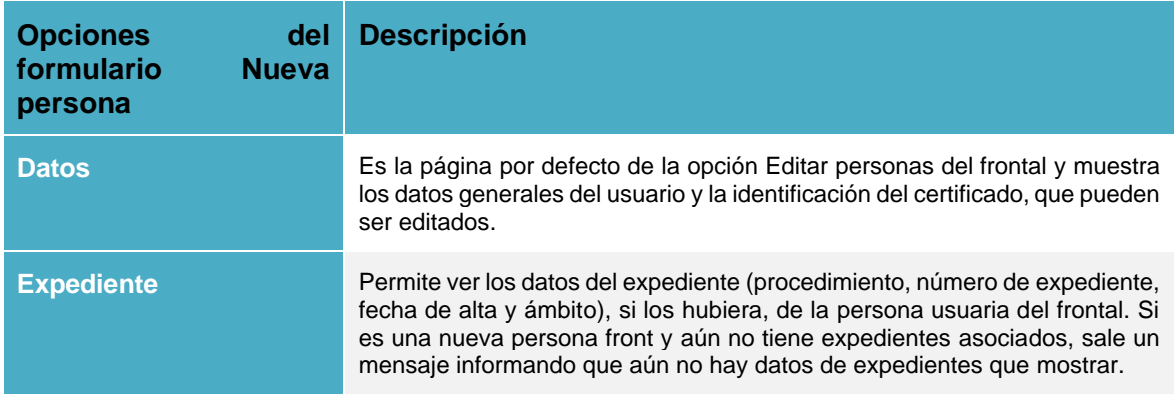

El formulario para editar la nueva persona usuaria del frontal muestra las siguientes opciones:

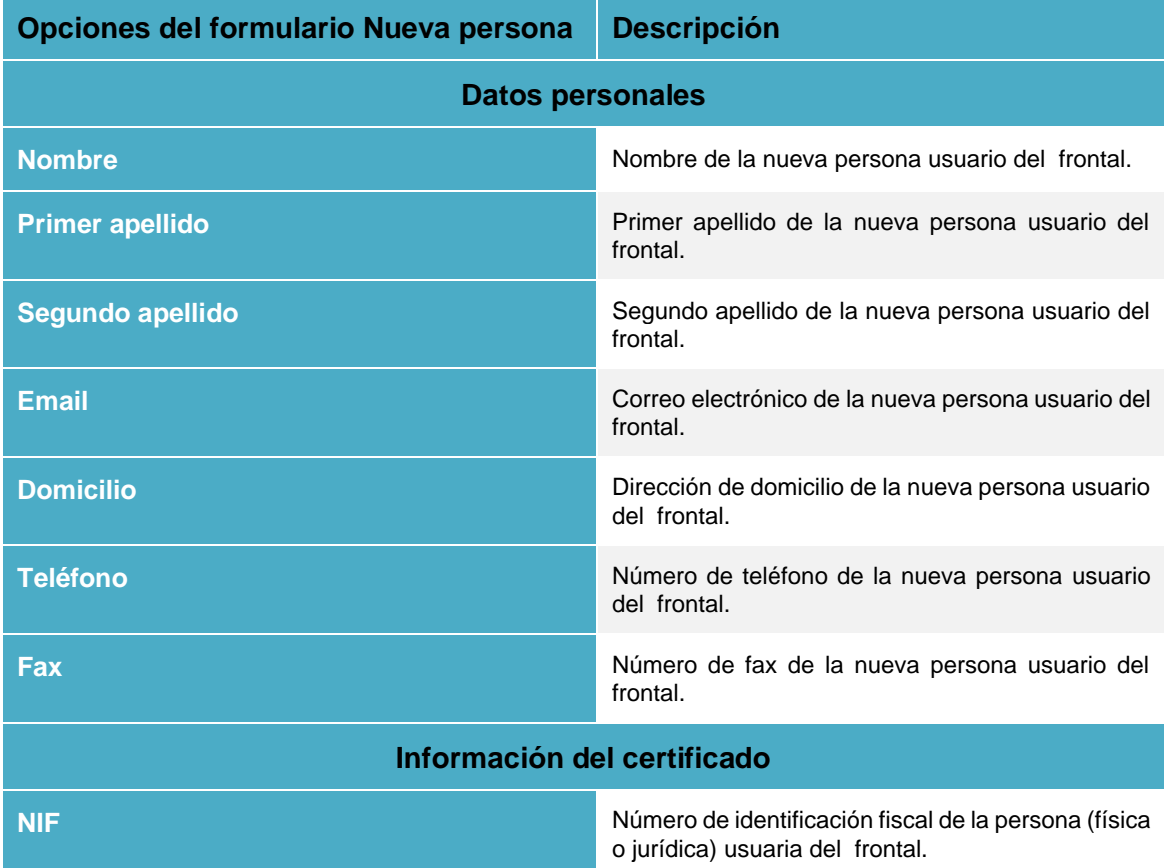

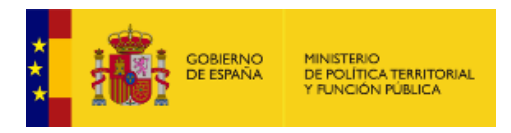

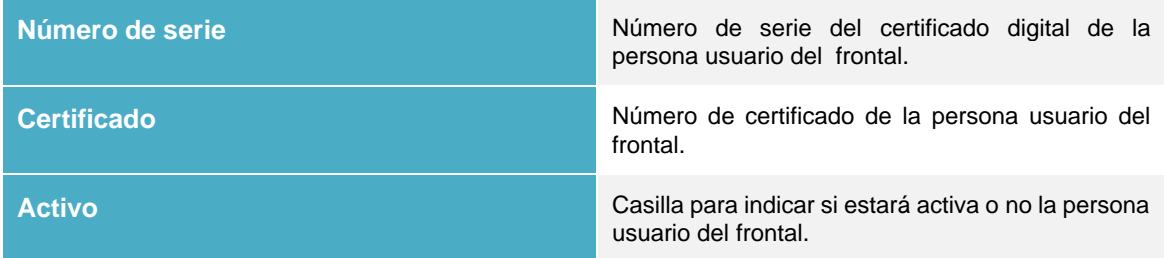

La parte del formulario Expediente muestra los datos de los procedimientos en los que el usuario tiene expedientes asociados: Número de expediente, fecha de alta y ámbito.

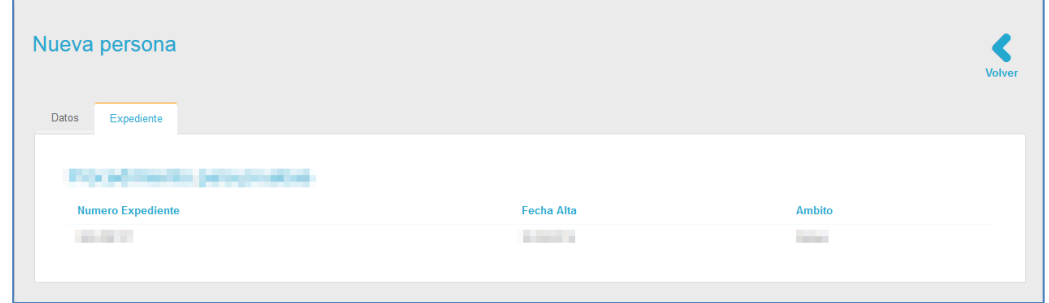

Complete y compruebe los datos que se le solicitan y pulse sobre el botón **Guardar datos.**

#### • *Nueva persona.*

Permite crear una nueva persona usuaria del frontal. Para crear un usuario pulse sobre el botón **Nueva persona.**

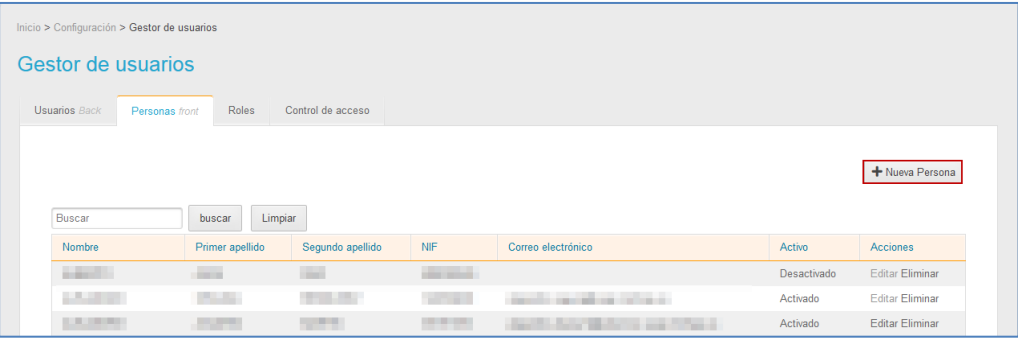

A continuación, se abre la pantalla con el formulario para crear una **Nueva persona** con la misma información que se ha explicado anteriormente para **[Editar personas front.](#page-135-0)**

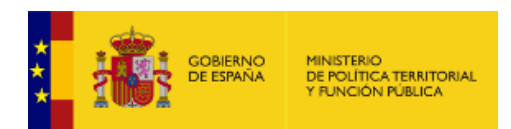

#### **1.5.2.2.3. Roles de usuarios del sistema ACCEDA.**

Permite ver la lista de roles que pueden tener los usuarios del Sistema **ACCEDA** (Ver apartado **Tipos de usuarios**.)**.** Para ver la lista de roles de usuarios pulse sobre la opción **Roles.** 

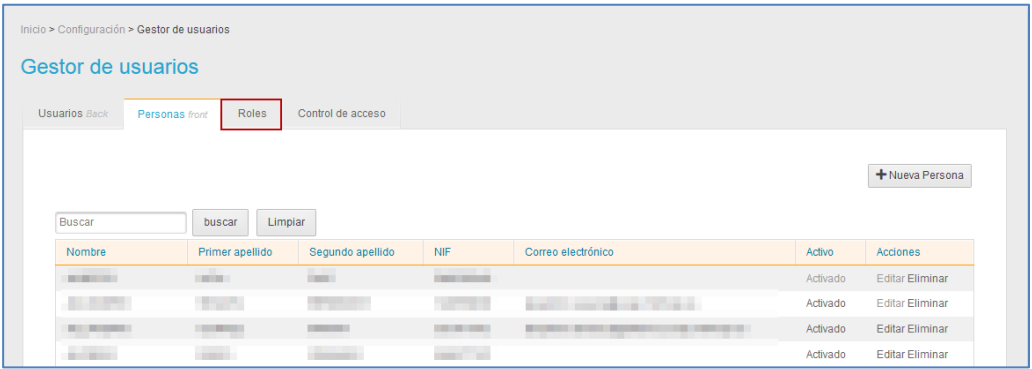

A continuación, se muestra la lista de los roles que pueden tener los usuarios.

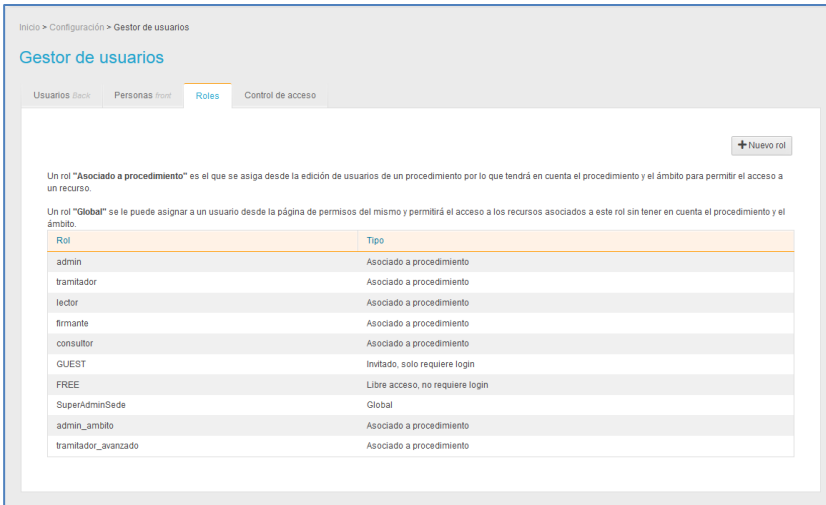

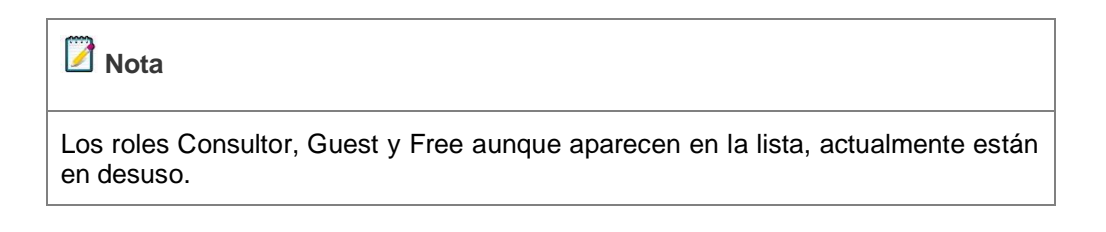

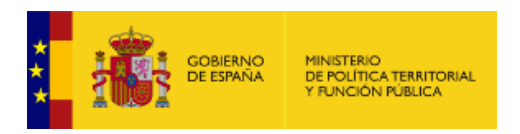

• *Nuevo Rol.*

Esta opción permite crear un nuevo rol a la lista. Para realizar esta acción pulse sobre el botón **Nuevo Rol.**

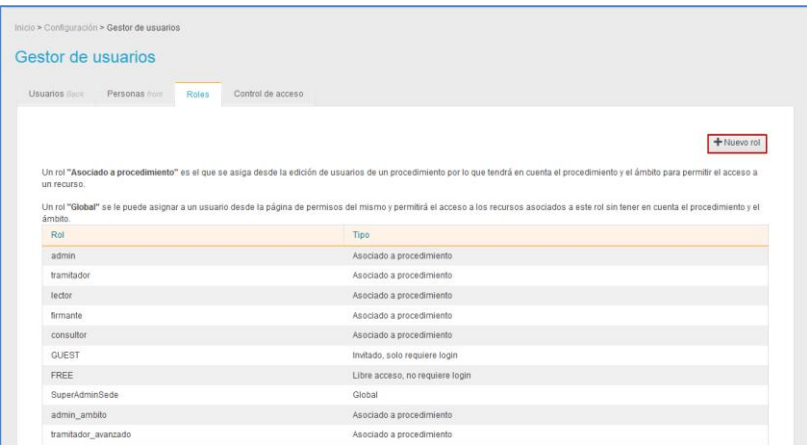

A continuación, se muestra el formulario para crear un nuevo rol. Escriba en la casilla correspondiente el nombre del rol, seleccione el tipo de rol y pulse sobre el botón **Añadir.**

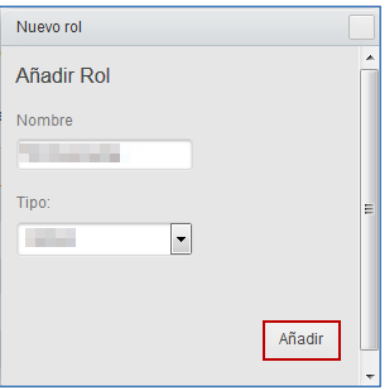

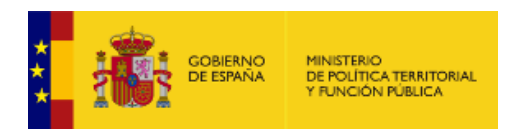

# **1.5.3. Ayuda.**

Permite ver los manuales, guías y demás documentos que puedan servir de ayuda para el Sistema **ACCEDA**. Si desea consultar algún procedimiento en específico y/o aclarar dudas, pulse sobre el botón **Ayuda** del menú principal.

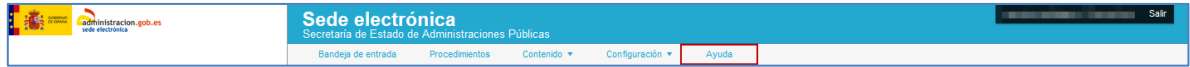

# **3. Salir.**

Permite salir del **Sistema de Acceso de los ciudadanos a expedientes de la administración (ACCEDA).**

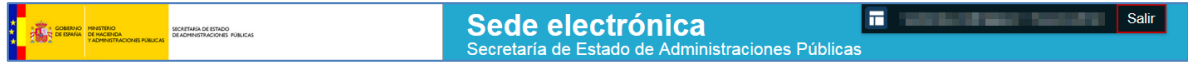

Tenga en cuenta que salir de manera correcta del **Sistema ACCEDA** mantiene la confidencialidad de la información.